# <span id="page-0-0"></span>**Dell Management Console Version 2.0.2 Guide d'utilisation**

- 
- [Introduction](file:///E:/Software/smdmc/202/fr/ug/intro.htm#wp1180144) **■** Introduction du matériel<br>● Installation, désinstallation et mise à niveau de Dell Management Console Production Surveillance de l'alimentation O [Installation, désinstallation et mise à niveau de Dell Management Console](file:///E:/Software/smdmc/202/fr/ug/install.htm#wp1185927) **[Surveillance de l'alimentation](file:///E:/Software/smdmc/202/fr/ug/powermon.htm#wp1184587) des paramètres de découverte de Dell OpenManage IT Assistant**
- [Migration des paramètres de découverte de Dell OpenManage IT Assistant](file:///E:/Software/smdmc/202/fr/ug/db_migra.htm#wp1180300) <br>● Migration vers Dell Management Console et alertes → [Surveillance et alertes](file:///E:/Software/smdmc/202/fr/ug/monitor.htm#wp1182622) → Surveillance et alertes → Surveillance et alertes → Surveillance et
- <u>[Migration vers Dell Management Console](file:///E:/Software/smdmc/202/fr/ug/migratin.htm#wp1109848)</u> [Solution Dell Patch Management](file:///E:/Software/smdmc/202/fr/ug/ptchmgmt.htm#wp1186579) Console Solution Dell Patch Management Console Solution Dell Patch Management Console Solution Dell Patch Management Console Solution Dell Patch Ma
- **O** [Interface utilisateur de Dell Management Console](file:///E:/Software/smdmc/202/fr/ug/visual.htm#wp1109848)
- O [Configuration des paramètres de découverte et d'inventaire](file:///E:/Software/smdmc/202/fr/ug/dis_inv.htm#wp1181351) Vietname [Virtualisation](file:///E:/Software/smdmc/202/fr/ug/appndxa.htm#wp1109848)
- [Solution de déploiement de Dell OpenManage Server Administrator](file:///E:/Software/smdmc/202/fr/ug/sa_push.htm#wp1109848) 
→ [Attributs d'inventaire](file:///E:/Software/smdmc/202/fr/ug/appndxc.htm#wp1109848)
- [Gestion des travaux et des tâches](file:///E:/Software/smdmc/202/fr/ug/tasks.htm#wp1180144)

- 
- -
	-
- 
- 

# **Remarques et précautions**

**REMARQUE :** une REMARQUE indique des informations importantes qui peuvent vous aider à mieux utiliser votre ordinateur.

 $\triangle$  PRÉCAUTION : une PRÉCAUTION indique un risque d'endommagement du matériel ou de perte de données en cas de non respect des instructions.

# **Les informations contenues dans ce document sont sujettes à modification sans préavis. © 2011 Dell Inc. Tous droits réservés.**

La reproduction de ce document de quelque manière que ce soit sans l'autorisation écrite de Dell Inc. est strictement interdite.

Marques utilisées dans ce document : Dell, le logo DELL, PowerEdge™ PowerVault™, PowerConnect™, OpenManage™ et EqualLogic™ sont des marques de Dell Inc. Microsoft®,<br>Windows®, Microsoft® .NET Framework 3.5, Microsoft Inter

D'autres marques commerciales et noms de marque peuvent être utilisés dans ce document pour faire référence aux entités se réclamant de ces marques et de ces noms ou de<br>leurs produits. Dell Inc. rejette tout intérêt propri

**06 - 2011**

#### <span id="page-1-0"></span>[Retour à la page Contenu](file:///E:/Software/smdmc/202/fr/ug/index.htm)

# **Virtualisation**

**Dell Management Console Version 2.0.2 Guide d'utilisation** 

- [Systèmes d'exploitation de virtualisation pris en charge](#page-1-1)
- [Fonctions prises en charge pour les serveurs de virtualisation](#page-1-2)
- [Configuration d'ESXi](#page-2-0)
- **O** [Configuration de Dell Management Console](#page-3-0)
- [Points à noter](#page-5-0)

Dell Management Console peut découvrir des serveurs de virtualisation. Dell Management Console prend également en charge l'inventaire matériel et la surveillance de l'intégrité des serveurs hôtes.

Dell Management Console affiche les hôtes physiques et les machines virtuelles sous le nud **Servers** (Serveurs) dans l'arborescence **All Devices** (Tous les périphériques).

Créez un nouveau groupe pour afficher l'association *machine virtuelle/hôte* dans l'arborescence **All Devices** (Tous les périphériques).

Chaque machine virtuelle apparaît sous ce nud, et lorsque vous sélectionnez un hôte, toutes les machines virtuelles s'exécutant sur ce serveur s'affichent dans le volet droit.

Vous pouvez afficher l'inventaire matériel dans Resource Manager (Gestionnaire de ressources) sous Summary-> Hardware Summary (Récapitulatif/Récapitulatif matériel).

# <span id="page-1-1"></span>**Systèmes d'exploitation de virtualisation pris en charge**

- l Classic ESX
- l Embedded ESX
- l HyperV

# <span id="page-1-2"></span>**Fonctions prises en charge pour les serveurs de virtualisation**

- l Découverte
- l Association hôte/machine virtuelle
- l Inventaire matériel

### **Découverte**

Les machines invités et hôtes sont découvertes séparément sur le réseau.

REMARQUE : si vous ajoutez une machine virtuelle après avoir découvert le serveur virtuel, Dell Management Console n'associe pas l'invité à l'hôte.<br>Pour résoudre ce problème, effectuez une nouvelle découverte du serveur vi

#### **Classic ESX**

Dell Management Console découvre le périphérique hôte en utilisant l'agent SNMP VMware.

Conditions préalables de la découverte de l'hôte :

- l Activation du service SNMP sur le serveur
- l Activation de SNMP dans le profil de connexion utilisé dans la tâche de découverte.

#### **HyperV**

Dell Management Console découvre le périphérique hôte à l'aide d'un fournisseur WMI.

Conditions préalables de la découverte de l'hôte :

- l Activation du service WMI sur le serveur
- 1 Activation de WMI dans le profil de connexion utilisé dans la tâche de découverte.

#### **Embedded ESX**

Dell Management Console découvre le périphérique hôte à l'aide des fournisseurs CIM fournis par VMware.

Conditions préalables de la découverte de l'hôte :

- l Activation du service WSMAN sur le serveur
- l Activation de WSMAN dans le profil de connexion utilisé dans la tâche de découverte.

### **Association hôte/machine virtuelle**

- l Le serveur hôte virtuel est identifié sur la base du système d'exploitation hyperviseur qui s'exécute sur ces serveurs hôtes.
- l Les serveurs hôtes virtuels sont affichés dans l'arborescence **All Devices** (Tous les périphériques) sous le nœud **Virtual Host** (Hôte virtuel).
- l Les machines virtuelles s'exécutant sur le serveur sont découvertes indépendamment sur le réseau.
- l L'association entre l'hôte et les machines virtuelles s'exécutant sur l'hôte est créée après la découverte en utilisant l'adresse MAC, l'adresse IP et l'UUID des machines virtuelles.
- l Les machines virtuelles associées à un hôte s'affichent dans le volet droit, lorsque vous cliquez sur le serveur hôte dans le volet gauche.

# **Inventaire**

### **Classic ESX**

L'inventaire matériel s'affiche à l'aide de l'agent SNMP Dell OpenManage Server Administrator.

Conditions préalables de l'inventaire des serveurs Classic ESX :

l Server Administrator est installé sur le serveur

- l Le service SNMP est activé sur le serveur
- l SNMP est activé dans le profil de connexion utilisé dans la tâche d'inventaire.

#### **HyperV**

L'inventaire matériel s'affiche à l'aide de l'agent WMI ou SNMP Server Administrator.

Conditions préalables de l'inventaire des serveurs HyperV :

- l Server Administrator est installé sur le serveur
- l Le service SNMP ou WMI est activé sur le serveur
- l SNMP ou WMI ou les deux sont activés dans le profil de connexion utilisé dans la tâche d'inventaire.

#### **Embedded ESX**

L'inventaire matériel est affiché à l'aide des fournisseurs CIM fournis par VMware. Les informations sont collectées à l'aide du protocole WSMAN.

Conditions préalables de l'inventaire des serveurs Embedded ESX :

- l Le service WSMAN est activé sur le serveur
- l WSMAN est activé dans le profil de connexion utilisé dans la tâche d'inventaire.

# <span id="page-2-0"></span>**Configuration d'ESXi**

#### **Activation des fournisseurs OEM CIM**

Pour recevoir les informations d'intégrité (remontées dans le moniteur de Dell Management Console) depuis le serveur ESXi, activez le paramètre de configuration CimOemProvidersEnabled (le configurer sur la valeur 1), et redémarrez les agents d'administration la première fois après l'installation d'ESXi.

Pour activer les fournisseurs CIM OEM :

- 1. Téléchargez et installez les outils RCLI depuis le site Web de VMware : vmware.com/go/remotecli/).
- 2. Exécutez la commande RCLI VmWare suivante depuis un serveur distant Windows ou Linux :

**vicfg-advcfg.pl --server <adresse \_ip> --username <nom\_utilisateur> --password <mot\_de\_passe> --set 1 Misc.CimOemProvidersEnabled**

3. Redémarrez les agents d'administration depuis le menu DCUI (Direct Console User Interface) du serveur ESXi ou redémarrez le serveur.

<sup>2</sup> REMARQUE : vous pouvez également définir la propriété CimOemProvidersEnabled à l'aide du client VI (Configuration→ Software→ Advanced **Settings**® **Misc**® **Enable OEM Providers** (Configuration/Logiciels/Paramètres avancés/Divers/Activer les fournisseurs OEM)).

# <span id="page-3-0"></span>**Configuration de Dell Management Console**

#### **Mode de déploiement sécurisé - Connexion à WSMAN via HTTPS**

Les configurations suivantes sont requises dans Dell Management Console pour se connecter à WS-MAN s'exécutant en mode sécurisé sur les serveurs ESXi :

1. Un ensemble d'informations d'identification WS-MAN est créé à l'aide de Credential Manager (Gestionnaire des informations d'identification).

Seul un jeu d'informations d'identification est nécessaire, si tous les serveurs ESXi utilisent les mêmes paramètres de nom d'utilisateur et de mot de passe.

- 2. Un profil de connexion avec le protocole WS-MAN est activé et les paramètres suivants sont appliqués :
	- a. Le jeu d'informations d'identification est créé comme décrit à l'étape 1.
	- b. Le mode Sécurisé est sélectionné.
	- c. La zone de texte Port sécurisé indique le numéro de port défini pour le service HTTPS sur le serveur ESXi. Par défaut, cette valeur est égale à 443.
	- d. Le fichier de certificat SSL pointe vers le certificat SSL (auto-**signé) téléchargé depuis le serveur ESXi. Reportez-vous à la procédure de la section**<br>pour importer plusieurs certificats SSL dans le profil de connexion
- REMARQUE : vous pouvez utiliser le même profil de connexion pour découvrir plusieurs serveurs ESXi si les certificats auto-signés (installés par défaut)<br>provenant de plusieurs serveurs ESXi sont combinés en un seul certifi d'identification sont les mêmes sur tous les serveurs ESXi.
- REMARQUE : lorsque les serveurs ESXi utilisent les mêmes informations d'identification, vous pouvez utiliser un profil de connexion unique pour<br>découvrir plusieurs serveurs ESXi en activant l'option Site de confiance dans profil de connexion n'est pas nécessaire.

Si tous les serveurs ESXi disposent de certificats générés par la même CA, l'importation du certificat pour la CA (au lieu de certificats individuels) dans le profil de connexion de Dell Management Console est suffisant.

### **Procédure d'importation de plusieurs certificats SSL dans le profil de connexion Dell Management Console.**

Dell Management Console vous permet d'importer un certificat SSL lors de la configuration de WS-MAN (en mode sécurisé) dans le cadre du profil de connexion.

Lorsqu'il n'est pas nécessaire de découvrir plusieurs périphériques à l'aide de WS-MAN via https, vous pouvez importer, dans le profil de connexion de Dell<br>Management Console, un fichier unique contenant des certificats au

Vous pouvez créer un fichier de plusieurs certificats à l'aide des certificats SSL récupérés depuis plusieurs serveurs ESXi. Importez ensuite le fichier de<br>plusieurs certificats dans le profil de connexion pour activer la

La procédure suivante donne des explications pour les certificats auto-signés (installés par défaut), mais elle est également valable pour les certificats signés par une CA. Si les certificats sont générés par la même CA sur tous les serveurs ESXi, importer le certificat pour la CA dans le profil de connexion de Dell<br>Management Console est suffisant et vous pouvez ignorer la procéd

#### **Étape 1 : Installation des outils Remote CLI depuis VMware**

Téléchargez et installez VMware Infrastructure Remote CLI sur un ordinateur Windows.

1. Téléchargez les outils Infrastructure Remote CLI depuis le site Web de VMware : **vmware.com/go/remotecli/**.

Recherchez le lien de téléchargement dans la section VMware Infrastructure Remote CLI de la page.

- 2. Installez les outils sur l'emplacement par défaut (par exemple, C:**\Program Files\VMware\VMware VI Remote CLI**). Les étapes ultérieures partent de<br>I'hypothèse que vous utilisez le chemin d'installation par défaut. Si vo suivantes.
- 3. Exécutez la commande suivante dans une fenêtre de commande :

**Set path=%path%;"C:\Program Files\VMware\VMware VI Remote CLI\Perl\bin"**

#### **Étape 2 : Création du fichier de plusieurs certificats**

- 1. Créez le fichier de lot DOS **combinecerts.bat**.
- 2. Exécutez le fichier combinecerts.bat :

**combinecerts <nom d'utilisateur> <mot de passe> <fichier de liste d'adresses ip de serveurs> <fichier de certificats de sortie> [create|append]**

**nom d'utilisateur** : nom d'utilisateur utilisé pour se connecter au serveur ESXi

**mot de passe** : mot de passe de l'utilisateur

**fichier de liste d'adresses ip de serveurs** : fichier ASCII contenant une adresse IP sur chaque ligne (voir le fichier exemple dans le document)

**fichier de certificats de sortie** :nom du fichier qui contiendra tous les certificats

**create|append** :

**create** : le script crée un nouveau fichier de certificats de sortie

**append** : le script ajoute les nouveaux certificats au fichier de certificats de sortie. La valeur par défaut est append, dans le cas où ce paramètre n'est pas spécifié.

Utilisez ce fichier de lot pour importer un certificat unique depuis un serveur ESXi en spécifiant une seule adresse IP dans le fichier de liste des adresses<br>IP de serveurs, avec l'option create.

#### **Fichier de lot DOS combinecerts.bat**

Copiez le texte suivant dans un fichier intitulé combinecerts.bat.

------ DÉBUT du fichier de lot DOS -----

#### **@echo off**

rem Usage : combinecerts <nom d'utilisateur> <mot de passe> <fichier de liste d'adresses ip de serveurs> <fichier de certificats de sortie> **[create|append]**

**rem (hypothèse d'un nom d'utilisateur et d'un mot de passe identiques pour tous les serveurs)**

**rem l'option "create" entraîne la création d'un nouveau <fichier de certificats de sortie>.**

**rem l'option "append" entraîne l'ajout de nouveaux certificats au <fichier de certificats de sortie>.**

**if "%5"=="create" (del /F /Q %4 2>NUL)**

**for /f %%X in (%3) do (**

**echo.**

#### **echo.**

**echo Importation du certificat depuis le serveur : %%X**

**vifs.pl --server %%X --username %1 --password %2 --get /host/ssl\_cert tmpcert.crt**

**if not errorlevel 1 (type tmpcert.crt >> %4)**

**del /F /Q tmpcert.crt 2>NUL**

### **)**

**echo.**

------ FIN du fichier de lot DOS -----

#### **Copie du fichier exemple de liste d'adresses IP de serveurs**

------ DEBUT du fichier exemple de liste d'adresses IP de serveurs -----

**192.168.22.243 192.168.11.45 192.168.22.31 192.168.22.65**

------ FIN du fichier exemple de liste d'adresses IP de serveurs -----

# <span id="page-5-0"></span>**Points à noter**

- ⊥ Pour supprimer une machine virtuelle affichée dans l'arborescence **AII Devices** (Tous les périphériques), commencez par supprimer les périphériques<br>sous le groupe puis supprimez le groupe. Supprimez également le groupe
- l Si vous ajoutez un invité à une machine virtuelle après avoir découvert la machine virtuelle, l'invité n'est pas associé à l'hôte. Pour associer l'invité à l'hôte, redécouvrez l'hôte.

[Retour à la page Contenu](file:///E:/Software/smdmc/202/fr/ug/index.htm)

# <span id="page-6-0"></span> **Attributs d'inventaire**

**Dell Management Console Version 2.0.2 Guide d'utilisation** 

Cette section affiche les attributs utilisés par Dell Management Console pour créer un rapport.

# **Tableau B-1. Attributs d'inventaire des serveurs et du stockage MD1000 pour les rapports**

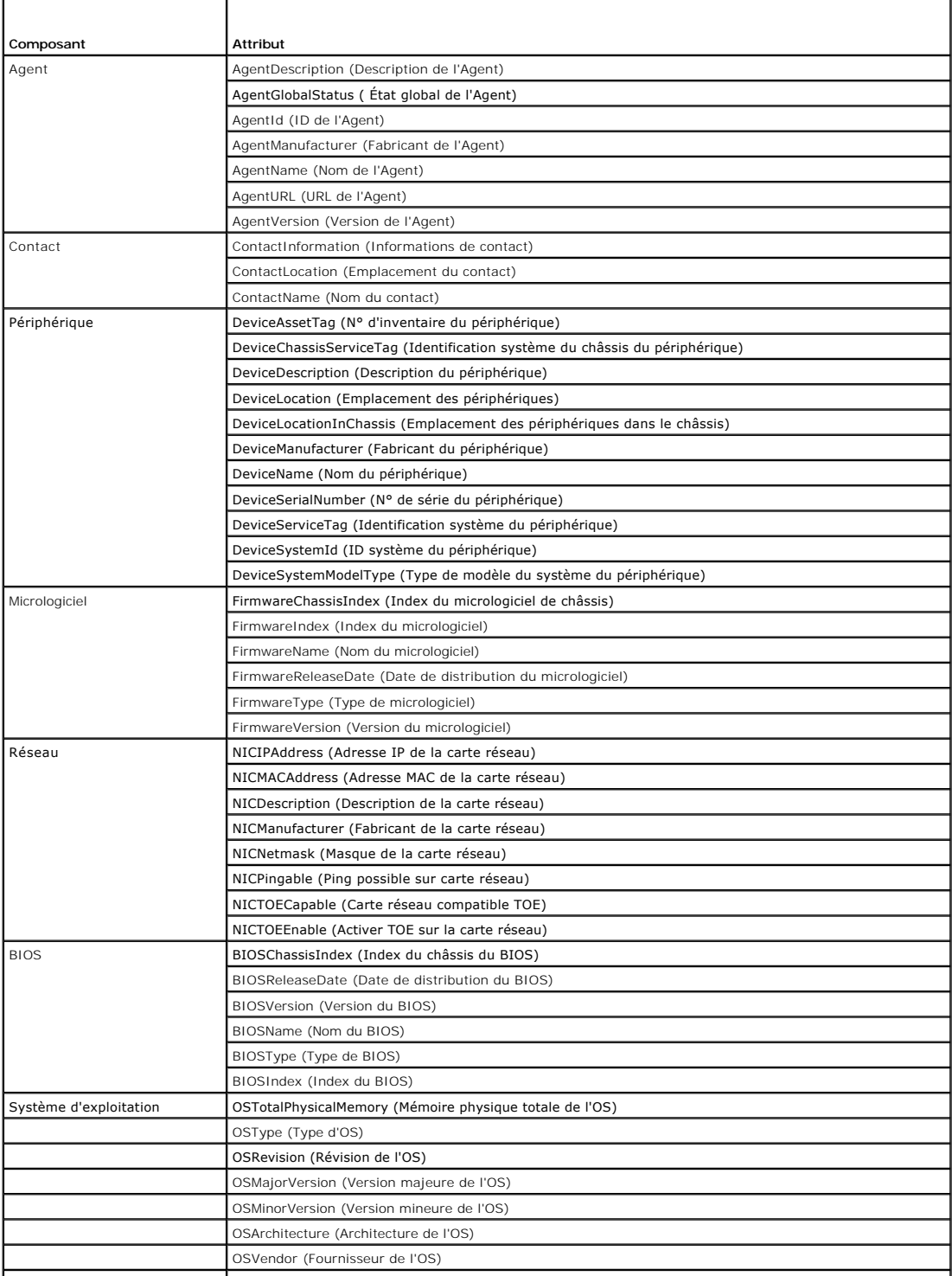

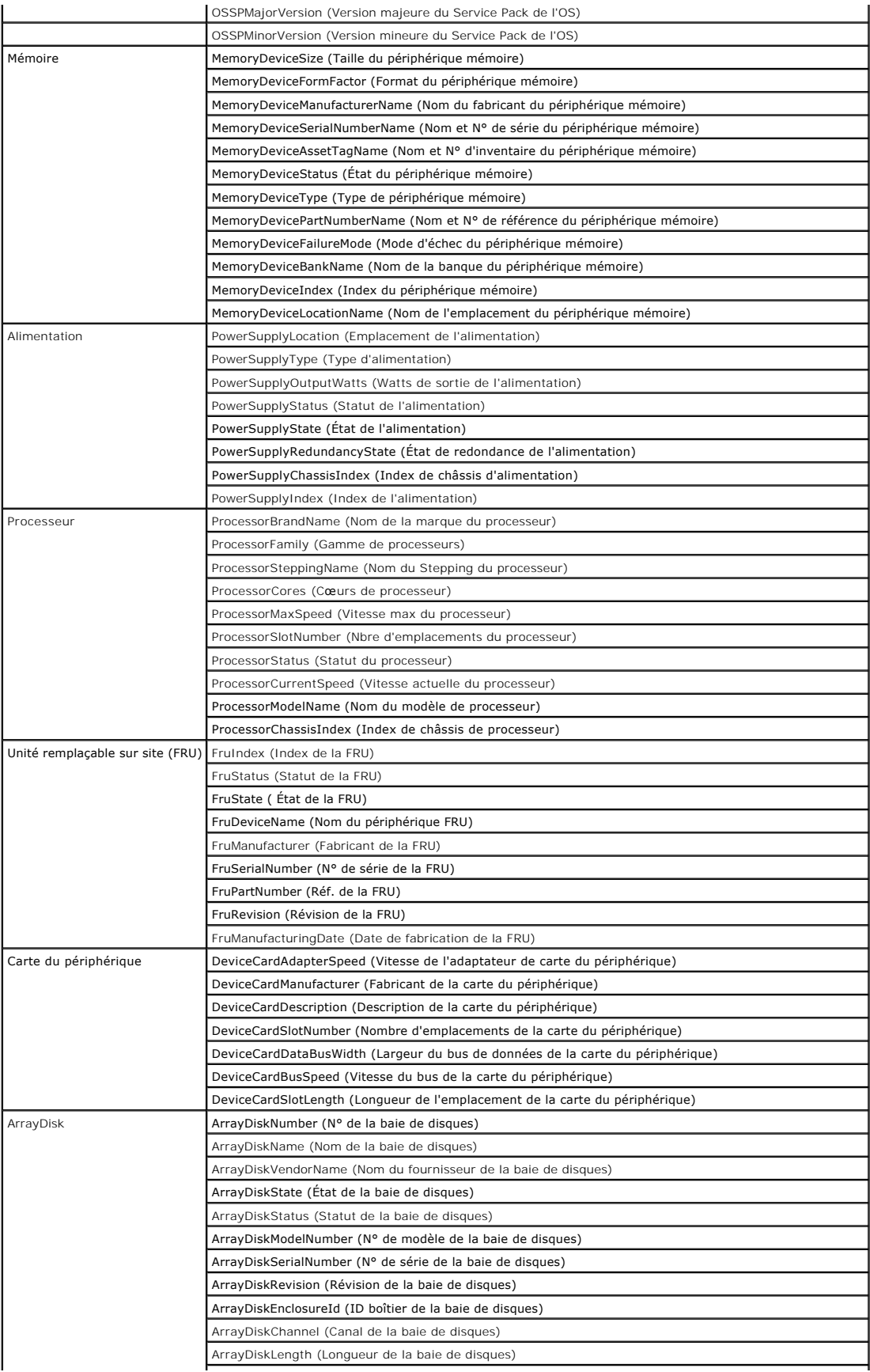

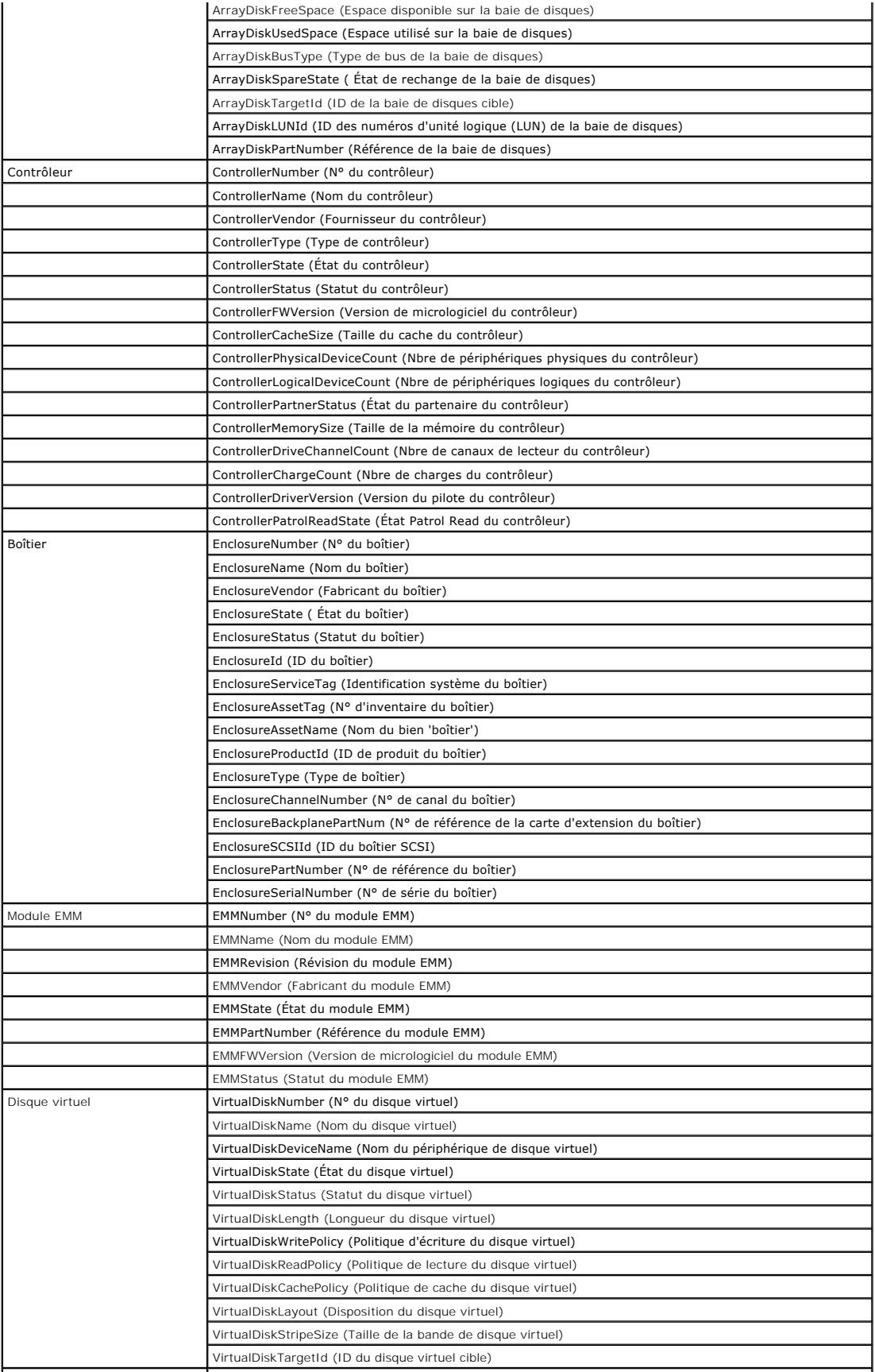

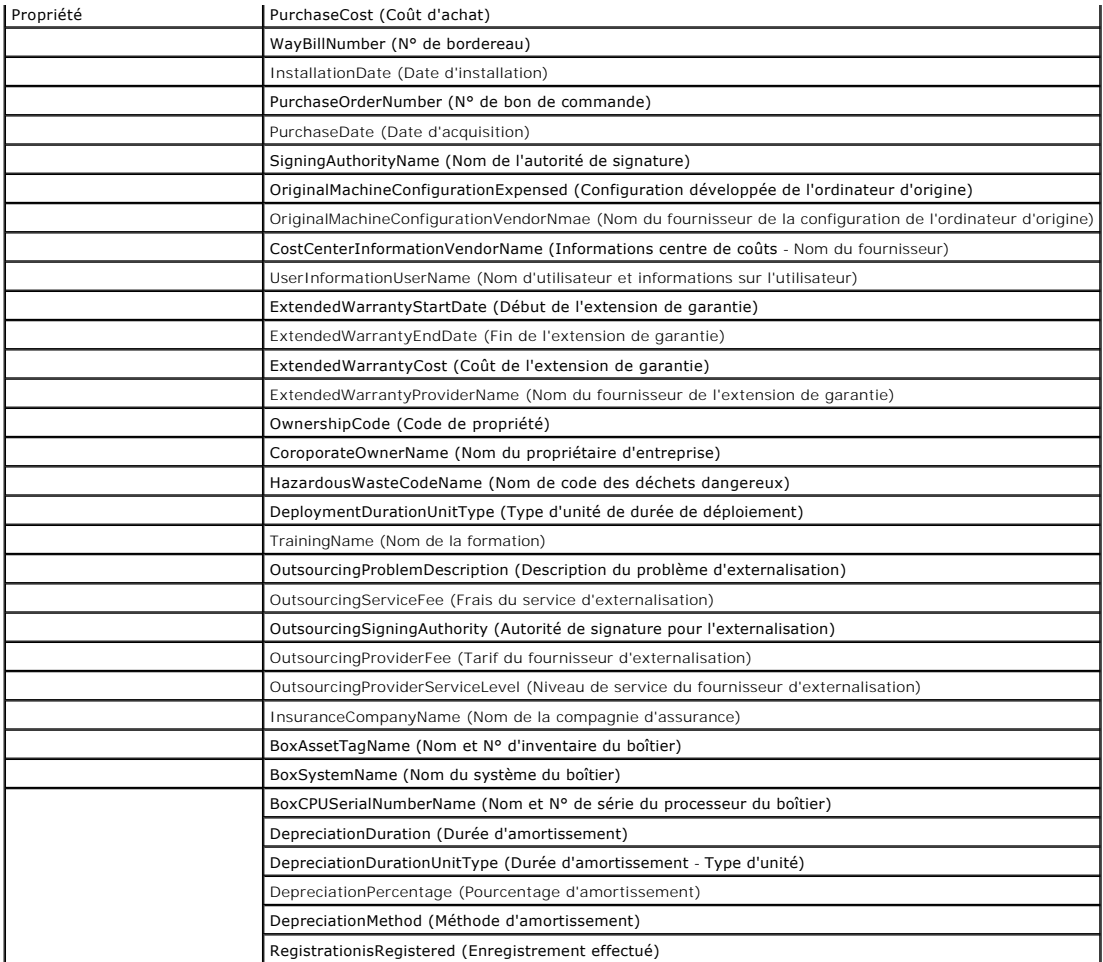

**Tableau B-2. Attributs d'inventaire du stockage EMC et MD3000 pour les rapports**

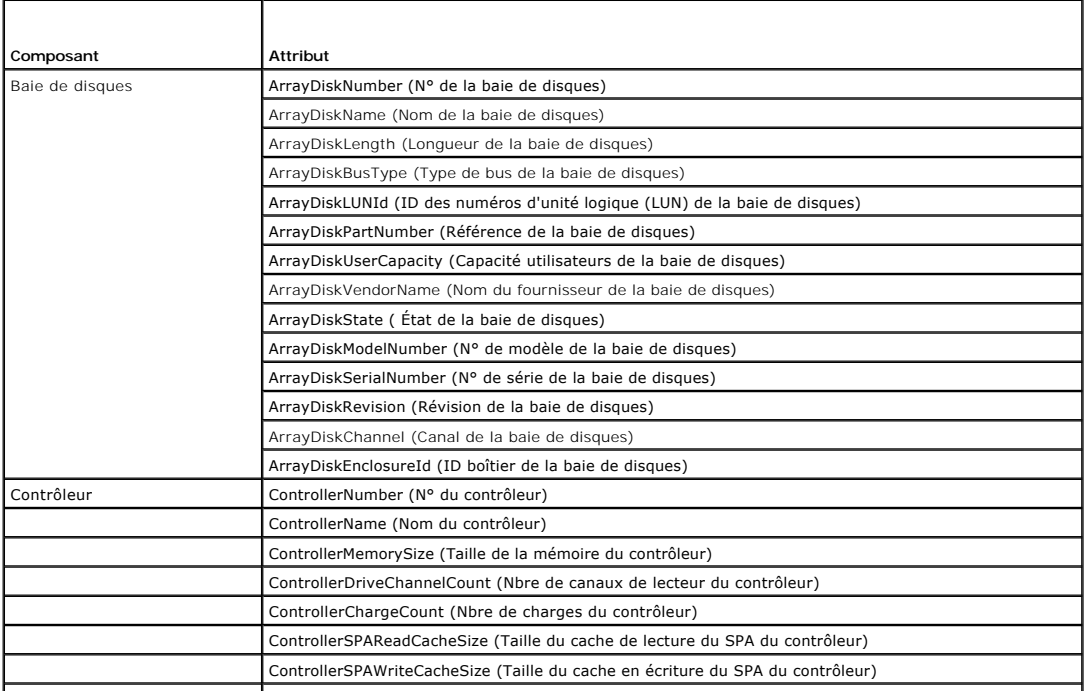

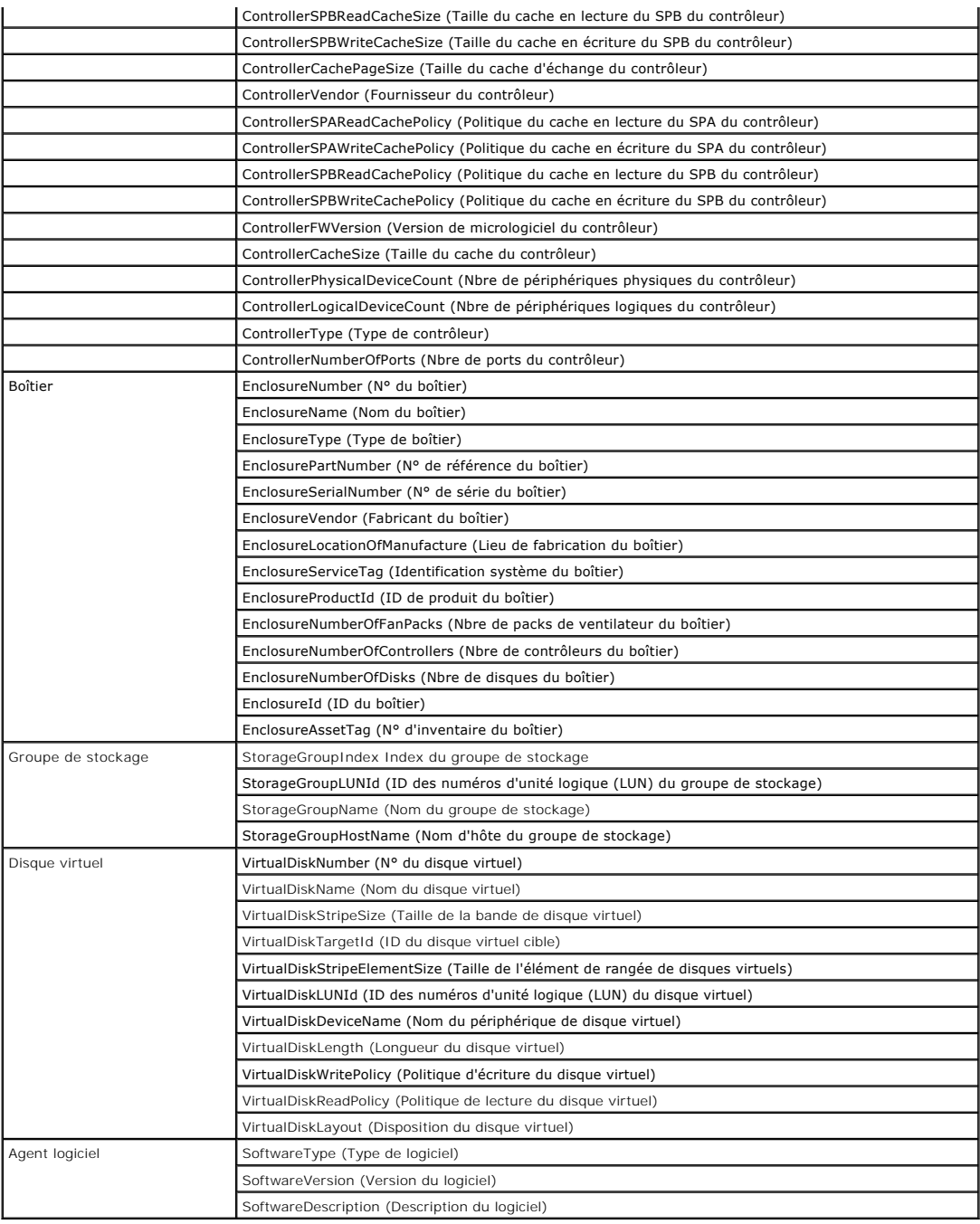

# **Tableau B-3. Attributs d'inventaire des bibliothèques de bandes pour les rapports**

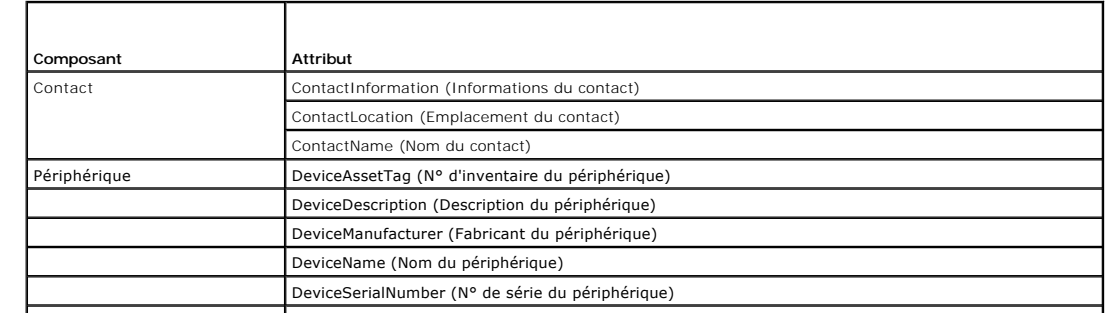

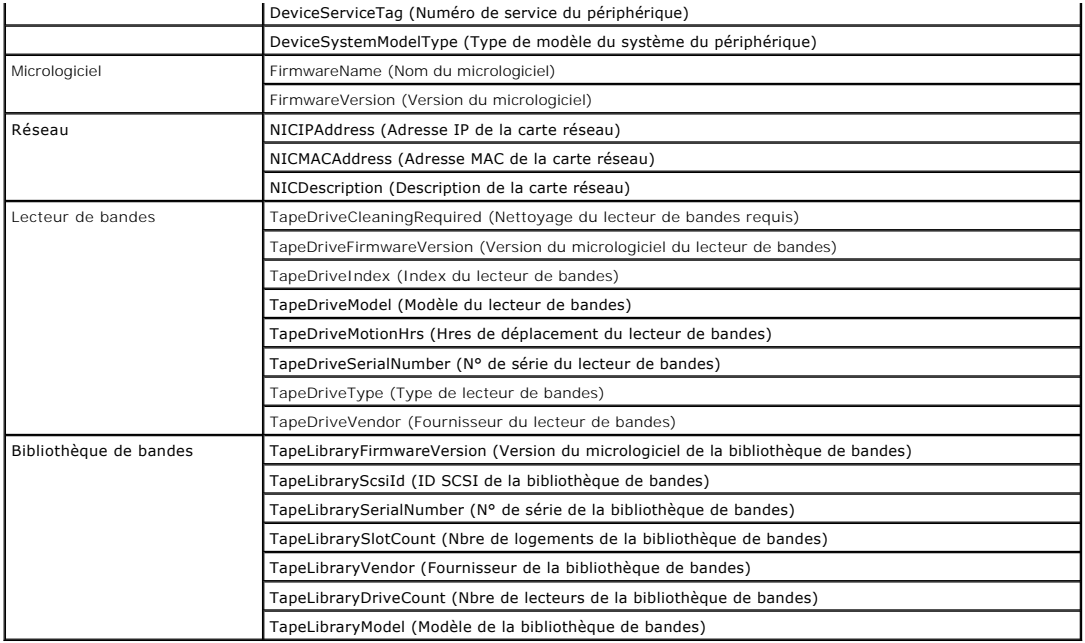

**Tableau B-4. Attributs d'inventaire des commutateurs FC et Ethernet pour les rapports**

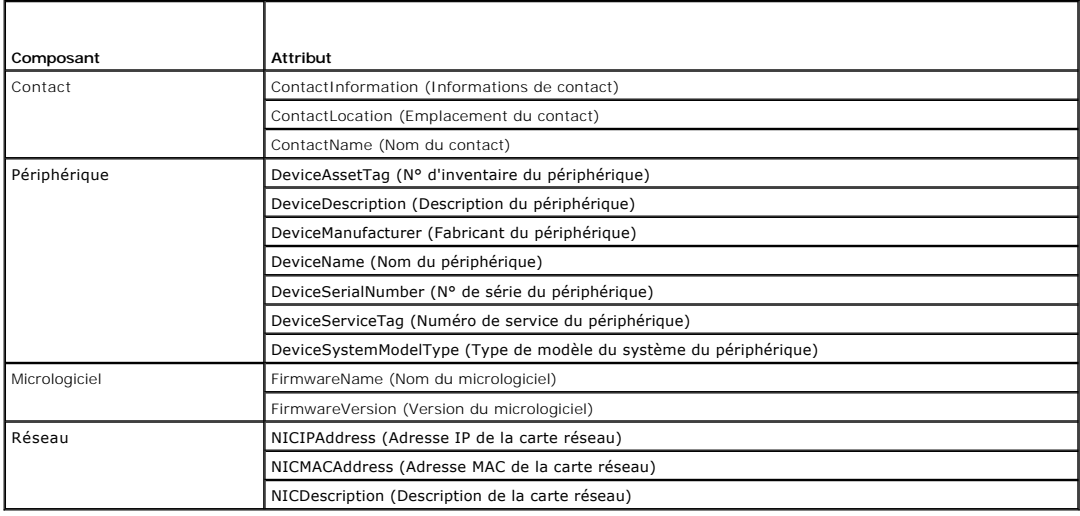

# **Tableau B-5. Attributs d'inventaire des périphériques KVM pour les rapports**

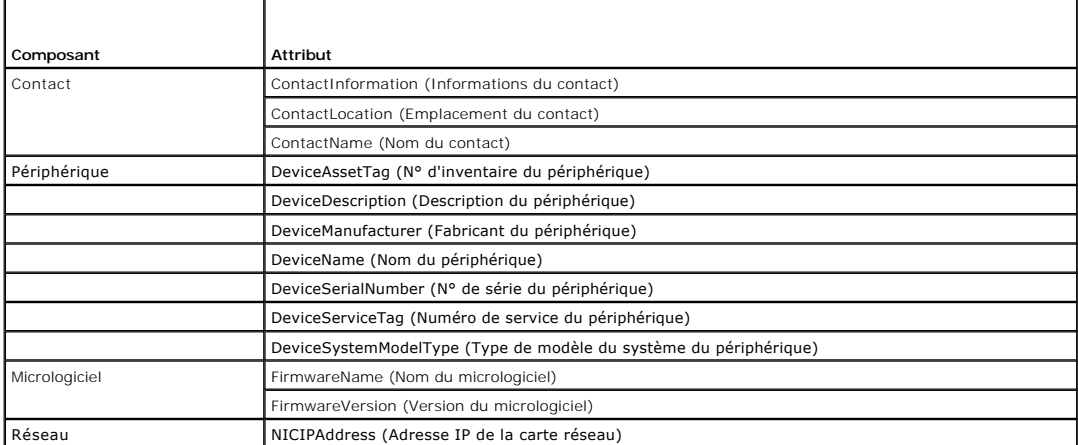

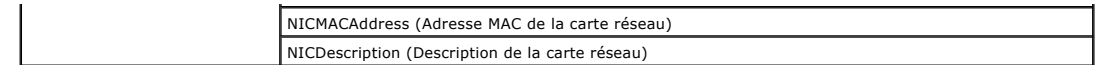

# **Tableau B-6. Attributs d'inventaire de DRAC pour les rapports**

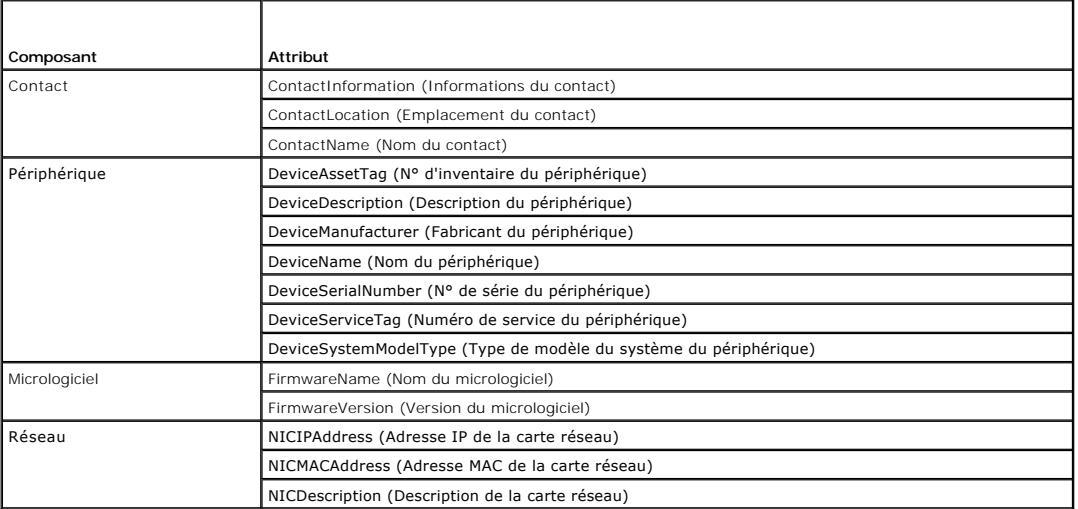

# **Tableau B-7. Attributs d'inventaire de CMC pour les rapports**

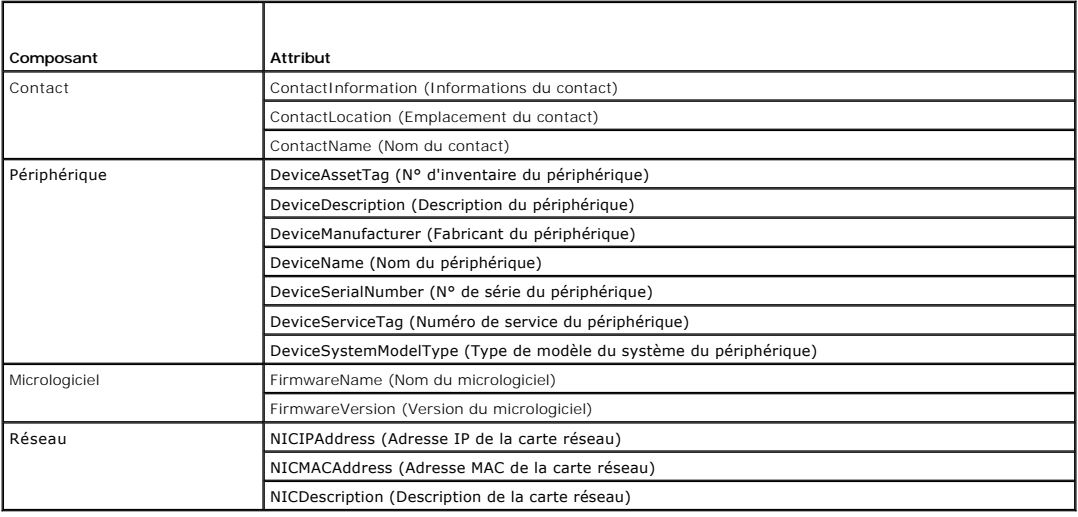

# **Tableau B-8. Attributs d'inventaire des imprimantes pour les rapports**

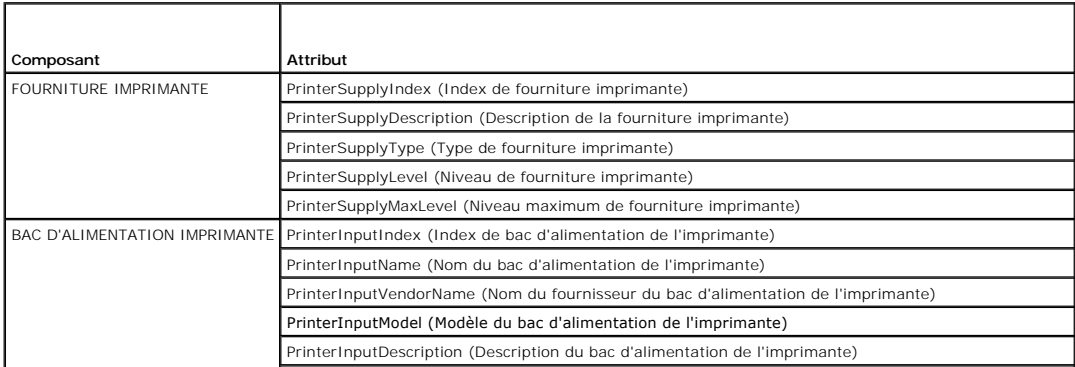

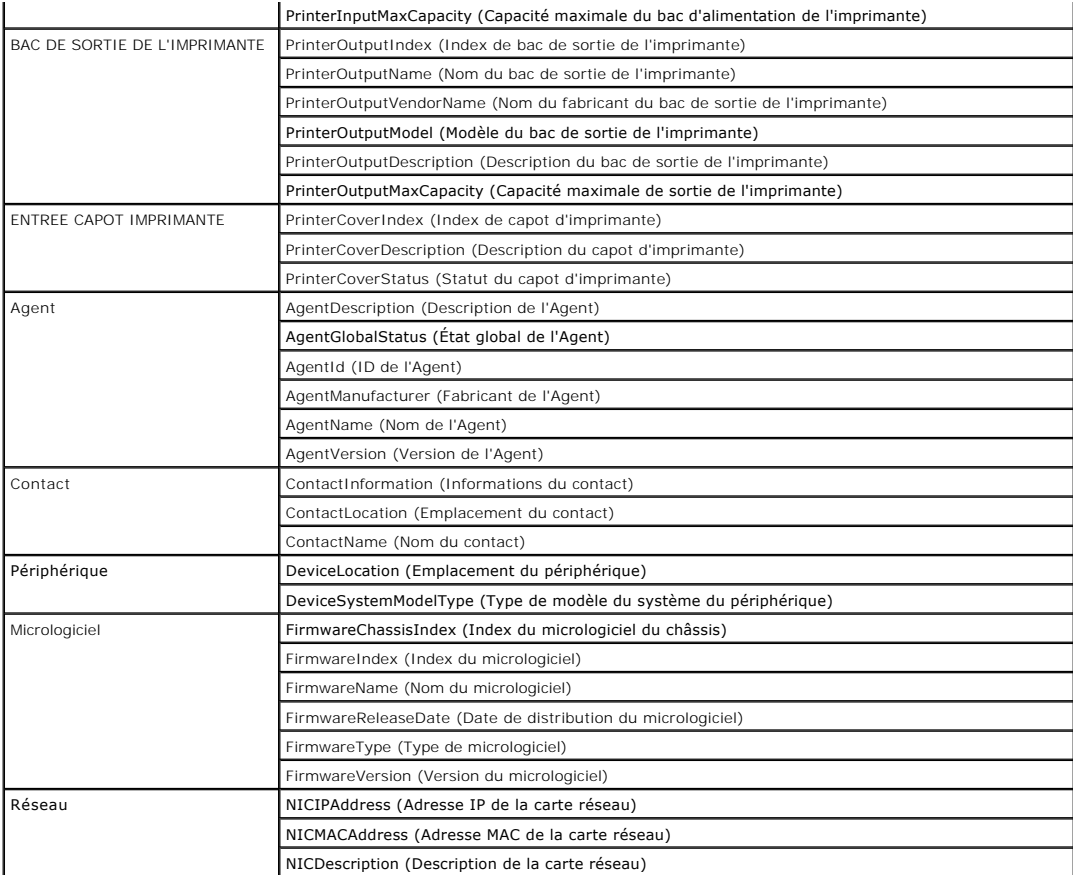

**Tableau B-9. Attributs d'inventaire pour l'alimentation**

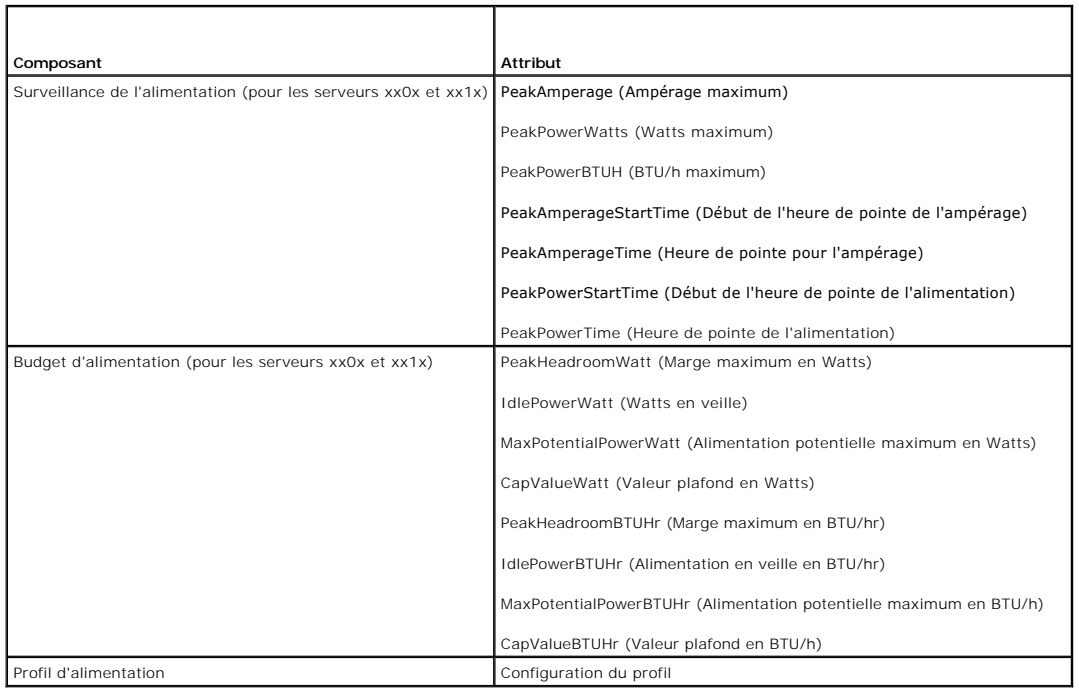

# <span id="page-15-0"></span> **Migration des paramètres de découverte de Dell OpenManage IT Assistant**

**Dell Management Console Version 2.0.2 Guide d'utilisation** 

- [Importation des paramètres de découverte d'IT Assistant](#page-15-1)
- [Interface utilisateur de migration de base de données](#page-15-2)
- [Points à noter avant de migrer les paramètres de découverte d'IT Assistant](#page-15-3)

Si vous n'avez pas utilisé Dell OpenManage IT Assistant ou ne souhaitez pas migrer les plages de découverte vers Dell Management Console, passez à la section suivante.

Si vous êtes un utilisateur actuel d'IT Assistant, lisez cette section pour savoir comment migrer les plages de découverte vers Dell Management Console.

Dell Management Console vous permet de migrer les paramètres de découverte à partir d'IT Assistant version 8.0 et ultérieure.

# <span id="page-15-1"></span>**Importation des paramètres de découverte d'IT Assistant**

Vous pouvez migrer les paramètres de découverte suivants de la base de données IT Assistant vers Dell Management Console:

- l Plages d'exclusion
- l Plages d'inclusion
- l Informations de protocole associées aux plages d'inclusion :
	- ¡ SNMP : tentatives, délai d'attente et chaînes de communauté en lecture

**REMARQUE :** les chaînes de communauté en écriture ne sont pas migrées, car Dell Management Console n'a pas de chaînes de communauté en écriture.

- ¡ ICMP : tentatives et délai d'attente
- ¡ Dell|EMC NaviCLI : nom d'utilisateur et mot de passe
- ¡ IPMI : tentatives, délai d'attente, nom d'utilisateur, mot de passe et KGkey
- o CIM : nom de domaine, nom d'utilisateur et mot de passe. Si vous n'indiquez pas de nom de domaine, localhost est utilisé.
- o Informations d'activation/désactivation du protocole Dell PowerVault MD Storage Array

l Informations de planification de découverte

# <span id="page-15-2"></span>**Interface utilisateur de migration de base de données**

Vous pouvez accéder au lien de la migration de base de données en cliquant sur **Home**® **Dell Management Console Portal** (Accueil/Portail de Dell Management Console). Dans la partie **Dell Enterprise Management Quick Start (**Guide de démarrage rapide de Dell Enterprise Management), dans l'onglet<br>**Getting Started** (Mise en route), cliquez sur **Migrate Dell OpenManage** OpenManage IT Assistant).

# <span id="page-15-3"></span>**Points à noter avant de migrer les paramètres de découverte d'IT Assistant**

- l Vous ne pouvez migrer que les plages de découverte d'IT Assistant version 8.0 et ultérieure vers la base de données de Dell Management Console.
- l Vous devez d'abord migrer vers Dell Management Console 2.0, puis vous mettre à niveau vers Dell Management Console 2.0.2.
- l Après avoir démarré le processus de migration de la base de données, vous ne pouvez pas l'annuler ou l'arrêter.
- l Vous pouvez aussi migrer les données à partir d'une base de données *distante* d'IT Assistant et à partir d'une instance nommée de la base de données. Vérifiez que la connexion entre le système local et la base de données distante fonctionne bien.
- ı Avant de migrer les plages de découverte, pour réduire la charge sur le système de Dell Management Console, vous pouvez réduire le nombre de<br>threads utilisés par chaque tâche de découverte. Pour modifier la valeur par d paramètres) Dans le volet droit, sous **Settings**® **Discovery and Inventory**® **Network Discovery Settings** (Paramètres/Découverte et Inventaire/Paramètres de découverte réseau), modifiez la valeur par défaut.

Si vous voulez modifier les paramètres de découverte réseau après la migration, vous devrez sélectionner chaque tâche de découverte et la modifier. Pour plus d'informations, voir Pe

# **Base de données distante**

Pour spécifier la base de données distante, vérifiez que la connexion entre le système local et la base de données distante fonctionne bien. Pour activer la connexion à la base de données distante, voir [Activation de la connexion à distance à SQL Server 2005 ou 2008 Express](#page-16-0). Entrez l'emplacement de la base de <span id="page-16-1"></span>données d'IT Assistant et le mode d'authentification.

- l Authentification Microsoft Windows : Vérifiez que le nom d'utilisateur et le mot de passe sont les mêmes pour IT Assistant et Dell Management Console.
- l Authentification mixte/SQL : Entrez les informations d'identification SQL d'administrateur pour la base de données d'IT Assistant. Les informations d'identification SQL fournies doivent être *activées* et avoir les *rôles de serveur* et *mappage d'utilisateur* appropriés pour la base de données distante.

IT Assistant crée sa base de données uniquement dans le mode d'authentification Windows. Pour utiliser l'authentification SQL, modifiez le mode d'authentification. Pour plus d'informations, voir Activation de l'authentification.

IT Assistant prend en charge l'instance par défaut de la base de données distante. Si vous avez configuré la base de données pour IT Assistant avec<br>l'instance nommée, spécifiez l'instance nommée avec le nom de serveur, par

### <span id="page-16-0"></span>**Activation de la connexion à distance à SQL Server 2005 ou 2008 Express**

Par défaut, SQL Server ne se connecte pas automatiquement à une base de données distante; vous devez l'activer manuellement. Utilisez l'outil ODBC Data<br>**Source Administrator** (Administrateur de sources de données ODBC) de vous connectez à un serveur SQL distant sans avoir d'abord activé la connexion à distance, une erreur s'affiche.

Pour corriger cette erreur, procédez comme suit :

- l Activez le mode d'authentification Windows et SQL Server sur le serveur SQL.
- l Activez la connexion à distance via le protocole TCP/IP.

#### <span id="page-16-2"></span>**Activation de l'authentification SQL Server et Windows**

Pour activer l'authentification SQL server et Windows :

- 1. Connectez-vous au serveur SQL via SQL Server Management Studio Express sur le serveur SQL local en utilisant les informations d'identification d'utilisateur associées à l'authentification Windows. Le compte Windows est utilisé pour s'authentifier auprès de SQL Server.
- 2. Dans **Object Explorer** (Explorateur d'objets), faites un clic droit sur le nom de l'instance et sélectionnez **Properties** (Propriétés)
- 3. Dans le volet gauche, sélectionnez **Security** (sécurité) et basculez l'authentification serveur vers le **mode d'authentification SQL Server et Windows**.
- 4. Faites de nouveau un clic droit sur le nom de l'instance, et sélectionnez **Restart** (Redémarrer) pour redémarrer le service SQL Server afin d'appliquer les modifications.

#### **Activation de la connexion à distance**

Pour activer une connexion à distance :

- 1. Ouvrez **SQL Server Surface Area Configuration** (Configuration de la surface d'exposition SQL Server).
- 2. Sélectionnez **Surface Area Configuration for Services et Connections** (Configuration de la surface d'exposition pour les services et connexions).
- 3. Dans le volet gauche, développez SQL Server instance→ Database Engine→ Remote Connections (Instance de SQL Server/Moteur de base de données/Connexions à distance).
- 4. Sur la droite, sélectionnez **Local and remote connections**® **Using both TCP/IP and named pipes** (Connexions locales et à distance/Via les canaux nommés et TCP/IP).
- 5. Sur la gauche, sélectionnez **SQL Server Browser**® **Service** (Navigateur SQL Server/Service).
- 6. Sur la droite, si le type de démarrage est **Disable** (Désactivé), basculez vers **Automatic** (Automatique) et cliquez sur **Apply** (Appliquer).
- 7. Cliquez sur **Start** (Démarrer) pour démarrer le service et cliquez sur **OK**.
- 8. Connectez-vous au serveur SQL à partir du système distant en utilisant le mode d'authentification SQL Server.

# **Migration des informations de découverte depuis IT Assistant 8.***x*

- 1. Installez Dell Management Console.
- 2. Lancez Dell Management Console.
- 3. Cliquez sur **Home** > Dell Management Console Portal (Accueil/Portail de Dell Management Console).

4. Dans la partie **Dell Enterprise Management Quick Start** (Guide de démarrage rapide de Dell Enterprise Management), sous l'onglet Gett**ing Started**<br>Migrate Dell OpenManage IT Assistant Discovery Settings (Migrer les para Assistant).

La page **IT Assistant Discovery Settings Migration** (Migration des paramètres de découverte d'IT Assistant) s'affiche.

- 5. Dans la partie **Discovery Settings Migration** (Migration des paramètres de découverte), cliquez sur **Launch Migration Wizard** (Lancer l'Assistant Migration).
- 6. Sur la première page de l'assistant, entrez les paramètres requis pour se connecter à la base de données d'IT Assistant.

Vous pouvez spécifier une base de données d'IT Assistant locale ou configurée à distance.

Si IT Assistant est configuré sur une instance nommée d'une base de données, spécifiez cette information dans le champ Database Server Name (Nom<br>du serveur de la base de données). Par exemple, MonITAssistant\MonInstanceNo

Sélectionnez le mode d'authentification requis.

Cliquez sur **Next**.

7. La deuxième page affiche les plages de découverte récupérées à partir de la base de données d'IT Assistant indiquée dans le volet précédent.

La liste **Include Range** (Plage d'inclusion) affiche toutes les plages d'inclusion activées récupérées à partir d'IT Assistant.

**REMARQUE :** si une sous-plage est désactivée à l'intérieur de la plage d'inclusion, elle ne sera pas migrée vers Dell Management Console.

La liste **Exclude Range** (Plage d'exclusion) affiche toutes les plages d'exclusion récupérées à partir d'IT Assistant.

Sélectionnez chaque plage d'exclusion dans la liste **Include Range** pour afficher ses détails (protocoles et paramètres associés).

Cliquez sur **Next**.

8. La troisième page de l'assistant affiche les informations relatives à la planification de la migration d'IT Assistant.

Cependant, si vous voulez exécuter immédiatement la tâche de migration, sélectionnez **Now** (Maintenant) et cliquez sur **Next**.

9. La page finale de l'assistant est uniquement informative.

Cliquez sur **Finish** (Terminer) pour démarrer la migration.

# **Affichage des données migrées dans Dell Management Console**

Pour afficher les données migrées dans Dell Management Console :

- 1. Cliquez sur **Home**® **Discovery et Inventory**® **Network Discovery**.
- 2. Dans la partie **Network Discovery Task Management** (Gestion des tâches de découverte réseau), sous l'onglet **Available Tasks** (Tâches disponibles), vous pouvez voir les divers groupes migrés de recherche (Tâches de découverte.)

Les tâches de découverte des données migrées se présentent ainsi : **Tâche de découverte des données migrées d'IT Assistant - <plage d'inclusion>**.

Dans l'onglet **Task Runs** (Exécutions des tâches), vous pouvez voir l'état des tâches de découverte.

3. Pour afficher les protocoles des tâches de découverte des données migrées, allez à Settings→ All Settings→ Monitoring et Alerting→ Credential **Settings**® **Credentials Management** (Paramètres/Tous les paramètres/Surveillance et Alertes/Paramètres d'informations d'identification/Gestion des informations d'identification).

Pour afficher les profils de connexion des tâches de découverte des données migrées, allez à Settings→ All Settings→ Monitoring et Alerting→ **Protocol Management→ Connection profiles→ Manage Connection Profiles (Paramètres/Tous les paramètres/Surveillance et Alertes/Gestion de<br>protocoles/Profils de connexion/Gérer les profils de connexion).** 

Pour en savoir plus, voir [Exécution de la tâche de découverte](file:///E:/Software/smdmc/202/fr/ug/dis_inv.htm#wp1182325) et [Affichage des résultats de la tâche d'inventaire](file:///E:/Software/smdmc/202/fr/ug/dis_inv.htm#wp1182546).

[Retour à la page Contenu](file:///E:/Software/smdmc/202/fr/ug/index.htm)

<span id="page-18-0"></span>[Retour à la page Contenu](file:///E:/Software/smdmc/202/fr/ug/index.htm)

# **Configuration des paramètres de découverte et d'inventaire**

**Dell Management Console Version 2.0.2 Guide d'utilisation** 

- **O** [Interface utilisateur de Découverte](#page-18-1)
- [Avant de configurer les paramètres de découverte](#page-19-0)
- [Gestion des profils de connexion et informations d'identification](#page-20-0)
- [Création d'une tâche de découverte](#page-22-0)
- [Création d'une nouvelle vue organisationnelle et groupe organisationnel](#page-26-0)
- [Configuration des paramètres d'inventaire](#page-26-1)

Avec Dell Management Console, vous pouvez découvrir et inventorier les périphériques, alerter les utilisateurs, mettre à jour les pilotes, le BIOS et le micrologiciel, et réaliser diverses tâches pour chaque système de votre enterprise. Les systèmes gérés peuvent inclure les serveurs, imprimantes,<br>périphériques de bande, périphériques de stockage, systèmes dotés de cartes

Cette section illustre la manière dont un administrateur système d'une PME (50 serveurs, plus de 200 systèmes client et 10 commutateurs) peut utiliser les<br>solutions Découverte et Inventaire de Dell Management Console.

Les scénarios illustrent la manière dont un administrateur chargé de gérer les environnements réseau peut configurer Dell Management Console.

**REMARQUE :** ces scénarios n'illustrent pas la totalité des capacités de Dell Management Console.

# <span id="page-18-1"></span>**Interface utilisateur de Découverte**

Pour accéder au portail Découverte : cliquez sur Home→ Discovery and Inventory→ Network Discovery (Accueil/Découverte et inventaire/Découverte réseau).

**Prise en main de l'interface utilisateur de la découverte**

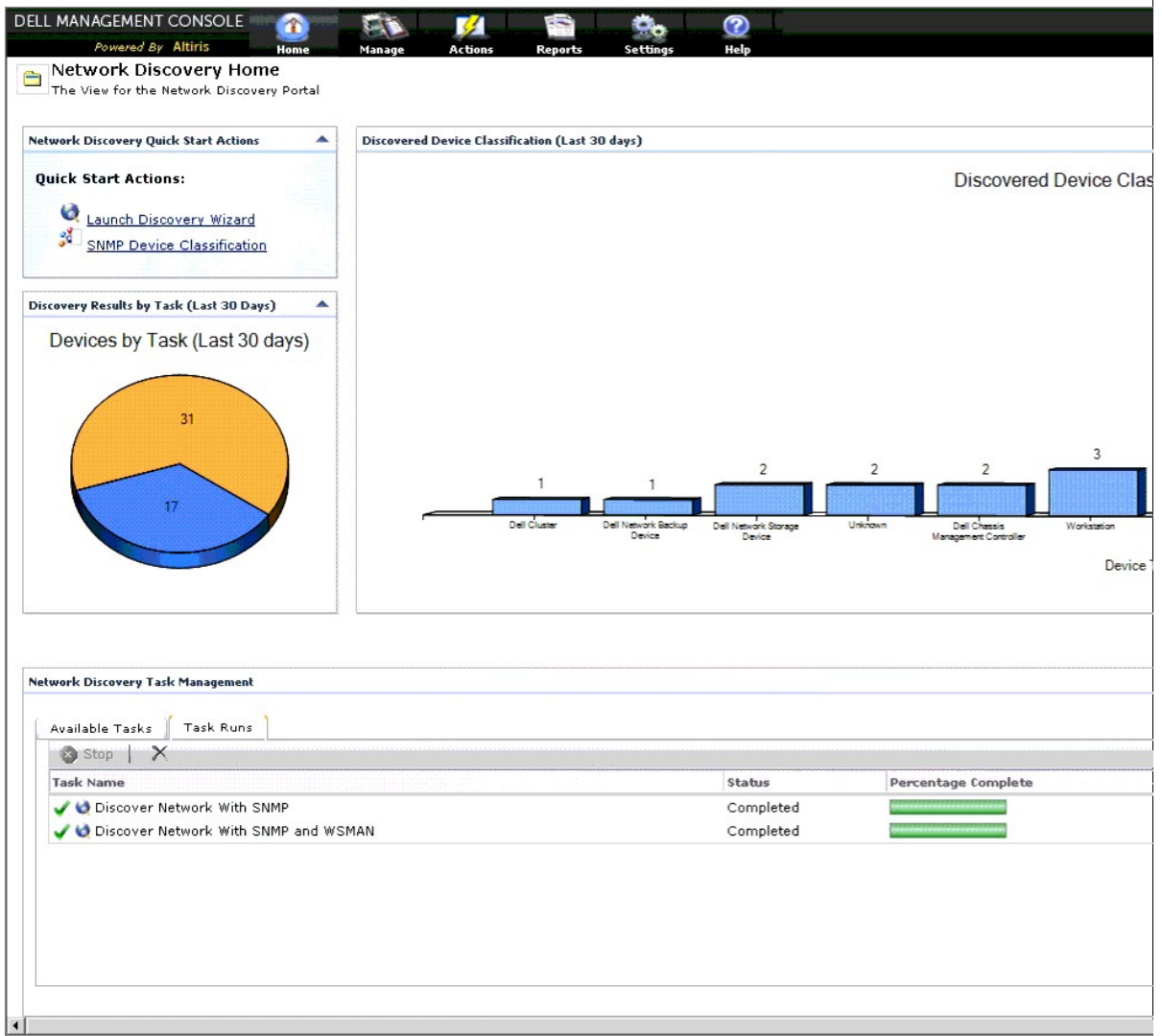

Le composant Web **Network Discovery Quick Start Actions** (Actions de démarrage rapide de la découverte réseau) est un bon endroit pour commencer à configurer la découverte de périphériques réseau.

Le composant Web **Network Discovery Task Management** (Gestion des tâches de découverte réseau), située au bas de l'écran, affiche les tâches de<br>découverte disponibles et les tâches qui ont été exécutées.

Le composant Web **Discovery Results by Tasks** (Résultats de découverte par tâches) affiche les tâches exécutées et le nombre de périphériques découverts<br>par la tâche.

Le composant Web **Discovered Device Classification** (Classification des périphériques découverts) affiche les divers types de périphériques découverts. Par exemple, les serveurs, imprimantes, bandes, commutateurs, etc.

# <span id="page-19-0"></span>**Avant de configurer les paramètres de découverte**

Avant d'utiliser Dell Management Console pour configurer la découverte, vous devez prendre plusieurs décisions en fonction du réseau. Vous *devez* déterminer ceci :

- l Noms d'hôte, adresses IP, ou plages de sous-réseau IP des systèmes que vous voulez découvrir.
- l Informations d'identification requises pour communiquer avec les périphériques. Par exemple, si vous voulez découvrir des systèmes Microsoft Windows [en utilisant le protocole WMI, vous devez fournir les informations d'identification Windows à Dell Management Console. Voir](#page-20-1) Gestion d d'identification.
- 1 Protocoles de gestion de systèmes requis pour gérer les systèmes et les périphériques sur le réseau. [Tableau 6](#page-21-0)-1 fournit une référence rapide.

Pour gérer les protocoles, créez les profils de connexion en fonction des protocoles de gestion de systèmes pris en charge par les périphériques. Pour

# <span id="page-20-2"></span><span id="page-20-0"></span>**Gestion des profils de connexion et informations d'identification**

Le Gestionnaire des informations d'identification vous permet de crypter et stocker les données sensibles, à savoir les informations d'identification, qui sont utilisées pour se connecter via les divers protocoles.

Un profil de connexion est un ensemble de protocoles et leurs informations d'identification correspondantes que l'on peut configurer et enregistrer comme ensemble logique. Cet ensemble est utilisé comme référence par les solutions de découverte, inventaire et surveillance pour utiliser les protocoles définis.

Dell Management Console utilise le profil de connexion pour communiquer avec un périphérique. Identifiez les périphériques qui exigent une authentification et ont une liste établie de leurs informations d'identification. Puis créez les profils de connexions de ces périphériques. Par exemple, si dix serveurs sur le réseau<br>ont différentes informations d'identification, vous devez

#### <span id="page-20-1"></span>**Gestion des informations d'identification**

Pour ajouter des périphériques de stockage Dell|EMC au réseau et découvrir ces périphériques, fournissez les informations d'identification pour que la solution de découverte puisse communiquer avec les périphériques Dell|EMC.

- 1. Dans Dell Management Console, cliquez sur **Settings**® **All Settings** (Paramètres/Tous les paramètres).
- 2. Dans le volet gauche, sous le dossier **Settings→Monitoring et Alerting→Credential Settings (Paramètres/Surveillance et alertes/Paramètres<br>d'informations d'identification), sélectionnez Credentials Management (Gestion d**
- 3. Dans le volet droit, cliquez sur **Add Credentials** (Ajouter des informations d'identification).
- 4. Dans la boîte de dialogue **Add Credentials**, sélectionnez **EMC Credentials** (Informations d'identification EMC) comme type d'informations d'identification (**Credential Type**).
- 5. Indiquez le nom (**Name**) de ces informations d'identification, par exemple, emc-cred.

Entrez le nom d'utilisateur (**Username**) et le mot de passe (**Password**) du périphérique Dell|EMC, puis cliquez sur **OK**.

Les nouvelles informations d'identification sont affichées sur la page **Credential Management** (Gestion des informations d'identification).

# <span id="page-20-3"></span>**Profils de connexion**

Dell Management Console fournit un profil de connexion par défaut. Dans ce profil, les protocoles suivants sont activés :

- l HTTP
- l ICMP
- l SNMP V1 V2
- l SNMP Trap Sender
- l WMI

En vous servant du profil de connexion par défaut comme modèle, créez un nouveau profil de connexion avec les protocoles que vous voulez utiliser pour découvrir les périphériques réseau.

### <span id="page-20-4"></span>**Affichage du profil de connexion par défaut**

Pour afficher le profil de connexion par défaut :

- 1. Cliquez sur **Setting**® **All Settings** (Paramètres/Tous les paramètres).
- 2. Dans le volet gauche, sélectionnez Settings→ Monitoring et Alerting→ Protocol Management→ Connection Profiles→ Manage Connection Profiles (Paramètres/Surveillance et alertes/Gestion de protocoles/Profils de connexion/Gérer les profils de connexion).

Modifiez le profil de connexion par défaut pour ajouter ou supprimer des protocoles.

**REMARQUE :** bien que le profil de connexion par défaut existe déjà, vous devez quand même configurer les informations d'identification de chaque protocole.

# <span id="page-20-5"></span>**Modification du profil de connexion par défaut**

Vous pouvez modifier le profil de connexion par défaut (**Default Connection Profile**) ou ajouter un nouveau profil de connexion en cliquant sur **Add Settings** (Ajouter des paramètres) :

<span id="page-21-1"></span>1. Sur la page **Manage Connection Profile** (Gérer les profils de connexion), sélectionnez **Default Connection Profile** (Profil de connexion par défaut), puis cliquez sur edit (modifier) (icône de crayon).

La page **Define Group Settings** (Définir les paramètres de groupe) affiche les protocoles préconfigurés dans le profil par défaut.

- 2. Sur la page **Define Group Settings**, sélectionnez **On** pour activer IPMI.
- 3. Cliquez sur la flèche vers le haut pour ajouter les informations d'identification IPMI du périphérique géré ou d'un groupe de périphériques.

REMARQUE : vous devez entrer la clé KGkey du périphérique géré pour que IPMI fonctionne correctement. Entrez la clé KGkey dans le profil des<br>informations d'identification IPMI du périphérique. Pour plus d'informations, voi

4. Désactivez les autres protocoles comme HTTP, ICMP et SNMP Trap Sender si les périphériques réseau n'utilisent pas ces protocoles.

Il est vivement conseillé de désactiver les protocoles qui ne sont pas nécessaires à la découverte réseau, car un nombre élevé de protocoles ralentira la découverte des périphériques.

5. Cliquez sur **OK**.

# **Création d'un nouveau profil de connexion**

Si vous ajoutez des périphériques Dell|EMC au réseau, vous ne pouvez pas utiliser le profil de connexion par défaut car, dans ce profil de connexion, les protocoles de gestion de systèmes requis ne sont pas activés. Vous devez créer un nouveau profil de connexion dans lequel EMC et SNMP sont activés. (voir<br><u>[Tableau 6](#page-21-0)-1</u> pour connaître les profils de connexion requis de dive

- 1. Voir [Affichage du profil de connexion par défaut](#page-20-4).
- 2. Sur la page **Manage Connection Profiles** (Gérer les profils de connexion), cliquez sur **Add Settings** (Ajouter des paramètres).
- 3. Dans le volet **Define Group Settings** (Définir les paramètres de groupe), activez le protocole **EMC**, puis cliquez sur la flèche vers le bas pour configurer les informations d'identification EMC.

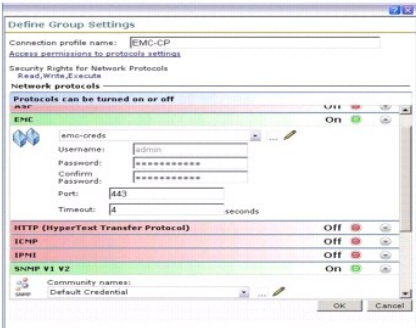

- 4. Entrez le nom du profil de connexion, par exemple, **EMC\_SNMP**.
- 5. Sélectionnez **emc-cred** dans la liste déroulante ; voir [Gestion des informations d'identification.](#page-20-1)

Dell Management Console récupère les informations **emc-cred** et renseigne tous les champs.

6. Sélectionnez le protocole **SNMP V1 V2** et activez-le, puis cliquez sur la flèche vers le bas pour configurer les informations d'identification SNMP et cliquez sur **OK**.

Le nouveau profil de connexion est affiché sur la page **Manage Connection Profiles**.

#### <span id="page-21-0"></span>**Tableau 6-1. Protocoles et profils de connexion requis pour divers périphériques**

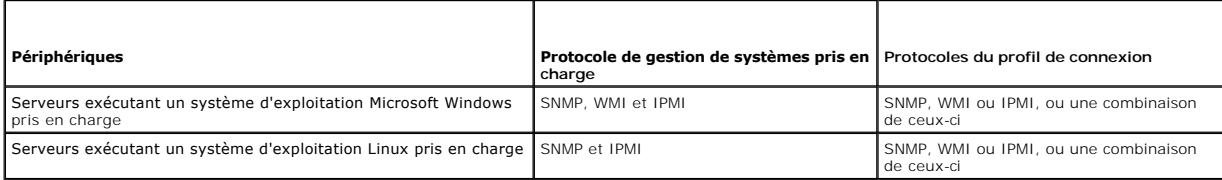

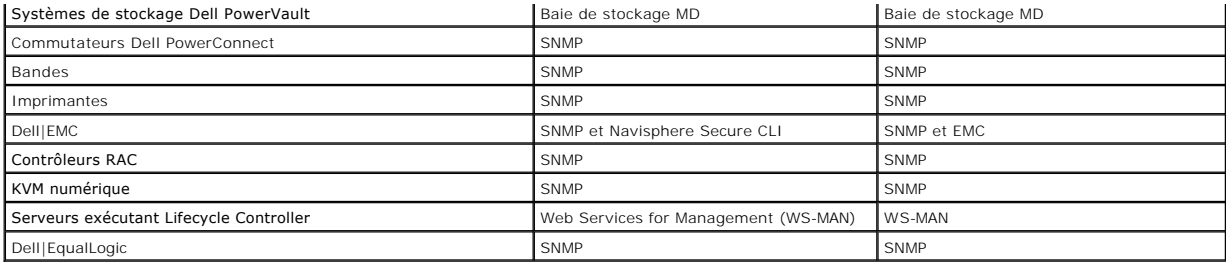

# <span id="page-22-0"></span>**Création d'une tâche de découverte**

- 1. Cliquez sur **Home**® **Discovery and Inventory**® **Network Discovery** (Accueil/Découverte et inventaire/Découverte réseau).
- 2. Sur la page **Network Discovery Home** (Accueil de Découverte réseau), dans le composant Web **Network Discovery QuickStart Actions** (Actions de démarrage rapide de la découverte réseau), cliquez sur **Launch Discovery Wizard** (Lancer l'Assistant Découverte).

La page **Discover network devices** (Découvrir les périphériques réseau s'affiche.

**REMARQUE :** sur la page **Network Discovery Home**, dans l'onglet **Available Tasks** (Tâches disponibles), cliquez sur **New** (Nouvelle) pour créer une tâche de découverte.

3. À l'étape 1 : **Choose method of device discovery** (Choisissez la méthode de découverte des périphériques), sélectionnez **Targeted network scan** (Analyse réseau ciblée), puis cliquez sur **Next** (Suivant).

**REMARQUE :** si vous sélectionnez ARP, indiquez l'adresse IP du routeur qui est configuré pour accepter les requêtes SNMP.

4. À l'étape 2 : **Enter network IP Ranges** (Entrez les plages IP de réseau) et cliquez sur **Include**® **Custom Range** (Inclure/Plage personnalisée).

Les plages personnalisées sont utilisées pour définir plusieurs sous-réseaux en même temps. Par exemple, une plage personnalisée 10.94.\*.\* avec un<br>masque de sous-réseau 255.255.255.0 analysera toutes les adresses IP de 10.

Utilisez la plage personnalisée avec prudence, car avec une grande plage personnalisée, le temps de découverte des périphériques peut être très long.

5. Dans la boîte de dialogue **Custom Range** (plage personnalisée), entrez les informations suivantes, puis cliquez sur **Next** :

Plage personnalisée : 10.94.168.\*

Masque de sous-réseau : 255.255.255.0

- 6. A l'étape 3 : Select device communication protocol (Sélectionnez le protocole de communication du périphérique), sélectionnez **Default Connection**<br>Profile (Profil de connexion par défaut). Ce profil contient des proto
- 7. Modifiez **Default Connection Profile** pour inclure le protocole IPMI, puis cliquez sur **Next**.

Voir [Modification du profil de connexion par défaut](#page-20-5).

8. À l'étape 4 : **Enter task name** (Entrez le nom de la tâche), entrez Discover\_All (Tout découvrir) comme nom de tâche (**Task name**) et cliquez sur **Next**.

9. À l'étape 5 : **Choose when to run the discovery** (Choisissez le moment d'exécution de la découverte), choisissez la planification de la tâche.

Planifiez la découverte des périphériques sur le réseau en fonction de vos exigences, par exemple, une fois par semaine.

Pour exécuter la tâche une fois par semaine, procédez ainsi :

**Schedule** (Planification) : Shared Schedule (Planification partagée)

**Select Shared Schedule** (Sélectionner la planification partagée) : Weekly (Hebdomadaire)

Cliquez sur **New** (Nouveau).

10. Sur la page **Create New Shared Schedule** (Créer une nouvelle planification partagée), entrez le nom et la description de la planification.

Sélectionnez **Add schedule**® **Scheduled Time** (Ajouter la planification/Heure planifiée), et sélectionnez 0600 heure comme heure de début de la tâche de découverte.

Cliquez sur **No repeat** (Ne pas répéter) et sélectionnez **Week** (Hebdomadaire) et **Monday** (Lundi) dans l'écran **Repeat Schedule** (Répéter la planification).

Cliquez sur **OK**.

<span id="page-23-0"></span>11. Sur la page **Discover network device** (Découvrir les périphériques réseau), cliquez sur **Finish** (Terminer).

La tâche **Discover\_All** (Tout découvrir) est affichée dans **Task Management Portal** (Portail Gestion des tâches), sous le dossier **Server Tasks**® **Network Tasks** (Tâches serveur/Tâches réseau).

REMARQUE : tous les périphériques/groupes de périphériques dotés d'informations d'identification différentes nécessiteront un nouveau profil de<br>connexion. Pour chaque périphérique ou groupe de périphériques de ce type, vou de connexion adéquat.

### **Exécution de la tâche de découverte**

Après avoir créé la tâche de découverte, vous pouvez exécuter la tâche **Discover\_All** (Tout découvrir) :

1. Cliquez sur Home→ Discovery and Inventory→ Network Discovery (Accueil/Découverte et inventaire/Découverte réseau).

La page **Network Discovery Home** (Accueil de Découverte réseau) est affichée.

- 2. Dans le composant WebPart **Network Discovery Task Management** (Gestion des tâches de découverte réseau), sélectionnez l'onglet **Available Tasks** (Tâches disponibles).
- 3. Sélectionnez la tâche **Discover\_All** (Tout découvrir) et cliquez sur **Run Now...** (Exécuter maintenant...).

Vous pouvez exécuter les tâches de découverte migrées depuis Dell OpenManage IT Assistant.

Pour plus d'informations sur la migration des tâches de découverte, reportez-vous à [Migration des informations de découverte depuis IT Assistant 8.x](file:///E:/Software/smdmc/202/fr/ug/db_migra.htm#wp1185871).

Après avoir découvert les périphériques réseau, créez et exécutez une tâche d'inventaire pour afficher les détails des périphériques. Pour plus d'informations, voir [Création d'une tâche d'inventaire pour inventorier tous les systèmes](#page-27-0).

### **Affichage des périphériques découverts**

Pour découvrir les membres, pour une tâche de découverte, incluez les adresses IP de chaque membre de cluster dans la liste des adresses à découvrir.

Lors de la découverte de clusters à haute disponibilité, le nom du cluster peut remplacer le nom du nud de cluster actif. Afin d'éviter cela, n'incluez pas l'adresse IP du cluster dans la plage de découverte.

Si l'adresse IP du cluster est la seule adresse IP dans la tâche de découverte qui est associée au cluster à haute disponibilité, alors le nud de cluster actif<br>actuel est découvert et son nom est le même que celui du clust

- l Sous clusters à haute disponibilité comme cluster à haute disponibilité
- l Dans le volet ressources, comme système découvert, lorsque le groupe organisationnel du cluster est sélectionné.
- l Dans le volet ressources, comme système découvert, lorsque le groupe organisationnel Serveurs est sélectionné.

La découverte d'un serveur de châssis modulaire crée deux entrées : l'une est le groupe du numéro de service du châssis sous Modular Servers (Serveurs modulaires) et l'autre est le serveur groupé sous ce groupe. Si vous supprimez ces deux entrées, l'entrée de châssis modulaire reste disponible sous le<br>diagramme Discovered Device Classification (Classification des périphé

Pour supprimer l'entrée de châssis modulaire du diagramme Discovered Device Classification, supprimez la tâche de découverte utilisée pour découvrir le châssis modulaire.

Pour supprimer l'entrée de châssis modulaire : dans Dell Management Console, sélectionnez Home→ Discover and Inventory→ Network Discovery→ **Available Task** (Accueil/Découverte et inventaire/Découverte réseau/Tâches disponibles), puis supprimez la tâche de découverte utilisée pour découvrir le châssis modulaire.

Cependant, lorsque vous redécouvrez le serveur de châssis modulaire, l'entrée de châssis modulaire n'est plus disponible sous le diagramme Discovered Device Classification.

Pour afficher les périphériques réseau découverts :

- 1. Cliquez sur Manage-> All Devices (Gérer/Tous les périphériques).
- 2. Dans le volet gauche, sélectionnez les serveurs pour afficher les systèmes découverts.

Tous les serveurs sur lesquels Dell OpenManage Server Administrator est installé sont découverts comme **type de ressource** (Resource Type)=**Dell Computer** (Ordinateur Dell)

Pour plus d'informations sur les autres types de ressource, voir le [Tableau 5](file:///E:/Software/smdmc/202/fr/ug/visual.htm#wp1184826)-1.

3. Sélectionnez un système et double-cliquez sur celui-ci pour afficher ses détails.

La page **Resource Manager** (Gestionnaire de ressources) de ce système est affichée.

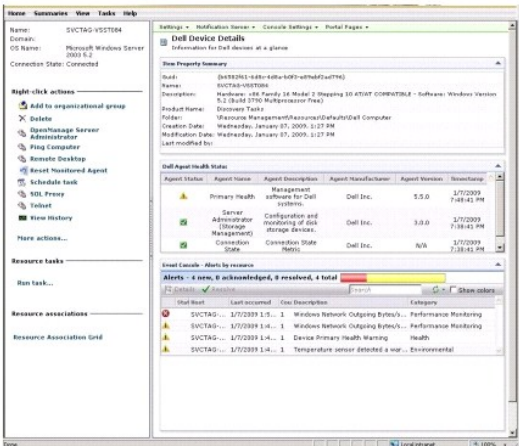

REMARQUE : si l'intégrité du périphérique découvert est normale, le composant WebPart Dell Agent Health Status (Etat d'intégrité des agents<br>Dell) prend un certain temps pour afficher les mesures principales d'intégrité. Po [Tableau 11](file:///E:/Software/smdmc/202/fr/ug/monitor.htm#wp1189594)-8.

### **Point à noter**

si vous devez supprimer une machine virtuelle, un système modulaire ou un cluster affiché dans l'arborescence All Devices (Tous les périphériques),<br>Supprimez d'abord les périphériques inclus sous le groupe, puis supprimez le groupe est affiché après chaque cycle de découverte.

#### **Gestionnaire de ressources**

La page **Resource Manager** (Gestionnaire de ressources) contient deux parties Web dans le volet droit de l'écran.

Le composant WebPart **Item Property Summary** (Récapitulatif des propriétés de l'élément) contient des informations générales sur le périphérique découvert.

Le composant WebPart **Dell Agent Health Status** (État d'intégrité des agents Dell) affiche tous les agents associés à un périphérique. Cette partie Web indique l'état des agents de gestion, tels que Server Administrator, Storage Management et Remote Access Controller. Le protocole SNMP ou WMI est utilisé<br>pour récupérer ces informations.

L'état d'intégrité des agents dépend des événements générés par la solution de surveillance. Pour des informations supplémentaires, voir Surveillance et <u>alertes</u>[. Après la découverte, le Gestionnaire de ressources affiche l'état des agents découverts. Si la solution de surveillance génère une alerte provenant](file:///E:/Software/smdmc/202/fr/ug/monitor.htm#wp1182622)<br>d'un ou plusieurs agents surveillés, l'état des agents passe à

**REMARQUE :** certains agents ne sont pas disponibles sur certains périphériques. Par exemple, si les contrôleurs Storage Management Service Remote Access Controller ne sont pas installés sur un système, les informations d'agent relatives aux composants ne sont pas affichées. L'absence d'agents<br>indique que le logiciel approprié n'est pas installé ou que le matériel n'

De plus, des types de périphérique différents affichent des agents différents.

L'état de l'agent est relié directement aux alertes de type d'intégrité reçues pour le périphérique surveillé. Par exemple, si l'intégrité principale (Primary Health) d'un périphérique est affichée comme warning (avertissement) ou critical (critique), une alerte d'intégrité correspondante est affichée dans le composant Web **Event Console** (Console des événements).

La Console des événements réduit le besoin de maintenir des outils distincts pour surveiller les systèmes, logiciels, imprimantes et autres périphériques. La<br>Console des événements collecte les interruptions SNMP et les au formatés sont appelés alertes.

Dans la Console des événements, lorsque des interruptions sont générées par les commutateurs FC, commutateurs Ethernet ou baies de stockage EMC, l'adresse IP du périphérique est affichée ; cependant, le nom du périphérique n'est pas affiché même si le périphérique est déjà découvert dans Dell Management Console.

La Console des événements fournit aussi un système de déclenchement basé sur des règles, qui vous permet de traiter les alertes de la façon suivante :

l Lancer des tâches serveur en réponse à des alertes spécifiques.

Si les tâches de découverte lancées sont disponibles pour certains périphériques :

- l Prévenir l'enregistrement d'alertes spécifiques dans la base de données des alertes.
- l Transmettre les alertes à un autre système de gestion.

Pour plus d'informations sur la Console des événements, reportez-vous à la documentation de Symantec via Help→ Context (Aide/Contexte).

Sur la gauche de l'écran **Resource Manager** (Gestionnaire de ressources), vous pouvez voir des informations de base sur le périphérique ainsi que l'état de connexion du périphérique. L'état de connexion indique si le périphérique est en ligne ou pas.

Dans la section **Right-click actions** (Actions de clic droit), un ensemble d'actions réalisables sur le périphérique est affiché. La liste d'actions dépend du

<span id="page-25-0"></span>contexte, et les actions affichées dépendent du type de périphérique examiné (système, périphérique hors bande, imprimante, etc.)

Dans la Console des événements, un point d'exclamation indique qu'un évènement est reçu plusieurs fois. Cette représentation diffère des versions précédentes ; elle a pour but de mieux représenter les alertes qui sont reçues de manière répétée et requièrent une action immédiate.

Si vous ouvrez la Console des événements à partir du composant WebPart **Monitored Resources By Status** (Ressources surveillées par état) sur la page<br>Monitor portal (Portail de surveillance), alors seules les alertes relati

Lorsque des événements identiques sont envoyés à la Console des événements de Dell Management Console, dans une certaine séquence et un certain intervalle de temps, au lieu d'actualiser le compteur des événements, l'événement peut être affiché plusieurs fois, même s'il provient de la même source et est<br>du même niveau et de la même catégorie.

### <span id="page-25-1"></span>**Journaux de découverte**

Les journaux de découverte vous permettent d'examiner l'état des tâches de découverte. Les journaux fournissent des données utiles lorsque vous voulez<br>résoudre des problèmes relatifs à la découverte. Par défaut, Dell Manag

Pour activer les journaux de découverte :

- **A** REMARQUE : si vous découvrez un grand nombre de périphériques, l'activation des journaux de découverte peut affecter les performances de Dell Management Console.
- 1. Cliquez sur Settings→ All Settings (Paramètres/Tous les paramètres).
- 2. Sur le volet gauche, sélectionnez Discovery and Inventory→ Discovery Log Settings (Découverte et inventaire/Paramètres des journaux de découverte).
- 3. Sur le volet droit, cliquez sur **Change Settings** (Modifier les paramètres).
- 4. Sélectionnez **Enable discovery logging** (Activer les journaux de découverte), entrez le chemin où vous voulez enregistrer les journaux de découverte, puis cliquez sur **Save Settings** (Enregistrer les paramètres).
- 5. Fermez la fenêtre du navigateur et redémarrez le service hôte d'objet Altiris.

# **Performance de la découverte**

Pour gérer la performance de Dell Management Console pour les tâches de découverte, vous pouvez configurer le nombre de threads requis pour chaque<br>tâche de découverte *avant* de créer les tâches de découverte.

- 1. Cliquez sur Settings→ All Settings (Paramètres/Tous les paramètres).
- 2. Sur le volet droit, sous Settings→ Discovery and Inventory→ Network Discovery Settings (Paramètres/Découverte et inventaire/Paramètres de découverte réseau).
- 3. Sur le volet droit, modifiez le Nombre maximum de threads par tâche de découverte **Maximum number of threads per discovery task**.

Cette valeur est appliquée à toutes les tâches de découverte que vous créez.

Pour modifier la valeur par défaut après avoir créé une tâche de découverte :

1. Cliquez sur **Home**® **Discovery and Inventory**® **Network Discovery** (Accueil/Découverte et inventaire/Découverte réseau).

La page **Network Discovery Home** (Accueil de Découverte réseau) est affichée.

2. Sur le composant WebPart **Network Discovery Task Management (**Gestion des tâches de découverte réseau), sous l'onglet **Available Tasks (**Tâches<br>Gisponibles), sélectionnez chaque tâche pour laquelle vous voulez modifier

Cliquez sur le bouton edit (modifier) (icône de crayon).

- 3. Sur le volet **Edit Discovery Task** (Modifier la tâche de découverte), cliquez sur **Advanced** (Avancé).
- 4. Modifiez le Nombre maximum de threads par tâche de découverte **Maximum number of threads per discovery task,** puis cliquez sur **OK**.

#### **Découverte générée par des alertes**

La découverte générée par des alertes active la découverte de périphériques *non* gérés par Dell Management Console, via des alertes ou interruptions.

Configurez la destination des interruptions des périphériques *non-*gérés dans le réseau, avec l'adresse IP du système Dell Management Console. Lorsque ces<br>périphériques envoient des interruptions de manière asynchrone au de découverte, qui découvre le nud qui a envoyé l'interruption.

<span id="page-26-2"></span>Cette fonctionnalité est désactivée par défaut.

**REMARQUE :** Dell vous recommande d'activer cette fonctionnalité avec prudence. En cas d'un nombre d'alertes élevé d'un périphérique non géré, Dell Management Console peut cesser de répondre.

# **Dépannage de la découverte**

Pour résoudre les problèmes de découverte, utilisez les outils suivants :

- l Outil de dépannage Dell
- l Journaux de découverte réseau
- l Visionneuse de journaux Altiris
- l Autres outils de dépannage

L'outil de dépannage Dell est installé avec Dell Management Console et est aussi disponible à l'emplacement suivant : en.community.dell.com/dell-<br>groups/dell-management-console/m/dell\_management\_console-mediagallery/defaul

Pour résoudre les problèmes relatifs à la découverte, voir le *Guide de dépannage de Dell Management Console* à l'emplacement suivant : **en.community.dell.com/groups**.

#### **Journaux de découverte réseau**

Voir [Journaux de découverte](#page-25-1).

#### **Visionneuse de journaux Altiris**

Pour afficher la Visionneuse de journaux Altiris :

- 1. Sur le système où vous avez installé Dell Management Console, cliquez sur le bouton **Démarrer**.
- 2. Sélectionnez Programs-> Symantec-> Diagnostics-> Altiris Log Viewer (Programmes/Symantec/Diagnostics/Visionneuse de journaux Altiris).

La Visionneuse de journaux Altiris (**Altiris Log Viewer**) est affichée.

#### **Autres outils de dépannage**

l Outils de connectivité IPMI

Par exemple, ipmish.exe, ipmitool.exe

l Navigateur de MIB SNMP

Par exemple, MG-SOFT MIB Browser

l Analyseur de protocoles réseau

Par exemple, Wireshark

# <span id="page-26-0"></span>**Création d'une nouvelle vue organisationnelle et groupe organisationnel**

- 1. Cliquez sur Manage-> Organizational Views et Groups (Gérer/Vues et groupes organisationnels).
- 2. Sur le volet gauche, faites un clic droit sur New Organizational Views-> New-> Organizational View (Nouvelles vues organisationnelles/Nouveau/Vue organisationnelle).
- 3. Faites un clic droit sur la Nouvelle vue organisationnelle et sélectionnez New-> Organizational Group (Nouveau/Groupe organisationnel).

Vous pouvez ajouter des périphériques à ce groupe et lui attribuer un rôle adéquat.

# <span id="page-26-1"></span>**Configuration des paramètres d'inventaire**

La solution Inventaire de Dell Management Console vous permet de recueillir les informations d'inventaire des périphériques de votre réseau en utilisant différents protocoles.

<span id="page-27-1"></span>**REMARQUE :** les systèmes Dell sur lesquels est installé Server Administrator peuvent permettre à la tâche d'inventaire de renvoyer des détails spécifiques sur le système.

Dell Management Console vous permet aussi d'importer des MIB pour formater les interruptions SNMP entrantes. Cependant, vous ne pouvez pas importer de<br>MIB et les associer aux classes de données pour étendre l'inventaire sa d'utilisation de la solution Inventaire Altiris de Symantec.

**REMARQUE :** dans le contexte de Dell Management Console, *basé sur un agent* signifie que l'agent Altiris est installé sur les systèmes cibles, tandis que *sans agent* signifie que l'agent de gestion de systèmes Dell, Dell OpenManage Server Administrator, est installé sur les systèmes cibles.

Pour accéder au portail Inventaire : cliquez sur Home→ Discovery and Inventory→ Agentless Inventory (Accueil/Découverte et inventaire/Inventaire sans agent).

# **Prise en main de l'interface utilisateur d'inventaire**

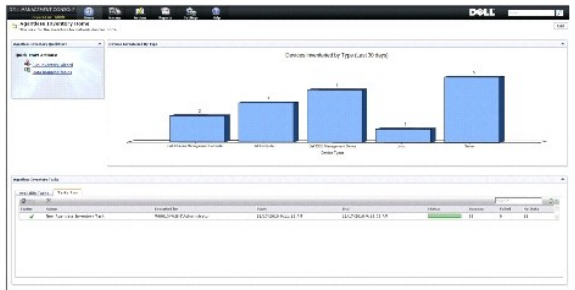

Le composant WebPart **Agentless Inventory Quick Start** (Démarrage rapide de l'inventaire sans agent) est un bon endroit pour commencer à configurer et afficher les informations d'inventaire des périphériques réseau.

Le composant WebPart **Agentless Inventory Tasks** (Tâches d'inventaire sans agent), située au bas de l'écran, affiche les tâches d'inventaire disponibles et les tâches qui ont été exécutées.

### <span id="page-27-0"></span>**Création d'une tâche d'inventaire pour inventorier tous les systèmes**

Pour inventorier les systèmes découverts et afficher les informations dans le Gestionnaire de ressources :

1. Cliquez sur **Home**® **Discovery and Inventory**® **Agentless Inventory** (Accueil/Découverte et inventaire/Inventaire sans agent).

La page **Agentless Inventory Home** (Accueil d'inventaire sans agent) est affichée.

2. Dans le composant Web **Agentless Inventory QuickStart** (Démarrage rapide de l'inventaire sans agent), cliquez sur **Run inventory wizard** (Exécuter l'assistant Inventaire).

La page **Agentless Inventory Task Creation** (Création de tâche d'inventaire sans agent) s'affiche.

- 3. À l'étape 1 : **Choose devices to inventory** (Choisir les périphériques à inventorier), par exemple, pour inventorier uniquement les systèmes Dell PowerEdge du réseau, sélectionnez Choose devices (Choisir les périphériques) puis sélectionnez Servers (Serveurs) dans la liste déroulante Choose a<br>**group package** (Choisir un package de groupe), puis cliquez sur **Next** (S
- 4. A l'étape 2 : Inventory network task name (Nom de la tâche réseau d'inventaire), entrez un nom unique, Tâche d'inventaire de serveur Dell, pour aider<br>à distinguer entre les différentes tâches du même type, puis cliquez
- 5. À l'étape 3 : **Schedule** (Planification), sélectionnez **Now** (Maintenant) pour exécuter la planification après avoir créé cette tâche, puis cliquez sur **Finish** (Terminer).

Vous pouvez décider de spécifier une date et une heure ultérieure pour exécuter cette tâche et en faire une tâche récurrente.

La tâche d'inventaire sans agent est créée et affichée sur la page **Agentless Inventory Home** (Accueil d'inventaire sans agent) sous la section **Agentless Inventory Tasks** (Tâches d'inventaire sans agent).

#### **Importation de MIB**

Avec la fonction d'importation de base d'informations de gestion (MIB), vous pouvez faire ce qui suit :

l Importer des définitions d'interruptions MIB et classer les interruptions entrantes.

<span id="page-28-0"></span>l Importer des objets MIB et étendre la capacité d'inventaire.

Cependant, l'importation d'objets MIB et l'extension de la capacité d'inventaire exige une licence payante disponible auprès de Symantec.

Pour réaliser une importation MIB :

- 1. Dans Dell Management Console, sélectionnez **Settings**® **All Settings**® **Monitoring et Alerting**® **SNMP MIB import Browser**® **MIB Browser** (Paramètres/Tous les paramètres/Surveillance et alertes/Navigateur d'importation MIB SNMP/Navigateur MIB).
- 2. Dans le volet droit supérieur, sélectionnez Import MIB file-> Browse (Importer le fichier MIB/Parcourir), puis sélectionnez le fichier .MIB requis et sélectionnez **Apply** (Appliquer).
- 3. Le fichier MIB est disponible à cet endroit : iso→ org→ dod→ internet→ private→ enterprises.

### **Création d'une tâche d'inventaire pour inventorier les périphériques sélectionnés dans un groupe organisationnel personnalisé**

Après avoir créé plusieurs groupes organisationnels (voir Création d'une nouvelle vue organisationnell et groupe organisationnel), vous pouvez inventorier uniquement les périphériques Dell|EMC.

- 1. Cliquez sur **Home**® **Discovery and Inventory**® **Agentless Inventory** (Accueil/Découverte et inventaire/Inventaire sans agent) pour afficher la page **Agentless Inventory Home** (Accueil d'inventaire sans agent).
- 2. Sous le composant Web **Agentless Inventory QuickStart** (Démarrage rapide de l'inventaire sans agent), cliquez sur **Run inventory wizard** (Exécuter l'assistant Inventaire).

La page **Agentless Inventory Task Creation** (Création de tâche d'inventaire sans agent) est affichée.

- 3. A l'étape 1 : **Choose devices to inventory** (Choisir les périphériques à inventorier), par exemple, pour inventorier uniquement les périphériques Dell<br>PowerEdge du réseau, sélectionnez **Choose devices (**Choisir les péri déroulante **Choose a group package** (Choisir un package de groupe).
- 4. Désélectionnez tous les périphériques sauf les périphériques Dell|EMC, puis cliquez sur **Next** (Suivant).
- 5. A l'étape 2 : Inventory network task name (Nom de la tâche réseau d'inventaire), entrez un nom unique, Tâche d'inventaire de serveur Dell, pour aider<br>à distinguer entre les différentes tâches du même type, puis cliquez
- 6. A l'étape 3 : **Schedule** (Planification), sélectionnez **Now** (Maintenant) pour exécuter la planification après avoir créé cette tâche, puis cliquez sur Fi**nish**<br>Terminer). Vous pouvez décider de spécifier une date et

# **Affichage de la progression et des détails de la tâche**

Pour afficher la progression de la tâche d'inventaire :

- 1. Cliquez sur Home→ Discovery and Inventory→ Agentless Inventory (Accueil/Découverte et inventaire/Inventaire sans agent) pour afficher la page<br>Agentless Inventory Home (Accueil d'inventaire sans agent).
- 2. Sous le composant Web **Agentless Inventory Tasks** (Tâches d'inventaire sans agent), sélectionnez l'onglet **Tasks Run** (Exécution des tâches).

L'état et la progression des tâches sont affichés.

3. Sous le composant WebPart **Agentless Inventory Tasks** (Tâches d'inventaire sans agent), sélectionnez l'onglet **Available Tasks** (Tâches disponibles).

Toutes les tâches d'inventaire disponibles sont affichées.

4. Double-cliquez sur l'instance de la tâche pour afficher les détails supplémentaires de la tâche.

Les détails de la tâche sont affichés dans une nouvelle fenêtre.

# **Affichage des résultats de la tâche d'inventaire**

- 1. Cliquez sur Manage-> All Devices (Gérer/Tous les périphériques).
- 2. Dans le volet gauche, développez l'arborescence **All Devices** (Tous les périphériques) et sélectionnez **Servers** (Serveurs).

Les systèmes découverts sont affichés sur le volet droit avec **Dell Computer** (Ordinateur Dell) comme type de ressource.

- 3. Double-cliquez sur le nom du système pour lequel vous voulez afficher les détails d'inventaire.
- 4. Sur la page **Resource Manager Home** (Accueil du gestionnaire de ressources), cliquez sur **Summaries**® **Hardware Summary** (Récapitulatifs/Récapitulatif du matériel).

Les informations d'inventaire du système s'affichent. Pour afficher le Récapitulatif du matériel, installez Server Administrator sur le système cible et classez le système dans la catégorie Ordinateur Dell.

[Retour à la page Contenu](file:///E:/Software/smdmc/202/fr/ug/index.htm)

#### <span id="page-30-0"></span>[Retour à la page Contenu](file:///E:/Software/smdmc/202/fr/ug/index.htm)

# **Tâches de configuration du matériel**

- **Dell Management Console Version 2.0.2 Guide d'utilisation**
- [À propos des tâches de configuration du matériel](#page-30-1)
- **P** Prise en main de l'interface utilis

Dell Management Console fournit un ensemble de tâches de configuration du matériel que vous pouvez utiliser pour configurer rapidement les paramètres<br>matériels de serveur. Ces tâches vous permettent de configurer les param PowerEdge.

# <span id="page-30-1"></span>**À propos des tâches de configuration du matériel**

Les tâches de configuration du matériel offrent les mêmes fonctionnalités que la tâche BIOS système. Si vous modifiez des paramètres sur le volet **Advanced** (Avancé) de **Hardware Configuration Tasks** (Tâches de configuration du matériel), vous devez réentrer le mot de passe **Admin** pour exécuter la tâche.

Pour plus d'informations sur les paramètres avancés et les paramètres de configuration du matériel, reportez-vous à l'aide en ligne de Dell Management Console.

Vous pouvez configurer les paramètres suivants à l'aide des tâches de configuration du matériel :

- l BIOS Configuration Task (Tâche de configuration du BIOS) : exécutez cette tâche pour configurer les paramètres LCD du panneau avant, les paramètres de redondance de la mémoire, les paramètres de verrouillage du pavé numérique, les paramètres de carte réseau (NIC) et les paramètres de sécurité de système.
- l BMC Configuration (Tâche de configuration du BMC) : cette tâche comprend cinq sous-tâches :
	- ¡ BMC Alert Settings Task (Tâche de paramètres d'alerte du BMC) : permet de configurer les règles d'alerte d'événement de plate-forme et les destinations d'alerte).
	- ¡ BMC Configuration Task (Tâche de configuration du BMC) : permet de configurer les paramètres communs du BMC, tels que l'accès au canal LAN, les paramètres de configuration série, et les paramètres de nud de terminal.
	- o BMC Filter Settings Task (Tâche de paramètres du filtre du BMC) : permet de configurer les paramètres du filtre d'événements de plate-forme<br>(Platform Event Filter PEF). Pour un événement PEF donné, tel que l'échec de
	- BMC LAN Configuration Task (Tâche de configuration du LAN du BMC) : permet de configurer les paramètres LAN et SOL (Serial Over LAN) sur les<br>Systèmes Dell PowerEdge.
	- o BMC User Management Task (Tâche de gestion des utilisateurs du BMC) : permet de configurer les paramètres d'utilisateur des utilisateurs spécifiés.
- l Boot Order Task (Tâche d'ordre de démarrage) : permet de modifier la séquence de démarrage des principaux périphériques des systèmes gérés.
- l Central Web Server Configuration Task (Tâche de configuration de serveur Web central) : permet de configurer le point de lancement de l'URL du service Web central sur les systèmes gérés sur lesquels Dell OpenManage Server Administrator est installé.
- l Lifecycle Controller Configuration Task (Tâche de configuration de Lifecycle Controller) : permet de configurer les paramètres de Lifecycle Controller.
- l Server Task (Tâche serveur) : Health Monitor Email Task (Tâche d'e-mail de surveillance de l'intégrité) : permet d'envoyer des alertes e-mail sur l'état de l'intégrité des périphériques présélectionnés.
- l Création d'une nouvelle tâche

# <span id="page-30-2"></span>**Prise en main de l'interface utilisateur des tâches de configuration du matériel**

Pour accéder à la page du portail Travaux et tâches, cliquez sur **Manage**® **Jobs et Tasks** (Gérer/Travaux et tâches).

Le dossier **Hardware Configurationl** (Configuration du matériel) est affiché sous le dossier **Dell Tasks** (Tâches Dell).

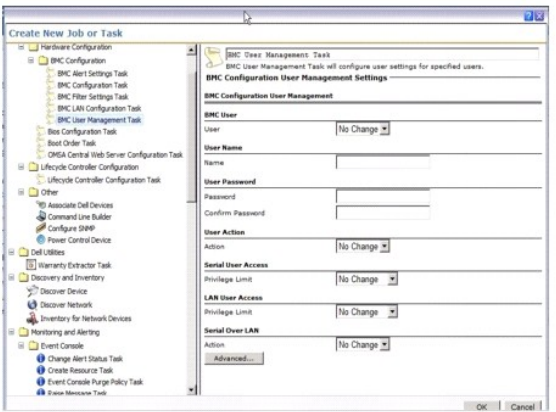

# **Création d'une tâche de configuration du matériel**

Pour créer une tâche de configuration du matériel, voir *[Utilisation du module de travaux et tâches](file:///E:/Software/smdmc/202/fr/ug/tasks.htm#wp1180153)*.

Vous pouvez afficher les tâches sur la page de portail de Dell Management Console, dans le composant Web **Job and Tasks Status** (Etat des travaux et des<br>tâches). Double-cliquez sur une tâche pour afficher ses propriétés de

Pour plus d'informations, reportez-vous à l'*aide en ligne*.

[Retour à la page Contenu](file:///E:/Software/smdmc/202/fr/ug/index.htm)

# <span id="page-32-0"></span> **Installation, désinstallation et mise à niveau de Dell Management Console**

**Dell Management Console Version 2.0.2 Guide d'utilisation** 

- [Configuration requise pour l'installation](#page-32-1)
- [Désinstallation de Dell Management Console](#page-34-0)
- $\bullet$  Mise à niveau vers la dernière version de Dell Management Con
- [Activation de HTTPS](#page-35-1)
- **O** [Dépannage](#page-35-2)
- [Règlage des performances](#page-35-3)

Dell Management Console utilise l'architecture modulaire Symantec pour vous fournir des solutions adaptées à vos besoins. Dell Management Console<br>s'appuie sur l'infrastructure Symantec et utilise ses principales technologi l'inventaire des périphériques réseau.

Symantec Installation Manager (SIM) est le programme d'installation de Dell Management Console. Le programme d'installation de SIM installe SIM sur la station de gestion et SIM propose Dell Management Console comme option d'installation.

# <span id="page-32-1"></span>**Configuration requise pour l'installation**

Pour plus d'informations sur la configuration matérielle recommandée, voir [Configuration minimum recommandée](file:///E:/Software/smdmc/202/fr/ug/intro.htm#wp1184563).

La station de gestion sur laquelle vous voulez installer Dell Management Console doit contenir les composants logiciels suivants.

#### **Composants requis pour Dell Management Console**

Avant d'installer Dell Management Console, vous devez installer Microsoft .NET Framework 3.5 sur la station de gestion.

REMARQUE : si les composants requis ne sont pas installés sur la station de gestion, SIM (présent sur le DVD *Dell Management Console*) recherche les<br>composants requis et fournit les liens pour les installer. En utilisant Console.

### **Composants requis avant l'installation**

- l Microsoft Windows Server 2008 R2 (64 bits)
- l Microsoft ASP .NET framework
- l Microsoft Silverlight 3.0
- l Microsoft SQL Express 2008, SQL Express 2005, SQL Server 2005, SQL Server 2008 SP1 ou SQL Server 2008 R2
- l Au moins 8 Go d'espace disque disponible. 10 Go d'espace disque disponible est recommandé.
- l Internet Information Services version 7.0 ou inférieure
- l Microsoft Internet Explorer version 8.0 ou inférieure
- l Connexion Internet
	- **REMARQUE :** si vous n'avez pas accès à Internet, créez un package d'installation en installant SIM sur un système doté de connexion Internet. Lancez SIM, cliquez sur **Create installation package (**Créer un package d'installation) et sélectionnez la dernière version de Dell Management<br>Console. Cela créera un package d'installation. Copiez le package d'installatio Console.

Pour plus d'informations sur les composants requis pour l'installation, voir *Matrice des informations de prise en charge de Dell Management Console*.

### **Autres éléments à prendre en compte**

- l Ne pas configurer la station de gestion comme contrôleur de domaine Windows.
- l Si vous installez Dell Management Console via le service Terminal, vérifiez que l'installation est effectuée via la session de console. Par exemple, mstsc/console.
- l (Vivement recommandé) Sur la station de gestion, installez, configurez et activez HyperText Transfer Protocol over Secure Socket Layer (HTTPS).
- l Si vous effectuez une mise à niveau vers cette version de Dell Management Console, utilisez SIM. SIM doit être connecté à Internet pour obtenir les dernières mises à jour. Il se peut que vous deviez mettre à jour SIM et installer les autres mises à jour critiques. Vous pouvez voir les mises à jour<br>recommandées et optionnelles dans la section Mises à jour.
- ⊥ Un message d'erreur s'affiche lors de l'exécution de la tâche Découverte, si Dell Management Console est installé sans forcer SSL, et que les agents<br>- Altiris n'utilisent pas le mode SSL : Pour résoudre de problème, con vous à la section **Base de connaissance de la Configuration de Notification Server pour l'utilisation de SSL** sur la page Web **kb.altiris.com**.

[Si vous migrez des bases de données de Dell Management Console version 1.1 ou 1.1.x vers cette version de Dell Management Console, voir](file:///E:/Software/smdmc/202/fr/ug/migratin.htm#wp1109848) Migration vers Dell Management Console.

### **Installation de Dell Management Console**

Vous pouvez installer Dell Management Console à partir du DVD Dell Management Console ou en téléchargeant l'exécutable auto-extractible sur<br>**Support dell com.** Vous pouvez aussi installer les dépendances en ligne à l'aide

1. Insérez le DVD *Dell Management Console* dans le lecteur DVD. Si le programme d'installation ne démarre pas automatiquement, naviguez jusqu'au répertoire racine du DVD et double-cliquez sur **setup.exe**.

ou

Téléchargez le fichier auto-extractible sur Support.dell.com. Double cliquez et extrayez le fichier sur le chemin requis, puis cliquez sur Ok. Si le<br>**programme ne démarre pas, naviguez jusqu'au répertoire du fichier extrai** 

La boîte de dialogue Welcome (Bienvenue) de **Dell Management Console** s'affiche.

REMARQUE : si les composants requis ne sont pas installés, cliquez sur Minimum System Requirement (Configuration système minimum) dans<br>l'écran Welcome. Cliquez sur chaque composant requis pour ouvrir le lien et télécharger

2. Sur l'écran Welcome, sélectionnez **Install Dell Management Console** (Installer Dell Management Console)

Le message qui s'affiche vous invite à redémarrer la machine pour augmenter le nombre de ports. Sélectionnez **Yes** (Oui).

Après le redémarrage du système, exécutez le programme d'installation. Le programme d'installation recherche Microsoft .NET Framework dans votre<br>système. Si .NET n'est pas installé, vous êtes invité à l'installer.

S'il ne manque pas de dépendances, la boîte de dialogue **Symantec Installation Manager Setup** (Configuration de Symantec Installation Manager) s'affiche.

3. Cliquez sur **Next** (Suivant).

- 4. Acceptez le contrat de licence d'utilisateur final et cliquez sur **Next**.
- 5. Dans la boîte de dialogue **Destination Folder** (Dossier de destination), naviguez jusqu'au dossier où vous voulez installer Dell Management Console et cliquez sur **Begin Install** (Commencer l'installation).
- 6. Lorsque l'installation est terminée, sélectionnez **Automatically launch Symantec Installation Manager** (Lancer automatiquement Symantec Installation Manager), puis cliquez sur **Finish** (Terminer).

**Symantec Installation Manager (SIM)** démarre automatiquement.

**REMARQUE :** pour télécharger les correctifs et versions d'essai des plug-ins à valeur ajoutée, vous devez disposer d'un accès Internet.

**REMARQUE** : si votre réseau utilise un serveur proxy pour l'accès Internet, fournissez vos données de proxy pour se connecter à Internet, lorsque<br>SIM vous le demande.

7. Dans la boîte de dialogue principale de **Symantec Installation Manager, sélectionnez Install new products** (Installer de nouveaux produits).Si l'on vous<br>demande de mettre à jour SIM avec la dernière version, sélectionne requises dans tous les écrans d'installation affichés.

8. Dans la boîte de dialogue **Install New Products**, sélectionnez **Dell Management Console** et cliquez sur **Next**.

Vous pouvez sélectionner divers filtres et sélectionner **show all available versions** (afficher toutes les versions disponibles) pour afficher et installer d'autres composants.

9. Dans la boîte de dialogue **Optional Installs** (Installations optionnelles), sélectionnez les fonctions disponibles que vous voulez installer.

Si vous migrez des bases de données de Dell Management Console version 1.1 ou 1.1.x vers cette version de Dell Management Console, alors<br>sélectionnez Install Migration Wizard Components for migration Dell Management Consol données de Dell Management Console).

Cliquez sur **Next**.

10. Acceptez le contrat de licence d'utilisateur final et cliquez sur **Next**.

La boîte de dialogue **Install Readiness Check** (Vérification de l'état de préparation à l'installation) affiche les dépendances et recommandations.

11. S'il manque des dépendances, installez les composants requis en ligne via le lien fourni.

**REMARQUE :** vérifiez l'état de préparation à l'installation du certificat .Net et de la configuration de mémoire SQL maximum.

Cliquez sur **Check install readiness again** (Vérifier de nouveau l'état de préparation à l'installation) et cliquez sur **Next**.

12. Dans la boîte de dialogue **Dell Management Console Configuration** (Configuration de Dell Management Console), entrez les informations d'identification d'administrateur local.

Si vous avez configuré les informations d'e-mail, vous pouvez vérifier la configuration en envoyant un e-mail de test.

13. Cliquez sur **Next**.

14. Dans la boîte de dialogue **Database Configuration** (Configuration de la base de données), entrez les données de Microsoft SQL Server utilisées par Symantec Management Console.

Si vous utilisez Symantec Installation Manager pour migrer, à savoir, si vous utilisez des bases de données restaurées de Dell Management Console<br>version 1.1 ou 1.1.x pour cette version de Dell Management Console, alors da

Si vous utiliser la méthode de migration de base de données, alors cliquez sur **Next**.

15. Dans la boîte de dialogue **Review Installation Details** (Vérifier les données de l'installation), cliquez sur **Begin Install** (Commencer l'installation).

Dell Management Console est installé.

La boîte de dialogue Product Licensing (Licence du produit) s'affiche.

16. Dans la boîte de dialogue **Product Licensing**, cliquez sur **Next**.

La boîte de dialogue Installation Complete (Installation terminée) s'affiche.

17. Dans la boîte de dialogue Installation Complete, cliquez sur **Finish** (Terminer).

Pour plus d'informations sur l'installation de Dell Management Console sur Dell Client Manager, voir le *Guide d'installation de Symantec Management Platform*.

#### **Points à noter après l'installation**

1 Après avoir installé Dell Management Console, si vous voulez modifier les mots de passe du système d'exploitation et de Symantec Management<br>Console, commencez toujours par modifier le mot de passe de Symantec Management d'exploitation.

Cependant, si le mot de passe du système d'exploitation est changé avant le mot de passe de Notification Server, utilisez la commande suivante pour modifier le mot de passe du serveur de notifications :

aexconfig /svcid user:<*nom utilisateur (domaine, machine\user)*> password:<*mot de passe*>

**REMARQUE :** la commande aexconfig est disponible sous le dossier **Altiris/Notification server/bin**.

l Après avoir installé Dell Management Console, si vous modifiez le nom d'hôte du système et essayez de lancer Dell Management Console, une exception serveur s'affiche.

Pour plus d'informations sur la résolution de ce problème, voir la section sur **Erreur de Symantec Management Server** dans *l'aide en ligne* de *Dell Management Console*.

# <span id="page-34-0"></span>**Désinstallation de Dell Management Console**

Pour désinstaller Dell Management Console, procédez ainsi :

- 1. Allez à **Add ou Remove Programs** (Ajouter ou supprimer des programmes) et exécutez l'assistant Symantec Platform and Solutions.
- 2. Sélectionnez le composant **Symantec Platform and Solutions** et cliquez sur **Uninstall** (Désinstaller).

Dell Management Console est désinstallé.

Vous pouvez aussi désinstaller Dell Management Console à partir du DVD *Dell Management Console*.

- 1. Insérez le *DVD* Dell Management Console.
- 2. Dans la boîte de dialogue **Dell Management Console**, sélectionnez **Install Dell Management Console** (Installer Dell Management Console).
- 3. Naviguez dans l'assistant d'installation jusqu'à l'affichage de la boîte de dialogue **Install Products** (Installer des produits).
- 4. Sélectionnez l'option Dell Management Console et cliquez sur **Uninstall** (Désinstaller).

Dell Management Console est désinstallé.

**A REMARQUE** : lorsque vous désinstallez Dell Management Console, la base de données Dell Management Console n'est pas désinstallée.

# <span id="page-35-0"></span>**Mise à niveau vers la dernière version de Dell Management Console**

Vous ne pouvez pas vous mettre à niveau vers cette version à partir de la version antérieure de Dell Management Console. Vous devez installer cette version sur un système d'exploitation Windows Server 2008 R2 64 bits ou Windows Server 2008 R2 64-bits SP1. Cette version ne prend pas en charge la mise à<br>niveau de la version 32 bits vers la version 64 bits de Dell Management Con

Pour plus d'informations sur la mise à niveau vers la dernière version de Dell Management Console qui s'installe sur un système d'exploitation 32 bits, voir **support.dell.com/manuals**.

# <span id="page-35-1"></span>**Activation de HTTPS**

Pour utiliser les fonctions Telnet RAC et Remote Desktop (Bureau à distance) après avoir installé Dell Management Console, activez HTTPS.

Pour activer HTTPS :

- 1. Sur Desktop (Bureau), sélectionnez Start→ Run (Démarrer-->Exécuter).
- 2. Dans **Run** (Exécuter), tapez inetmgr.

Internet Information Services Manager s'affiche.

- 3. Sélectionnez le serveur (nom d'hôte affiché), dans le volet droit (au centre), et double-cliquez sur **Server Certificates** (Certificats du serveur).
- 4. Cliquez sur **Create Self-Signed Certificate** (Créer un certificat auto- signé) dans le volet droit.
- 5. Dans l'assistant, entrez un nom et cliquez sur **OK**.
- 6. Dans le volet gauche sous le nom d'hôte, développez l'arborescence des **Sites** et cliquez sur **Default Web Site** (Site Web par défaut).
- 7. Dans le volet droit sous **Actions**, cliquez sur **Bindings...** ® Add (Liaisons- ->Ajouter), et sélectionnez Type **HTTPS**.
- 8. Sous SSL Certificate, sélectionnez le certificat qui a été créé.
- 9. Dans le volet **central**, double-cliquez sur **SSL Settings** (Paramètres SSL et sélectionnez **Require SSL** (SSL requis).
	- REMARQUE : lors de l'installation de Dell Management Console, pour activer HTTPS, sur la page suivant la Vérification de l'état de préparation à<br>l'installation, sélectionnez Use SSL to access the Management Platform (Utili de clic droit figure dans le registre.

# <span id="page-35-2"></span>**Dépannage**

Pour plus d'informations sur le dépannage, voir *l'aide en ligne*.

# <span id="page-35-3"></span>**Règlage des performances**

Pour optimiser les performances de Dell Management Console lorsque Dell Management Console est configuré avec une base de données à distance, voir le<br>livre blanc disponible sur l'URL suivante : e**n.community.dell.com/dell-**

[Retour à la page Contenu](file:///E:/Software/smdmc/202/fr/ug/index.htm)
#### [Retour à la page Contenu](file:///E:/Software/smdmc/202/fr/ug/index.htm)

### **Introduction Dell Management Console Version 2.0.2 Guide d'utilisation**

- [Nouveautés de cette version](#page-36-0)
- $\bullet$  Mise en route de Dell Ma
- [Autres documents utiles](#page-38-0)
- [Modèle de sécurité 33271 de Symantec Management Platform 7.1](#page-39-0)

Dell Management Console est une application de gestion de systèmes de type « un-à-plusieurs », qui fournit des fonctions avancées de découverte,<br>inventaire, surveillance, mises à jour de correctifs et rapports.

Dell Management Console est une interface graphique Web, dotée d'une console évolutive et modulaire pour la gestion de base du matériel, ainsi que des fonctions avancées, telles que la gestion des actifs, la sécurité optimisée et la conformité. Vous pouvez installer Dell Management Console sur une station de<br>gestion dans un environnement en réseau.

Dell Management Console est un logiciel gratuit que vous pouvez télécharger sur le site Web du support Dell : **support.dell.com** ; cependant, vous devez vous inscrire sur **dell.com/openmanage/register** pour obtenir une licence permanente gratuite. L'inscription vous permet de continuer d'utiliser Dell Management<br>Console après la période d'essai de 30 jours. Dell Management Cons Management Suite.

**REMARQUE :** Étant donné que Symantec Inc. a acquis Altiris Inc., ce document peut contenir des références à Altiris et Symantec.

# <span id="page-36-0"></span>**Nouveautés de cette version**

Cette version comprend les fonctions suivantes :

- l Système d'exploitation pris en charge : vous pouvez installer Dell Management Console sur le système d'exploitation Windows 2008 R2 (64 bits) et Windows 2008 R2 (64 bits) SP1.
- ⊥ Configuration : vous pouvez accéder à des instructions faciles à utiliser et configurer Dell Management Console pour découvrir et inventorier les<br>Périphériques, surveiller la configuration, les alertes SNMP et les corre Tech Center et Dell FAQ.
- ⊥ Modes de console : les modes Console de base et Console standard sont disponibles ; le mode Console de base permet d'accéder rapidement aux<br>fonctions de base, tandis que le mode Console standard fournit toutes les fonct Inventaire, Événements et Alertes, Tous les périphériques et Aide.
- l Ouvrir le site de support de la garantie et d'afficher les informations actuelles sur la garantie.
- 1 Obtenir un rapport de garantie contenant des informations sur le numéro de modèle du serveur et la date d'expédition du système.
- l Obtenir des informations sur l'inventaire fournies par LifeCycle Controller 1.4.
- l Installer Dell Management Console sur une machine virtuelle; VMware ESX 4.1 ou Microsoft Hyper-V 2008.
- l Utiliser l'outil de dépannage intégré, diagnostiquer les problèmes de découverte avec divers protocoles pris en charge par Dell Management Console.

## <span id="page-36-1"></span>**Mise en route de Dell Management Console**

Pour installer et configurer Dell Management Console, procédez comme suit :

- 1. Planifiez l'installation de Dell Management Console : planifiez l'installation en fonction des exigences suivantes :
	- l Taille du réseau
	- Périphériques réseau que vous voulez gérer et les protocoles requis pour communiquer avec les périphériques réseau ; par exemple, les<br>protocoles Simple Network Management Protocol (SNMP), Windows Management Interface (WMI)
	- 1 Attributs à surveiller Par exemple, vous pouvez gérer uniquement l'état, ou l'état et les performances de vos périphériques.
	- Déploiements logiciels à plusieurs niveaux sur plusieurs sites. Pour plus d'informations, voir la documentation de Symantec disponible via Help-> **Documentation Library** ou **Help** $\rightarrow$  Context.

Pour plus d'informations, voir [Planification de l'installation de Dell Management Console.](#page-37-0)

- . Installez Dell Management Console : Vous pouvez installer Dell Management Console à l'aide du DVD de *Dell Management Console* ou à partir du site<br>Web de Dell : **dell.com/openmanage. P**our des informations supplémentaire désinstallation et mise à niveau de Dell Management Console.
- 3. Préparez la configuration de Dell Management Console : il est très important de *planifier* la configuration de Dell Management Console et de vos périphériques réseau. Planifiez la configuration des données suivantes :
	- l Tâches de découverte, par exemple, définition des Plages d'inclusion et Plages d'exclusion, notamment les adresses IP, sous-réseaux, noms d'hôte et plages personnalisées
	- l Types des périphériques de votre réseau, Dell et non Dell

#### <span id="page-37-1"></span>l Sécurité de vos périphériques

- l Profils de connexion et informations d'identification. Pour plus d'informations, voir [Gestion des profils de connexion et informations d'identification.](file:///E:/Software/smdmc/202/fr/ug/dis_inv.htm#wp1190318)
- 4. Configurez Dell Management Console, dans l'ordre suivant (voir [Page Configuration](file:///E:/Software/smdmc/202/fr/ug/visual.htm#wp1181905) pour obtenir les instructions de configuration de Dell Management Console)
	- a. Tâches de découverte : définissez un groupe de périphériques réseau à découvrir.
	- b. Déploiement des agents : déployez l'agent Altiris, puis déployez l'agent Dell OpenManage (Dell OpenManage Server Administrator (OMSA)) sur les serveurs cibles
	- c. Inventaire : rassemblez les informations d'inventaire relatives à la mémoire, au processeur, au bloc d'alimentation, aux périphériques intégrés et aux versions du logiciel et du micrologiciel. Pour plus d'informations, voir Configuration des pa
	- d. Organisez les périphériques réseau : vous pouvez organiser les périphériques réseau en fonction de l'organisation ou de l'emplacement géographique.
	- e. Paramètres d'interrogation d'état : Vérifiez l'état de l'alimentation et de la connectivité de tous les périphériques découverts. Cela détermine si<br>un périphérique fonctionne normalement, est dans un état anormal ou est et alertes.
	- f. Gestion des événements et alertes : configurez les protocoles.
	- g. Base d'informations de gestion (Management Information Base MIB) : si votre réseau a des périphériques non Dell, importez les MIB appropriées pour reconnaître les interruptions reçues de ces périphériques. Pour plus d'informations, voir Importation
	- h. Surveillance des performances et de l'intégrité : surveillez en temps réel les performances et l'intégrité des périphériques réseau.
	- i. Gestion des correctifs : déployez les mises à jour dans un système unique ou un groupe de systèmes à la fois à l'aide de l'agent Altiris ou LC.
	- j. Tâches : configurez les groupes de systèmes.
	- k. Rapports : choisissez les méthodes de rapport des résultats affichés sur Dell Management Console et configurez l'aspect par défaut des rapports.

### <span id="page-37-0"></span>**Planification de l'installation de Dell Management Console**

Cette section répond à certaines des questions que vous pouvez vous poser en planifiant l'installation de Dell Management Console.

#### **Quelle est la configuration matérielle de base requise pour installer Dell Management Console ?**

Selon votre déploiement spécifique de Dell Management Console et votre environnement réseau, il est conseillé de dépasser la configuration recommandée en matière de vitesse du processeur, quantité de mémoire et espace sur le disque dur.

#### <span id="page-37-2"></span>**Configuration minimum recommandée**

- l Microsoft Windows Server 2008 R2 (64 bits)
- l Au moins 4 curs de processeur
- l RAM : 4 Go
- l Lecteur de DVD
- l Microsoft .NET Framework version 3.5, 3.5 SP1, ou 4.0

**REMARQUE :** Microsoft .NET Framework version 4.0 est pris en charge uniquement si le système a la version 3.5 ou 3.5 SP1.

- l Microsoft Silverlight 3.0
- l Windows Internet Information Services version 7.0
- l Microsoft SQL Express 2008, SQL Express 2005, SQL Server 2005 SP1, SQL Server 2005 SP2, SQL Server 2005 SP3, SQL Server 2008 SP1 ou SQL Server 2008 R2
- l (Recommandé) Une base de données distante, au moins 8 curs de processeur et au moins 8 Go de mémoire disponible pour les environnements plus importants
- l Windows Internet Explorer version 7.0 ou 8.0 (32 bits uniquement)

Pour plus d'informations, voir **DellTechCenter.com**.

#### **Quel ou quels protocoles de gestion de systèmes dois-je prévoir d'installer ou d'activer ?**

En général, le choix de protocoles est déterminé par les systèmes que vous voulez surveiller et les protocoles d'agent respectifs qu'ils prennent en charge. Si<br>les systèmes que vous voulez surveiller ont des agents qui uti Management Console.

Dans Dell Management Console, vous pouvez configurer un **Profil de connexion** pour inclure les protocoles requis. Dell Management Console se connecte au périphérique réseau à l'aide des protocoles que vous définissez dans le **Profil de connexion**.

#### **Comment dois-je organiser les adresses IP de mes systèmes gérés si j'utilise plusieurs protocoles de gestion de systèmes sur un sous-réseau ?**

Si possible, regroupez les systèmes utilisant le même protocole de gestion de systèmes dans des sous-réseaux contigus. Cette stratégie facilitera la gestion lors de la création des plages de découverte de Dell Management Console.

#### <span id="page-38-2"></span>**La performance de ma surveillance est-elle déterminée par les attributs à surveiller ?**

Oui, les attributs des périphériques que vous voulez surveiller déterminent les ressources requises. Par exemple, pour surveiller uniquement l'intégrité de vos systèmes, la configuration matérielle minimum recommandée est suffisante. Cependant, la configuration dépend du *nombre de systèmes* que vous voulez surveiller.

[Pour surveiller l'intégrité et les performances de vos systèmes, il est conseillé de dépasser la configuration recommandée. Voir](#page-37-2) Configuration minimum recommandée.

# **J'ai un réseau à plusieurs niveaux avec des systèmes de gestion répartis dans diverses parties du monde. Quelles sont les implications sur la manière d'installer Dell Management Console ?**

Le fait d'avoir des stations de gestion réparties dans différentes parties du monde a des implications sur la manière d'installer Dell Management Console. Pour<br>plus d'informations, voir la documentation de Symantec sur l'

### **Planification de la configuration de Dell Management Console**

Après avoir installé Dell Management Console, vous devez planifier sa configuration. Voir [Page Configuration](file:///E:/Software/smdmc/202/fr/ug/visual.htm#wp1181905) pour obtenir les instructions de configuration de Dell Management Console.

#### **Mon réseau a des périphériques Dell et non Dell. Dois-je les configurer séparément ?**

Oui, vous devez importer les MIB appropriées pour tous les périphériques non Dell que vous voulez surveiller. L'importation des MIB pour les périphériques non Dell vous permettra de recevoir les alertes SNMP les concernant.

#### **Quelles sont les options de sécurité à configurer pour utiliser Dell Management Console ?**

Voir les documents de Symantec disponibles via Help→ Documentation Library qui traitent de la sécurité basée sur les rôles.

#### **Je migre depuis Dell OpenManage IT Assistant. Comment migrer les plages de découverte vers Dell Management Console ?**

Pour plus d'informations sur la migration des paramètres de découverte depuis IT Assistant, voir [Importation des paramètres de découverte d'IT Assistant](file:///E:/Software/smdmc/202/fr/ug/db_migra.htm#wp1185930).

#### **Y a-t-il une configuration spéciale requise pour les fonctions que je souhaite utiliser ?**

Vous pouvez configurer toutes les fonctions en fonction de vos exigences. Voir [Tableau 1](#page-38-1)-1 pour connaître les agents à déployer sur les périphériques gérés pour que chaque fonction fonctionne correctement.

#### <span id="page-38-1"></span>**Tableau 1-1. Fonctions prises en charge par les agents**

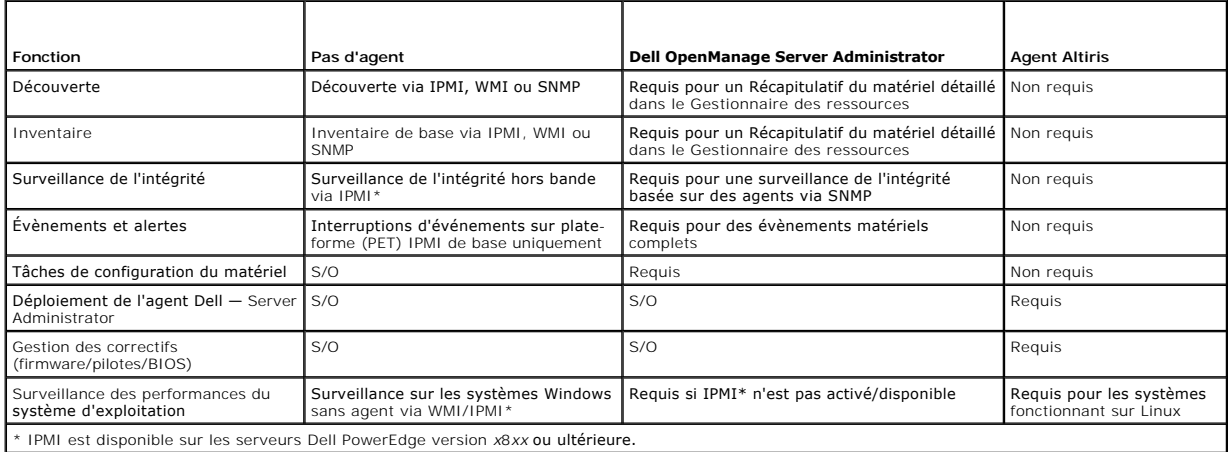

#### **Comment activer mes périphériques gérés pour les gérer via Dell Management Console ?**

Pour les systèmes Dell PowerEdge qui utilisent les protocoles SNMP et WMI, Dell OpenManage Server Administrator doit être installé sur le système géré pour optimiser la gestion.

Vous pouvez gérer d'autres périphériques non-serveur si les protocoles et les informations d'identification ont été bien configurées dans Dell Management<br>Console. Par exemple, si vous voulez gérer une imprimante réseau, el paramètres du Profil de connexion de Dell Management Console. Pour plus d'informations, voir Gestion des profils de connexion et informations d'identification

## <span id="page-38-0"></span>**Autres documents utiles**

Vous pouvez vous référer aux documents suivants.

l Les documents de Symantec sont disponibles via **Help**® **Documentation Library**.

- ¡ La documentation de Symantec comprend la documentation de Notification Server 7.1.
- l L'aide en ligne est disponible via **Help**® **Context**.
- 1 Sur le site Web du support Dell, **support.dell.com/manuals, vous pouvez accéder à la** *Matrice des informations de prise en charge de Dell Management*<br>C*onsole, au Glossaire* et au document *Lisez-moi.*
- l Sur le support, vous pouvez accéder à ces informations :
	- ¡ *Lisez-moi disponible sous forme de lien*
	- ¡ Démonstrations de produits disponibles sous forme de lien
- 1 Pour plus d'informations sur Dell EqualLogic, reportez-vous à la documentation Dell EqualLogic disponible sur le site Web du support Dell : **support.dell.com/manuals**.
- l D'autres documents sont disponibles sur Dell Tech Center, **delltechcenter.com/page/Dell+Management+Console** et sur
- **en.community.dell.com/groups/**.
- l Pour obtenir la dernière documentation logicielle et utilisateur de Navisphere CLI, voir **powerlink.emc.com**. Le lien est aussi disponible sur l'assistant d'installation de Dell Management Console.

# <span id="page-39-0"></span>**Modèle de sécurité 33271 de Symantec Management Platform 7.1**

Le modèle de sécurité de Symantec Management Platform 7.1 a les fonctions suivantes :

- l Le rôle Symantec est désormais une entité interne de Symantec Management Platform. (pas de création de groupe d'utilisateurs Windows).
- l L'utilisateur Symantec est une entité interne de Symantec Management Platform.
- l Un rôle Symantec peut contenir d'autres rôles Symantec et utilisateurs Symantec.
- l L'utilisateur Symantec est associé à un compte Windows ou à un compte Symantec Management Platform interne.
- l La connexion à Notification Server Console n'est possible qu'en utilisant des comptes Symantec Management Platform ou des comptes Windows associés.

[Retour à la page Contenu](file:///E:/Software/smdmc/202/fr/ug/index.htm)

#### <span id="page-40-3"></span>[Retour à la page Contenu](file:///E:/Software/smdmc/202/fr/ug/index.htm)

### **Migration vers Dell Management Console Dell Management Console Version 2.0.2 Guide d'utilisation**

- **[Remarques concernant la migration vers Dell Management Console](#page-40-0)**
- **Migration vers Dell Mana**

Cette section fournit des informations sur la migration de versions de Dell Management Console pour le système d'exploitation Windows 2003 R2 32 bits vers<br>cette version de Dell Management Console pour le système d'exploita

**REMARQUE :** Vous devez migrer vers Dell Management Console 2.0, puis effectuer une mise à niveau vers Dell Management Console 2.0.2. (la migration directe vers Dell Management Console 2.0.2 n'est pas prise en charge). Vous ne pouvez pas migrer directement vers Windows Server 2008 R2 (64 bits)<br>SP1. Vous devez migrer vers Dell Management Console 2.0.2, puis mettre à ni

### <span id="page-40-0"></span>**Remarques concernant la migration vers Dell Management Console**

- ⊥ Après avoir migré de Dell Management Console version 1.x vers Dell Management Console version 2.0. Pour une tâche déployer d'OpenManage, si vous<br>utilisez des progiciels existants d'OpenManage Server Administrator, le me
- Lorsque vous migrez de Dell Management Console version 1.x vers Dell Management Console version 2.0 en utilisant <u>Migration à l'aide de Symantec</u><br>Installation Manager **ou la méthode de migration de base de données. Si le p** Dell Management Console 2.0, le message d'erreur d'importation suivant de l'Assistant Mise à niveau de Notification Server s'affiche dans la Visionneuse<br>du journal Altiris : Unable to get product details for the specified
- l Si vous travaillez avec Dell Management Console version 2.0 installé sur un serveur Windows 2008 R2. Si vous exécutez l'exécutable de migration pris<br>en charge par la plate-forme 64 bits (pe1⊥migration\_Package\_\*\_x64.exe) dossier Upgrade (Mise à niveau).

## <span id="page-40-1"></span>**Migration vers Dell Management Console Version 2.0**

Vous pouvez migrer les bases de données de Dell Management Console versions 1.1.0 et 1.1.x vers Dell Management Console version 2.0 en utilisant l'une des méthodes suivantes :

- l Symantec Installation Manager
- l Méthode de migration de base de données

#### **Configuration requise**

Pour effectuer une migration à l'aide de Symantec Installation Manager ou la méthode de base de données, vous devez disposer des éléments suivants :

- 1 Installation de Dell Management Console version 1.1
- 1 Système doté de la configuration minimale pour installer Dell Management Console version 2.0.

# <span id="page-40-2"></span>**Migration à l'aide de Symantec Installation Manager**

Pour migrer vers Dell Management Console à l'aide de Symantec Installation Manager :

- 1. [Sauvegarde de la base de données de Dell Management Console version 1.1 ou 1.1.x](#page-41-0)
- 2. [Restauration de la base de données de Dell Management Console version 1.1 ou 1.1.x](#page-41-1)
- 3. [Configuration du propriétaire de la base de données](#page-43-0)
- 4. [Installation de Dell Management Console](file:///E:/Software/smdmc/202/fr/ug/install.htm#wp1187162)
- 5. [Utilisation d'un serveur SQL local ou distant pour la méthode de migration basée sur Symantec Installation Manager](#page-44-0)
- 6. [Exportation et importation des clés CM/KMS à l'aide de l'Assistant Mise à niveau de NS](#page-44-1)

### **Migration à l'aide de la base de données**

Pour migrer vers Dell Management Console à l'aide de la base de données :

- <span id="page-41-2"></span>1. [Sauvegarde de la base de données de Dell Management Console version 1.1 ou 1.1.x](#page-41-0)
- 2. [Restauration de la base de données de Dell Management Console version 1.1 ou 1.1.x](#page-41-1)
- 3. [Configuration du propriétaire de la base de données](#page-43-0)
- 4. [Installation de Dell Management Console](file:///E:/Software/smdmc/202/fr/ug/install.htm#wp1187162)
- 5. [Configuration de la base de données](#page-44-3)
- 6. [Exportation et importation des clés CM/KMS à l'aide de l'Assistant Mise à niveau de NS](#page-44-1)

### <span id="page-41-0"></span>**Sauvegarde de la base de données de Dell Management Console version 1.1 ou 1.1.x**

Pour sauvegarder la base de données de Dell Management Console version 1.1 ou 1.1.x :

- 1. Dans **Microsoft SQL Server Management Studio**, sélectionnez la **base de données de Dell Management Console**, faites un clic droit et sélectionnez **Tasks**® **Back Up** (Tâches/Sauvegarder).
	- L'écran **Back Up Database** (Sauvegarder la base de données) s'affiche.

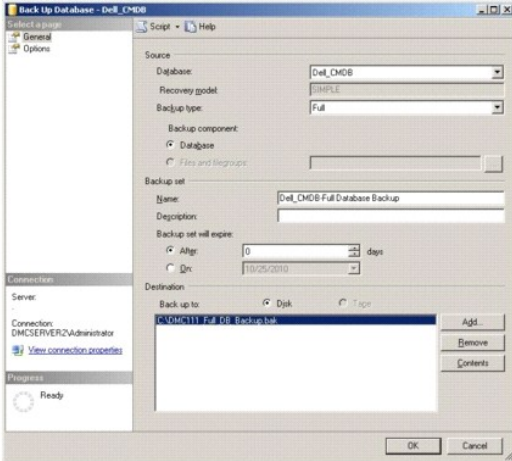

- 2. Vérifiez l'emplacement du fichier de sauvegarde de la base de données, puis cliquez sur **OK**.
- 3. Dans **database back-up result** (Résultat de la sauvegarde de la base de données), cliquez sur **OK**.

### <span id="page-41-1"></span>**Restauration de la base de données de Dell Management Console version 1.1 ou 1.1.x**

Pour restaurer la base de données de Dell Management Console version 1.1 ou 1.1.x :

- 1. Dans **Microsoft SQL Server Management Studio**, sélectionnez **Database** (Base de données), faites un clic droit et sélectionnez **Restore Database** (Restaurer la base de données).
	- L'écran **Restore Database** s'affiche.

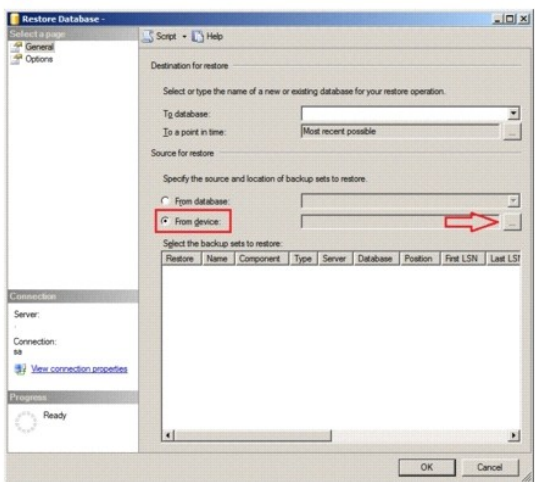

2. Sélectionnez **From device** (À partir d'un périphérique), puis cliquez sur (**...**).

L'écran **Specify Backup** (Spécifier la sauvegarde) s'affiche.

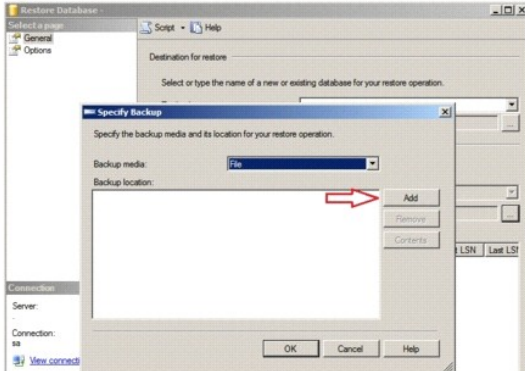

- 3. Dans la liste déroulante **Backup media** (Support de sauvegarde), sélectionnez **File** (Fichier), puis cliquez sur **Add** (Ajouter).
- 4. Dans **Locate Backup File** (Localiser le fichier de sauvegarde), sélectionnez le fichier de sauvegarde Dell Management Console version 1.1 ou 1.1.x, puis cliquez sur **OK**.

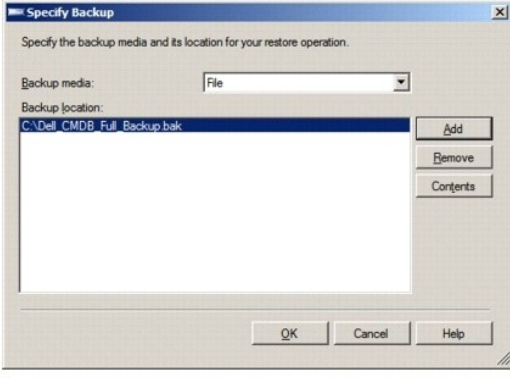

5. Dans l'écran **Specify Backup**, le fichier sélectionné apparaît sous **Backup location** (Emplacement de la sauvegarde). Cliquez sur **OK**.

- <span id="page-43-1"></span>6. Dans **Restore Database**, (Restaurer la base de données), cliquez sur **OK**.
- 7. Dans **database back-up restore result** (Résultat de la restauration de la sauvegarde de la base de données), cliquez sur **OK**.

Dell Management Console est restauré.

### <span id="page-43-0"></span>**Configuration du propriétaire de la base de données**

Pour configurer le compte administrateur local comme propriétaire de la base de données :

1. Dans **Microsoft SQL Server Management Studio**, sélectionnez la base de données restaurée de Dell Management Console, faites un clic droit et sélectionnez **Properties** (Propriétés).

L'écran **Database Properties** (Propriétés de la base de données) s'affiche.

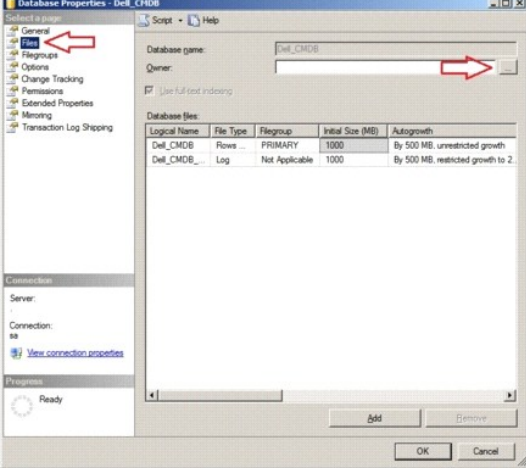

2. Cliquez sur **Files** (Fichiers), puis sur (**...**).

L'écran **Select Database Owner** (Sélectionner le propriétaire de la base de données) s'affiche.

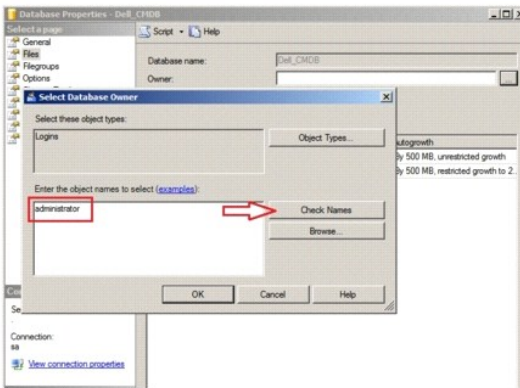

- 3. Cliquez sur **Check Names** (Vérifier les noms).
- 4. Dans **Multiple Objects Found** (Plusieurs objets trouvés), sélectionnez l'utilisateur administrateur, puis cliquez sur **OK**.
- 5. Vérifiez l'utilisateur administrateur sous **object names** (noms d'objets), puis cliquez sur **OK**.
- 6. Dans **Database Properties** (Propriétés de la base de données), cliquez sur **OK.**

Le compte administrateur local est configuré comme propriétaire de la base de données.

<span id="page-44-2"></span>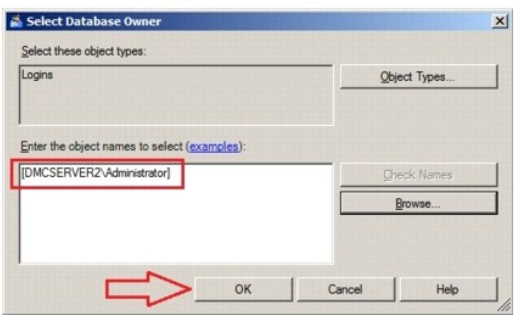

#### <span id="page-44-0"></span>**Utilisation d'un serveur SQL local ou distant pour la méthode de migration basée sur Symantec Installation Manager**

Utilisez cette méthode si vous utilisez Symantec Installation Manager pour migrer les bases de données Dell Management Console version 1.1 ou 1.1.x.

Pour utiliser un serveur SQL pour la méthode de migration basée sur Symantec Installation Manager : Dans Database Configuration (Configuration de la base<br>de données) dans **SQL Server nam**e (Nom du serveur SQL), entrez le n

#### <span id="page-44-1"></span>**Exportation et importation des clés CM/KMS à l'aide de l'Assistant Mise à niveau de NS**

Pour exporter les clés CM/KMS à l'aide de l'Assistant Migration d'Altiris Notification Server :

- 1. Après avoir installé Dell Management Console 2.0. Depuis c:\Program Files\Dell\sysmgt\dmc\Symantec Installation Manager\Migration Package,<br>Copiez le progiciel de migration 32 bits vers le système Dell Management Consol
- 2. Installez l'Assistant Migration d'Altiris Notification Server pour exporter les clés CM/KMS vers un fichier de magasin de données (.adb).
- 3. Exécutez l'Assistant Migration d'Altiris Notification Server.
- 4. Dans **Export / Import Task Selection (**Sélection de tâche d'exportation/importation), sélectionnez **Export data from an Altiris Notification Server to a**<br>file store (Exporter les données d'un serveur Altiris Notificatio
- 5. Dans **Exporter Configuration**, cliquez sur **Next**.

Les données sont exportées vers le fichier de magasin de données (.adb) sur le système Dell Management Console 1.x.

6. Copiez le fichier de magasin de données (.adb) exporté du système Dell Management Console 1.x vers le système Dell Management Console 2.0 pour importer les clés CM/KMS. Le fichier est créé à l'emplacement suivant : Program Files\Dell\sysmgt\dmc\Upgrade\Data.

Pour importer les clés CM/KMS à l'aide de l'Assistant Migration d'Altiris Notification Server :

- 1. Dans le système Dell Management Console 2.0 installé, depuis c:\Program Files\Dell\sysmgt\dmc\Symantec Installation Manager\Migration Package,<br>exécutez l'Assistant Migration d'Altiris Notification Server.
- 2. Dans **Export / Import Task Selection, sélectionnez Import data from a file store into an Altiris Notification Server (Importer les données d'un<br>magasin de fichiers dans un serveur Altiris Notification Server), cliquez s**
- 3. Dans **Importer Configuration**, cliquez sur **Next**.

**REMARQUE :** N'utilisez pas l'emplacement du fichier de magasin de données par défaut affiché dans l'Assistant Migration de Notification Server.

Le fichier de magasin de données (.adb) est importé dans le système Dell Management Console 2.0 installé.

### <span id="page-44-3"></span>**Configuration de la base de données**

Pour configurer la base de données :

1. Dans Dell Management Console, sélectionnez **Settings**® **Notification Server**® **Database Settings** (Paramètres/Notification Server/Paramètres de la base de données).

L'écran **Database Properties** (Propriétés de la base de données) s'affiche.

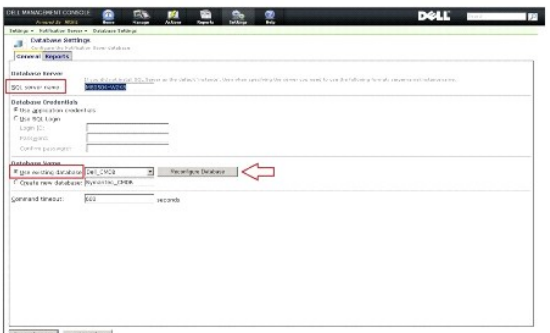

Steam changes

2. Sélectionnez la base de données de Dell Management Console 1.1 ou 1.1.1 que vous avez sauvegardée et restaurée, puis cliquez sur **Reconfigure Database** (Reconfigurer la base de données).

**A REMARQUE :** La reconfiguration d'une base de données de 500 Mo peut prendre 30 minutes voire plus.

3. Après avoir reconfiguré la base de données, cliquez sur **Save Changes** (Enregistrer les modifications).

### **Post-migration**

Après avoir terminé la migration, procédez ainsi :

- 1. Si l'agent Altiris est installé sur les systèmes gérés, après la migration, l'agent tente d'accéder au serveur Dell Management Console 1.x antérieur. Vous ne pouvez donc pas exécuter des tâches client et mises à jour de matériel (Dell Patch) sur ces nuds gérés. Pour permettre à l'agent d'accéder au<br>serveur actuel, depuis **Action→ Agents/Plug-ins→ Push Altiris Agent** (Action Dell Management Console 2.x vers les nuds gérés respectifs.
- 2. Configurez les paramètres SNMP. Par exemple, adresse de destination d'interruption SNMP, accepter les progiciels d'un hôte particulier.
- 3. Après la migration, les nuds gérés qui n'ont pas d'agent Altiris installé sont attribués au serveur de tâches Dell Management Console 1.x antérieur. Vous ne pouvez donc pas exécuter les tâches Dell sur ces nuds gérés. Pour permettre aux nuds gérés d'accéder au serveur de tâches actuel, exécutez la<br>tâche **Update Task Service Assignments (**Mettre à jour les attributions de se

**REMARQUE :** Si vous n'exécutez pas cette tâche manuellement, elle s'exécute par défaut chaque jour à 2 h du matin.

- 4. Si un proxy personnalisé est configuré, il se peut que l'agent Altiris ne s'enregistre pas auprès du serveur de tâches. Pour activer l'enregistrement, dans<br>Ie navigateur Web Internet Explorer, sélectionnez Tools→ Inter Internet/Connexions/Paramètres LAN). Cliquez sur Advanced (Avancé) et ajoutez les éléments suivants sous Exceptions :
	- l **http://<localhost>/**
	- l **http://<Nom d'hôte du système Dell Management Console>**

5. Si DUP Catalog Import et Inventory Collector Import sont exécutés sur le serveur Dell Management Console 1.x, les fichiers connexes ne migrent pas<br>vers le serveur Dell Management Console 2.0. Les tâches de Gestion des c

Exécutez les tâches **DUP Catalog Import** et **Dell Inventory Collector Import** sur le serveur Dell Management Console 2.0 après la migration.

[Retour à la page Contenu](file:///E:/Software/smdmc/202/fr/ug/index.htm)

#### <span id="page-46-0"></span>[Retour à la page Contenu](file:///E:/Software/smdmc/202/fr/ug/index.htm)

## **Surveillance et alertes**

**Dell Management Console Version 2.0.2 Guide d'utilisation** 

- [À propos de la surveillance](#page-46-1)
- **O** [Interface utilisateur de Surveillance et alertes](#page-47-0)
- **O** [Dépendances](#page-47-1)
- [Restrictions en matière de licence de la solution Surveillance et](#page-48-0)
- alertes
- [Surveillance des performances](#page-49-0)
- [Activation des politiques de surveillance](#page-51-0)
- $\bullet$  [Modification des mesures](#page-52-0)
- [Visionneuse de performance](#page-53-0)
- [Surveillance de l'intégrité](#page-53-1)
- [Surveillance à la demande](#page-56-0)
- [Politique d'automatisation des mises à jour client](#page-57-0)
- [Clonage d'une politique pour surveiller différents périphériques avec des seuils](#page-58-0)  différents
- [Gestion des alertes de surveillance des serveurs](#page-59-0)

Dell Management Console communique avec les périphériques gérés du réseau pour recueillir les données d'*intégrité* et de *performance.* Le module Surveillance<br>et alertes est l'interface principale de surveillance de l'int Interface (IPMI), pour communiquer avec les périphérique gérés.

**REMARQUE :** lorsque vous configurez Surveillance et alertes dans Dell Management Console, le suivi ne commence pas avant que la nouvelle configuration soit active.

Remarques relatives à Dell OpenManage Storage Management

- ⊥ Lorsque le microgiciel d'un stockage relié à un serveur est obsolète, dans Dell Management Console, l'état du Composant de contrôleur de stockage<br>affiche un état d'avertissement. Pour plus d'informations sur l'état du C Administrator.
- l Lorsqu'un disque virtuel est supprimé ou qu'un disque physique est retiré dans OpenManage Storage Management; la modification n'est reflétée dans Dell Management Console que lorsque l'agent de surveillance est redémarré ou que la session de périphérique est actualisée (Par défaut, la session de périphérique est périphérique toutes les heures).
- Management Information Base (MIB) prend en charge l'état du composant et l'état cumulatif. L'état du composant est l'état d'un élément traité<br>indépendamment de l'état cumulatif d'un élément enfant. L'état cumulatif est l'é Storage Management et Dell Management Console ont différentes interfaces et exigences pour afficher cet état :
	- L'interface utilisateur d'OpenManage Storage Management n'affiche que l'état cumulatif. Cela est requis afin que vous puissiez déterminer un<br>état anormal sans avoir à descendre dans toute la hiérarchie pour déterminer u
	- o Dell Management Console affiche l'état du composant. Dell Management Console surveille les périphériques dans une vue plane, où vous pouvez<br>voir à la fois tous les composants qui ont un état anormal. Il est extrêmement i cela pourrait faire croire que le composant est mauvais, alors que le changement d'état peut être dû à un état cumulatif. Aussi, Dell Management<br>Console ne correspondra pas toujours à l'interface utilisateur d'OpenManage S stockage.
- l Utilisez la dernière version d'OpenManage prise en charge pour un matériel afin de prévenir les erreurs dues aux différences relatives aux compteurs pris en charge dans différentes versions d'OpenManage.
- ı Toutes les instances d'un même compteur partagent la même alerte et une nouvelle alerte n'est pas générée lorsqu'une autre instance passe à un<br>État anormal. Par exemple, s'il y a quatre capteurs de température et qu'u alors même si un autre capteur de température passe à un état d'avertissement, une nouvelle alerte n'est pas générée.
- l Il se peut que le nom d'une instance de capteur dans l'interface utilisateur d'OpenManage Server Administrator ne corresponde pas au nom défini dans l'interface utilisateur de Dell Management Conso

# <span id="page-46-1"></span>**À propos de la surveillance**

La solution de surveillance permet de surveiller en temps réel les périphériques découverts via une interface avec ou sans agent, selon ce qui est défini dans la politique de surveillance

**REMARQUE :** dans le contexte de Dell Management Console, *basé sur un agent* signifie que l'agent Altiris est installé sur les systèmes cibles; alors que *sans agent* signifie que l'agent de gestion de systèmes Dell, Dell OpenManage Server Administrator, est installé sur les systèmes cibles.

**REMARQUE :** Symantec Inc. a acquis Altiris Inc. et ce document peut se référer à Altiris comme à Symantec.

Une politique définit un ensemble de règles et un groupe cible sur lequel exécuter ces règles. Les règles définissent les données à surveiller et les conditions<br>de génération d'alertes ou d'actions. Les mesures définissent

**REMARQUE :** reportez-vous au Guide d'utilisation de Symantec sur la solution de surveillance pour plus d'informations.

**Tableau 11-1. Description des politiques Dell**

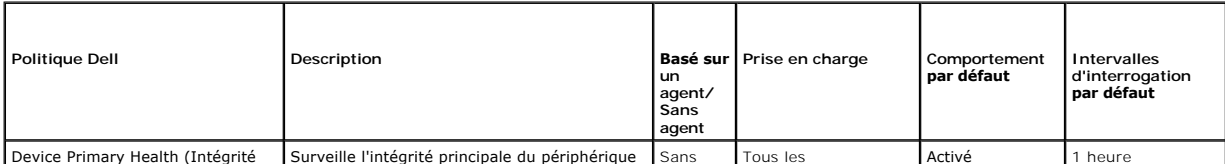

<span id="page-47-3"></span>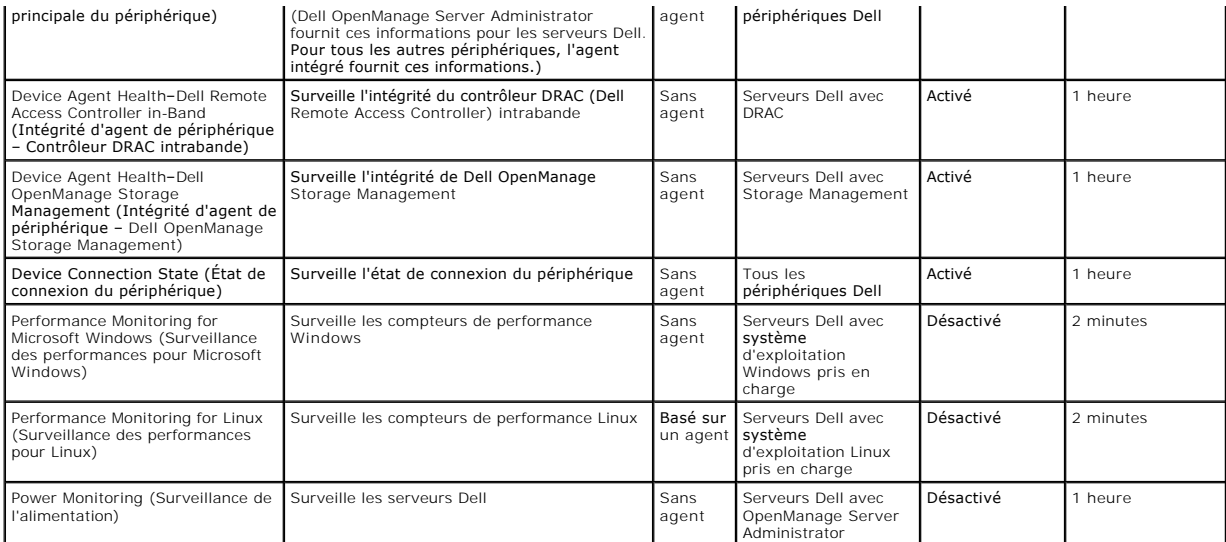

REMARQUE : toutes les politiques d'intégrité sont activées par défaut, mais vous devez activer les politiques de performance et d'alimentation. Les vues<br>historiques et en temps réel n'affichent que les politiques activées.

**REMARQUE :** les temps d'interrogation relatifs à la surveillance sont définis par mesure ; cependant, les temps d'interrogation par défaut de toutes les mesures d'une politique sont les mêmes.

# <span id="page-47-0"></span>**Interface utilisateur de Surveillance et alertes**

Vous pouvez accéder au module Surveillance et alertes en cliquant sur Home-> Monitoring and Alerting (Accueil/Surveillance et alertes).

# **Prise en main de l'interface utilisateur de Surveillance et alertes**

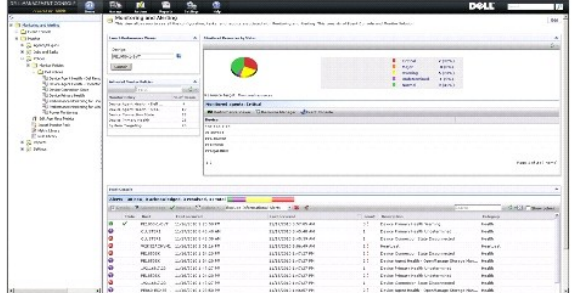

Le volet gauche affiche l'arborescence **Monitoring and Alerting (Surve**illance et alertes). A partir de cette arborescence, vous pouvez accéder aux politiques, à<br>la bibliothèque de mesures (Metrics Library), à la bibliothè

Le volet droit affiche les parties Web de l'interface utilisateur. Depuis ce volet, vous pouvez effectuer les tâches suivantes :

- l Lancer la visionneuse de performance.
- l Afficher les politiques activées.
- l Surveiller les ressources par état.
- 1 Afficher la Console d'événements, qui affiche les alertes actuelles reçues.

# <span id="page-47-1"></span>**Dépendances**

La solution Surveillance et alertes dépend de divers facteurs. [Tableau 11](#page-47-2)-2 décrit ces facteurs en détail.

### <span id="page-47-2"></span>**Tableau 11-2. Dépendances de la solution de surveillance**

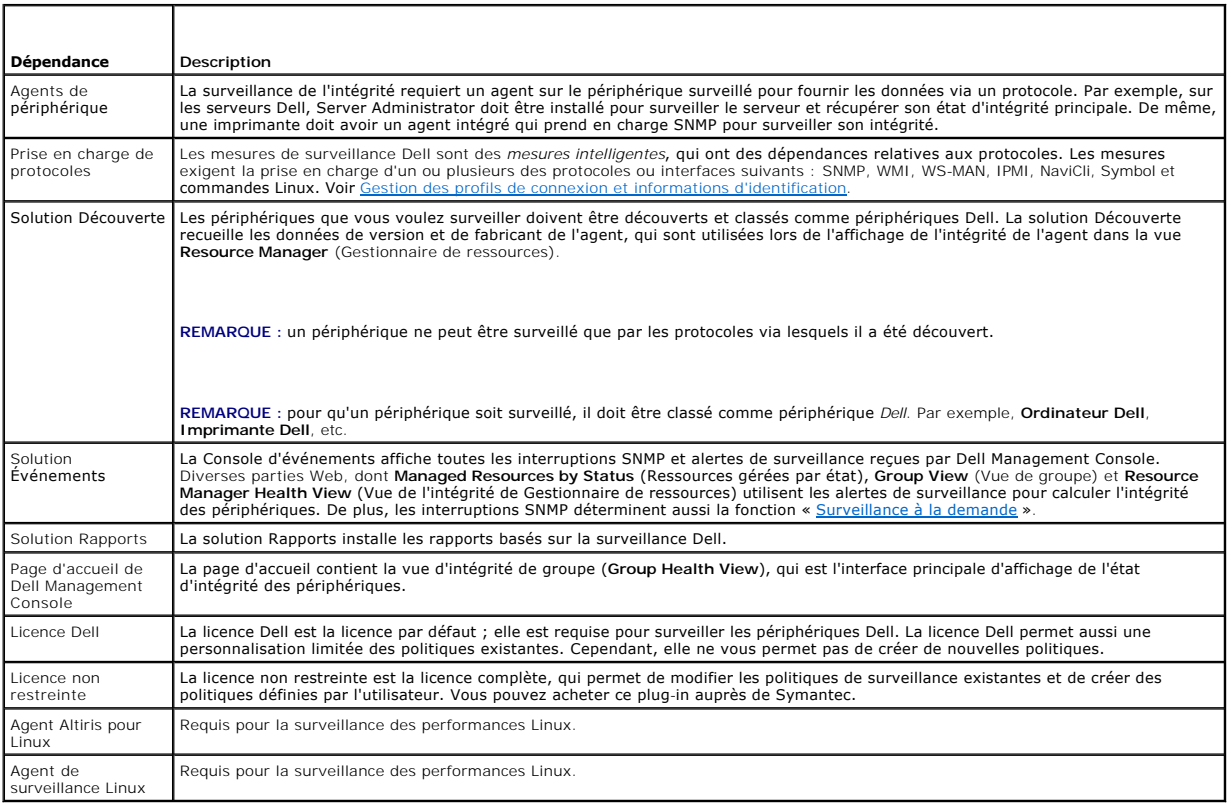

# <span id="page-48-0"></span>**Restrictions en matière de licence de la solution Surveillance et alertes**

Dell Management Console est associé à une licence limitée qui influe sur les fonctions que vous pouvez utiliser dans la solution Surveillance et alertes. Cette<br>licence vous permet d'exécuter les politiques uniquement sur l

Cependant, si vous achetez la licence non restreinte ou des packs de surveillance supplémentaires, vous pouvez accéder à l'ensemble complet de fonctions sur les politiques Dell.

# **Licence Dell limitée**

Avec cette licence, vous ne pouvez pas effectuer les tâches suivantes :

- l Créer des mesures.
- l Créer des règles.
- l Cloner des mesures.
- l Modifier des mesures ou des règles en dehors des exceptions suivantes.

Vous pouvez réaliser ces actions sur les mesures :

- l Modifier l'intervalle d'interrogation de mesures.
- l Modifier le délai d'attente de mesures.
- l Activer ou désactiver des mesures.

Vous pouvez effectuer les tâches suivantes sur les règles :

- l Modifier une condition de règle.
- l Modifier un type de valeur de règle.
- l Modifier une valeur de règle.
- l Modifier un compteur de répétition de règle.
- l Modifier une valeur de temps supplémentaire de règle.
- l Modifier des attributs d'état de règle.
- l Modifier des attributs d'actions de règle.
- l Activer ou désactiver des règles, packs et catégories.
- l Cloner des règles.

Vous pouvez effectuer les tâches suivantes sur les politiques :

- l Modifier des cibles de politique.
- l Ajouter ou supprimer des règles de politiques.
- l Cloner des politiques.

# <span id="page-49-0"></span>**Surveillance des performances**

La surveillance des performances vous permet de surveiller un ensemble standard de compteurs de performance parmi les systèmes d'exploitation Microsoft<br>Windows et Linux pris en charge.

# **Dépendances de la surveillance des performances**

### **Tableau 11-3. Dépendances de la surveillance des performances**

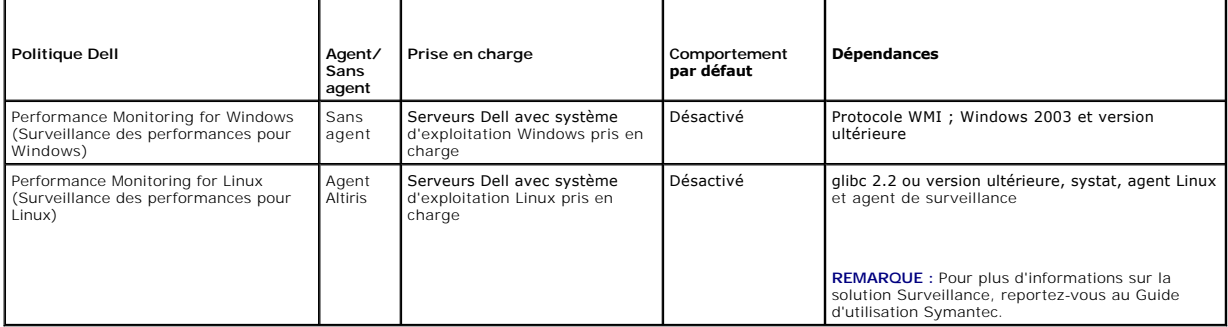

# **Installation de systat pour la surveillance des performances Linux**

Confirmez si le rpm de cette bibliothèque est déjà présent sur le serveur Linux en tapant :

rpm -qa | grep sysstat

Si le rpm est présent, exécutez cette commande pour installer la bibliothèque :

rpm -i *<nom du package>*

Si la bibliothèque ou le rpm ne sont pas présents sur le serveur Linux, téléchargez-le depuis :

**pagesperso-orange.fr/sebastien.godard/**

Vous pouvez aussi trouver le rpm sur le support du système d'exploitation Linux.

Téléchargez le rpm pour le serveur Linux et installez le rpm comme décrit précédemment.

**REMARQUE :** il est vivement recommandé de ne pas compiler la source sysstat.

## **Mesures de performance**

Les mesures de performance sont basées sur le même type de compteurs pour les systèmes d'exploitation Windows et Linux.

**Tableau 11-4. Mesures de performance**

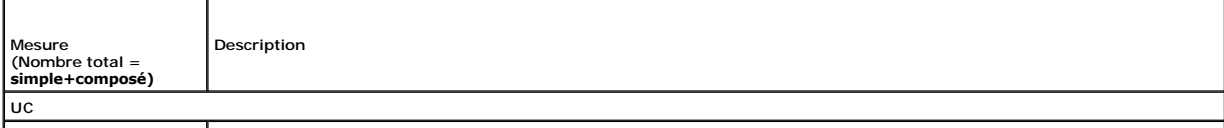

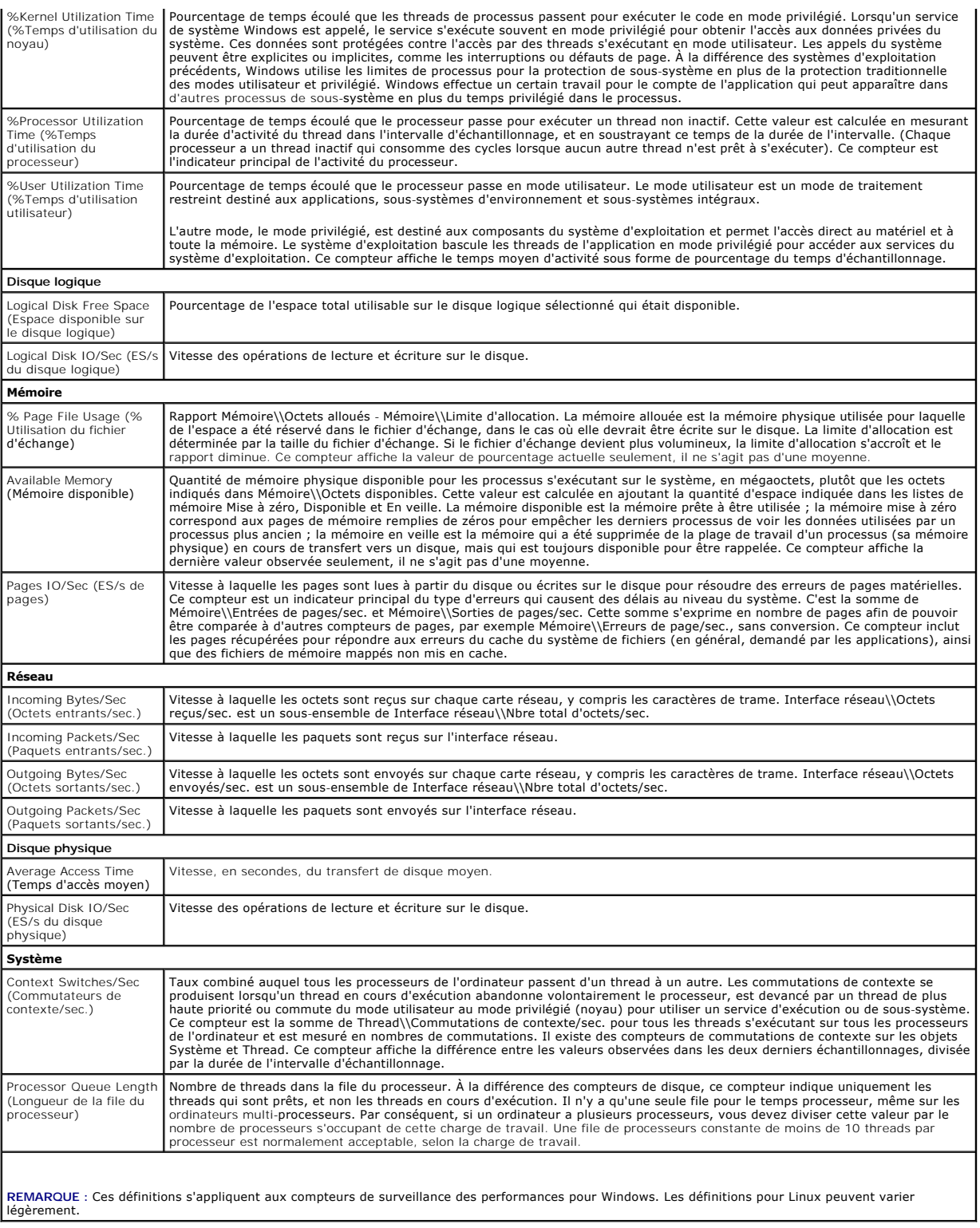

# **Valeurs de seuil de la surveillance des performances**

Tous les compteurs de performance ont des valeurs de seuil d'avertissement et critique par défaut. Si ces seuils sont dépassés, une alerte est générée, ce qui<br>affecte l'intégrité cumulative du périphérique. Vous pouvez aff

<span id="page-51-1"></span>**Tableau 11-5. Valeurs de seuil de la surveillance des performances**

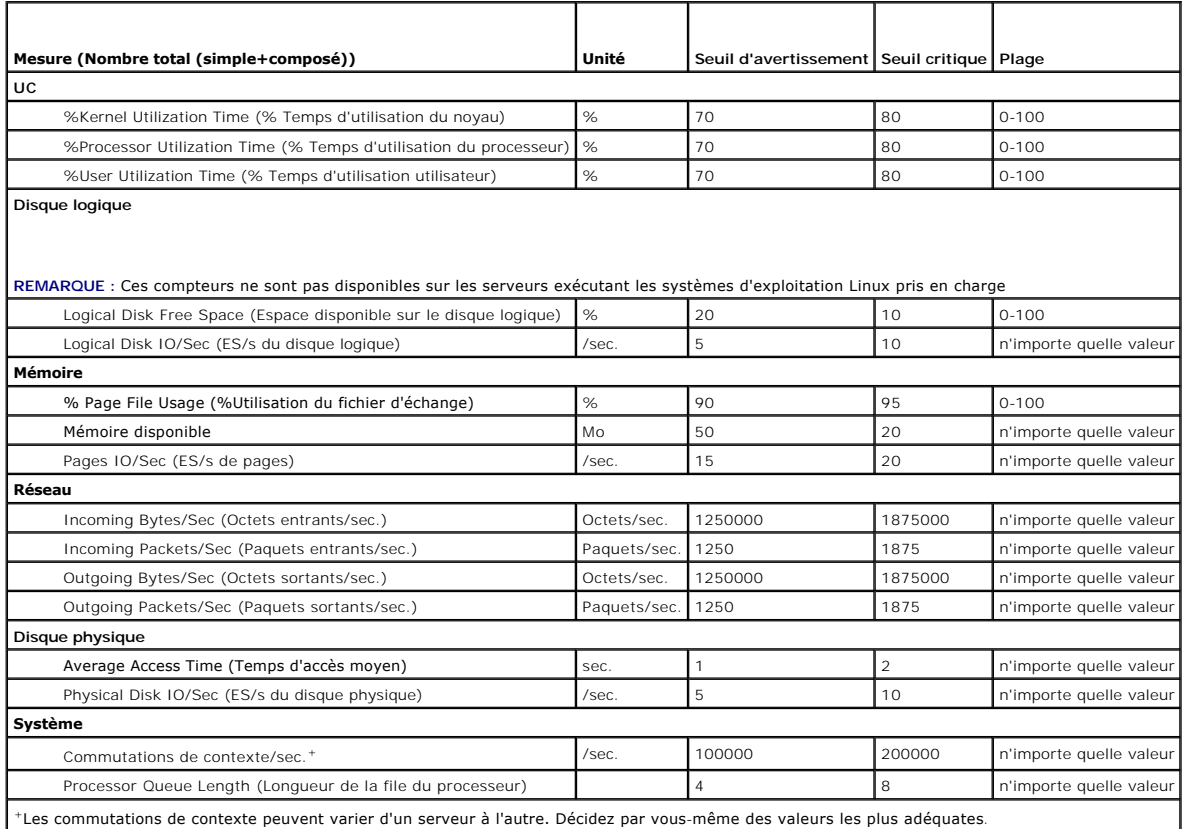

# <span id="page-51-0"></span>**Activation des politiques de surveillance**

- 1. Sur la page du portail Surveillance et alertes, dans le volet de gauche, sélectionnez **Monitor**® **Policies**® **Monitor Policies**® **Dell Policies** (Surveillance/Politiques/Politiques de surveillance/Politiques Dell) et cliquez sur la politique à modifier.
	- l Sélectionnez **Device Agent Health - Dell Remote Access Controller In-Band** (Intégrité d'agent de périphérique/DRAC intrabande) pour surveiller l'intégrité de l'agent des serveurs DRAC installés.
	- l Sélectionnez **Device Agent Health - OpenManage Storage Management** (Intégrité d'agent de périphérique/OpenManage Storage Management) pour surveiller l'intégrité de l'agent des périphériques OpenManage Storage Management.
	- l Sélectionnez **Performance Monitoring for Linux** (Surveillance des performances pour Linux) pour activer la surveillance des performances pour les systèmes Linux.
	- l Sélectionnez **Performance Monitoring for Linux** (Surveillance des performances pour Linux) pour activer la surveillance des performances pour les systèmes Linux.
	- l Sélectionnez **Device Primary Health** (Intégrité principale de périphérique) pour surveiller l'intégrité d'un périphérique.
	- l Sélectionnez **Power Monitoring** (Surveillance de l'alimentation) pour activer la surveillance de la consommation d'énergie.
- 2. Cliquez sur le menu **On/Off** (Activé/Désactivé) et sélectionnez **On** (Activé).
- 3. Cliquez sur **Save changes** (Enregistrer les modifications).
- 4. Effectuez une mise à jour forcée de la politique client (ou attendez la période de mise à jour de la politique par défaut) pour appliquer les modifications. Voir Forcer une mise à jour de la politique clien

# **Modification d'un paramètre d'interrogation**

- 1. Sur la page du portail **Monitoring and Alerting** (Surveillance et alertes), sur le volet gauche, sélectionnez **Monitor → Policies→ Metric Library**<br>(Surveillance/Politiques/Bibliothèque de mesures).
- 2. Sélectionnez la mesure dont vous souhaitez modifier l'intervalle et cliquez sur l'icône en forme de crayon pour la modifier.
- <span id="page-52-1"></span>3. Entrez le temps en secondes de l'intervalle d'interrogation (**Polling Interval**) et cliquez sur **OK**.
- 4. Effectuez une mise à jour forcée de la politique client (ou attendez la période de mise à jour de la politique par défaut) pour appliquer les modifications.<br>Pour en savoir plus, voir <u>Forcer une mise à jour de la politi</u>

# **Ajout d'une tâche à une règle**

- 1. Sur la page du portail Monitoring and Alerting (Surveillance et alertes), sur le volet gauche, sélectionnez Monitor → Policies→ Rule Library (Surveillance/Politiques/Bibliothèque de règles).
- 2. Sélectionnez la règle à laquelle vous voulez ajouter la tâche. Par exemple, **Device Primary Health Critical** (Intégrité principale du périphérique Critique) et cliquez sur l'icône de crayon pour la modifier.
- 3. Dans la section **Actions** de la boîte de dialogue Edit Rule (Modifier la règle), sous **Tasks** (Tâches), cliquez sur l'étoile jaune pour ajouter une nouvelle tâche.
- 4. Sélectionnez la tâche à ajouter. Par exemple, **Send E-mail** (Envoyer un e- mail).
- 5. Dans le volet droit, entrez les détails appropriés à enregistrer avec la tâche et cliquez sur **OK**.
- 6. Vérifie que la tâche est affichée sous la liste **Tasks** (Tâches) dans le cadre de cette règle.
- 7. Dans la boîte de dialogue **Edit Rule** (Modifier la règle), cliquez sur **OK**.
- 8. Effectuez une mise à jour forcée de la politique client (ou attendez la période de mise à jour de la politique par défaut) pour appliquer les modifications. Pour en savoir plus, voir [Forcer une mise à jour de la politique client](#page-57-1).

# <span id="page-52-0"></span>**Modification des mesures**

Vous pouvez modifier les mesures.

Pour modifier des mesures :

- 1. Sur la page du portail Surveillance et alertes, sélectionnez **Monitor**® **Policies**® **Edit Agentless Metrics** (Surveillance/Politiques/Modifier des mesures sans agent).
- 2. Dans **Agentless Metrics** (Mesures sans agent), sélectionnez les mesures que vous voulez modifier et cliquez sur l'icône de crayon.
- 3. Apportez les mises à jour nécessaires à l'intervalle d'interrogation et au délai d'expiration, puis cliquez sur **OK**.

**REMARQUE :** vous pouvez sélectionner plusieurs mesures et mettre à jour l'intervalle d'interrogation et le délai d'expiration.

4. Effectuez une mise à jour forcée de la politique client (ou attendez la période de mise à jour de la politique par défaut) pour appliquer les modifications. Voir [Forcer une mise à jour de la politique client](#page-57-1).

Pour modifier les règles de mesures :

- 1. Sur la page du portail **Monitoring and Alerting** (Surveillance et alertes), sélectionnez Monitor→ Policies→ Rule Library<br>(Surveillance/Politiques/Bibliothèque de règles).
- 2. Dans **Agentless Metrics** (Mesures sans agent), sélectionnez les mesures que vous voulez modifier et cliquez sur l'icône de crayon.
- 3. Apportez les mises à jour nécessaires aux mesures et actions, puis cliquez sur **OK**.
- 4. Effectuez une mise à jour forcée de la politique client (ou attendez la période de mise à jour de la politique par défaut) pour appliquer les modifications. Voir Forcer une mise à jour de la polit

Pour modifier les mesures intelligentes :

- 1. Sur la page du portail Surveillance et alertes, sélectionnez **Monitor**® **Policies**® **Metric Library** (Surveillance/Politiques/Bibliothèque de mesures).
- 2. Dans Agentless Metrics (Mesures sans agent), sélectionnez les mesures que vous voulez modifier, puis cliquez sur l'icône de crayon.
- 3. Apportez les mises à jour nécessaires aux valeurs de mesure et aux valeurs de clé intelligente, puis cliquez sur **OK**.
- 4. Effectuez une mise à jour forcée de la politique client (ou attendez la période de mise à jour de la politique par défaut) pour appliquer les modifications.

## <span id="page-53-3"></span><span id="page-53-0"></span>**Visionneuse de performance**

La Visionneuse de performance fournit une interface en temps réel pour afficher les compteurs de performance ou d'autres données surveillées. Vous pouvez<br>afficher ces données en temps réel en sélectionnant **Actions→ Monit** Pour afficher les données historiques, cliquez sur **Actions**® **Monitor**® **Historical...** (Actions/Surveillance/Historique...) et sélectionnez le périphérique.

Reportez-vous à la documentation Symantec dans Help-> Documentation Library (Aide/Bibliothèque de documentation) pour plus d'informations sur le lancement et l'affichage de cette interface.

#### **Remarques relatives à Dell OpenManage Server Administrator**

- 1 Les fonctions disponibles dans la Visionneuse de performance diffèrent des fonctions disponibles dans OpenManage Server Administrator.
- ⊥ Lorsque vous lancez le graphique de la Visionneuse de performance, cela lance les mesures d'OpenManage Server Administrator concernant l'état<br>d'intégrité principale du périphérique et l'état de connexion du périphérique avec une valeur configurée à 99.

#### **Remarques relatives à Dell OpenManage Storage Management**

l Lorsqu'un serveur est connecté à un stockage et que deux disques virtuels ont déjà été créés, et que le serveur est découvert dans Dell Management Console. Alors, dans la Visionneuse de performance, vous pouvez voir deux capteurs de composant de disque virtuel de stockage. Si un autre disque<br>virtuel est créé à l'aide d'OpenManage Server Administrator, ces modificatio redémarrez le service de surveillance ou que vous redécouvrez le périphérique.

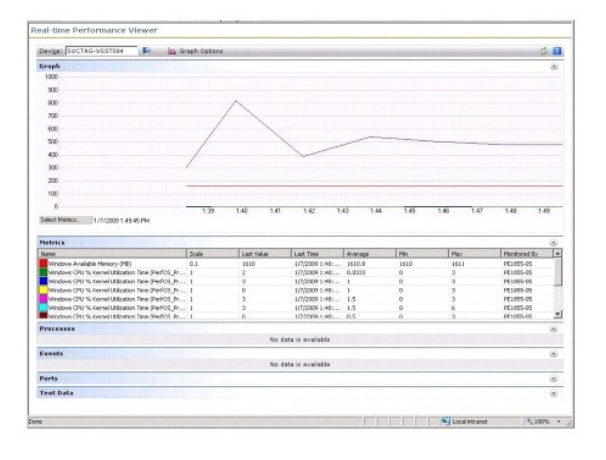

# <span id="page-53-1"></span>**Surveillance de l'intégrité**

La surveillance de l'intégrité fournit une interface commune permettant de surveiller l'état d'intégrité et de connexion de tous les périphériques Dell découverts. La surveillance de l'intégrité comprend l'intégrité principale du périphérique, l'intégrité de l'agent et l'état de connexion du périphérique. L'intégrité<br>du périphérique est communiquée à Symantec Notification du périphérique. Lorsque vous affichez l'intégrité du périphérique dans la Visionneuse de performance, des valeurs numériques apparaissent dans le<br>composant Web Metrics (Mesures). Le <u>[Tableau 11](#page-53-2)-6</u> décrit ces valeurs.

### <span id="page-53-2"></span>**Tableau 11-6. Description des dernières valeurs**

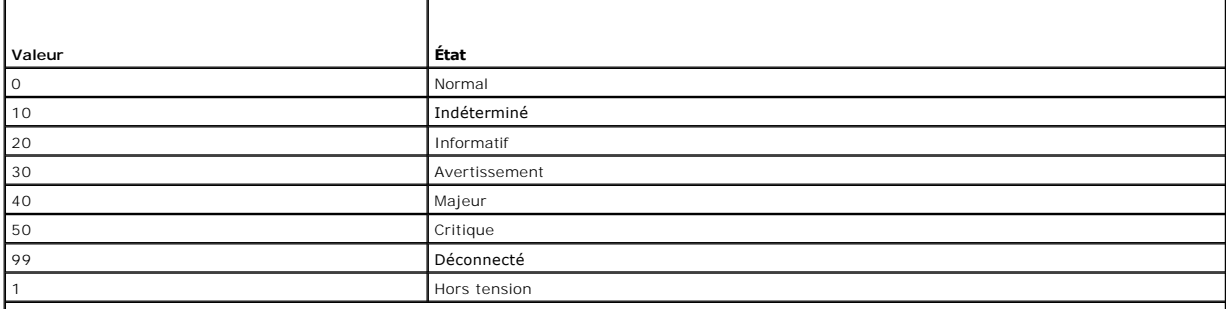

REMARQUE : Dans la plupart des cas, vous ne pouvez pas faire la différence entre les états *Déconnecté* et *Hors tension*, sauf pour les périphériques tels que<br>les DRAC (Dell Remote Access Controllers) sur lesquels vous po périphérique est hors tension.

Toutes les politiques de surveillance de l'intégrité fonctionnent sans agent (elles n'ont pas besoin que l'agent Altiris soit installé sur les périphériques) et sont<br>activées par défaut.

Les règles sont définies de manière à déclencher une alerte en cas de changement de l'état d'intégrité.

# **Dépendances de la surveillance de l'intégrité**

**Tableau 11-7. Dépendances de la surveillance de l'intégrité**

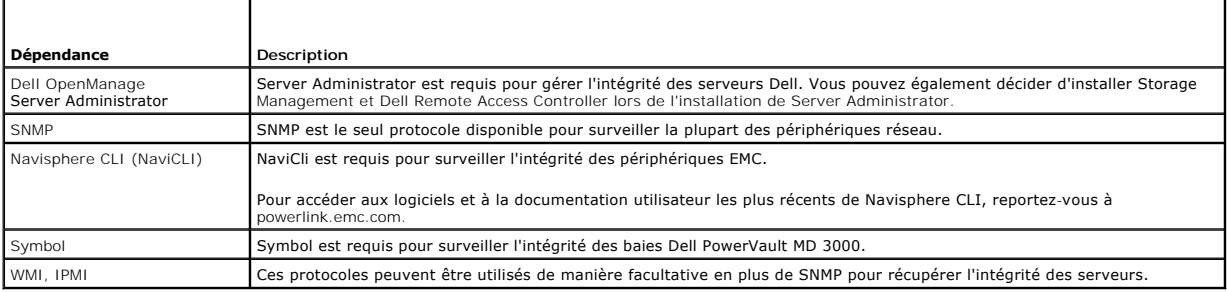

# **Politiques d'intégrité**

**Tableau 11-8. Politiques d'intégrité**

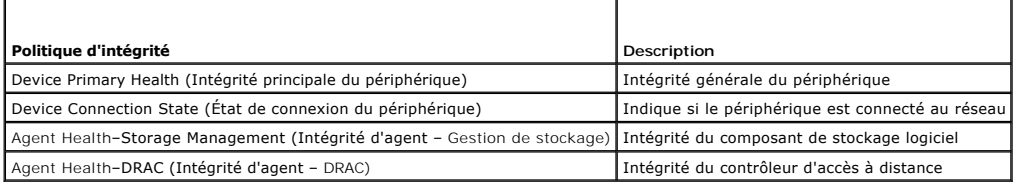

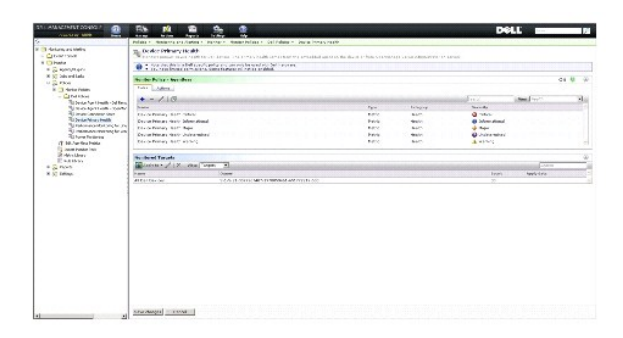

# **Vue de groupe**

La **Group View** (Vue de groupe) est la principale interface d'affichage de l'intégrité des périphériques. L'intégrité du périphérique est le cumul le plus<br>défavorable de l'intégrité matérielle et de tout critère d'alerte s

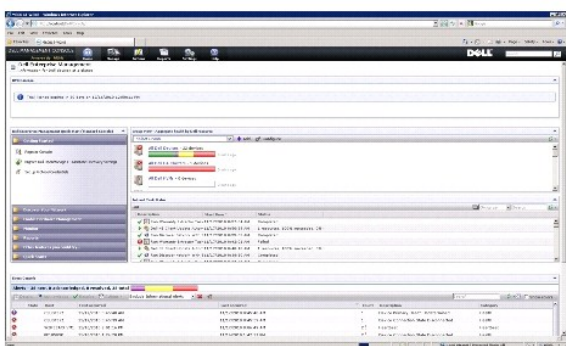

Cette **Group View** (Vue de groupe) est basée sur les valeurs d'intégrité collectées par les politiques de surveillance de l'intégrité Dell et est mise à jour à<br>chaque changement d'état de l'intégrité du périphérique. La co

Ce composant Web comprend plusieurs groupes prédéfinis qui affichent l'intégrité cumulative sous forme de diagramme pour chaque classe de périphériques. Elle présente en outre un groupe récapitulatif qui présente l'intégrité cumulative de tous les périphériques Dell. Vous pouvez également ajouter vos propres<br>groupes personnalisés ou supprimer tout groupe existant de cette

Cliquez sur un titre de groupe de périphériques ou une section d'un diagramme de groupe de périphériques pour, respectivement, lancer une nouvelle fenêtre comprenant la liste complète des périphériques ou bien les périphériques correspondant à cet état spécifique. Cette fenêtre affiche les contributeurs<br>spécifiques à l'état cumulatif de ce groupe avec des détails supplémenta

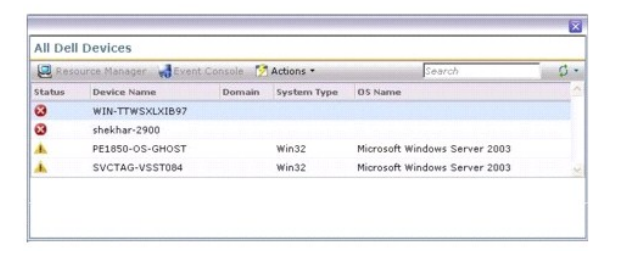

Cliquez sur un périphérique dans la fenêtre **All Dell Devices** (Tous les périphériques Dell) pour afficher le **Resource Manager** (Gestionnaire de ressources).

## **Vue de Gestionnaire de ressources pour la surveillance de l'intégrité**

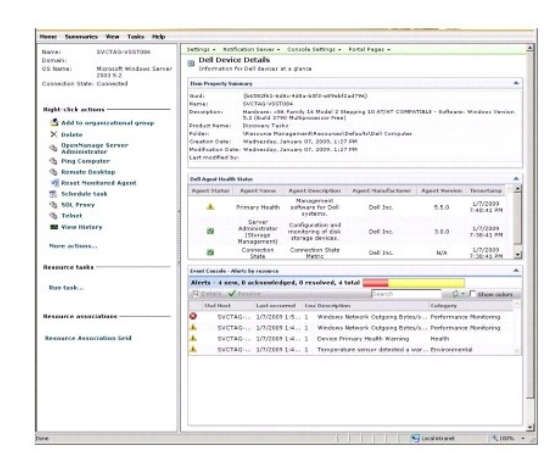

Le **Resource Manager** (Gestionnaire de ressources) fournit une vue détaillée de tous les éléments propres à ce périphérique qui contribuent à son intégrité.

L'intégrité principale, l'intégrité de l'agent et l'état de connexion se combinent pour définir l'intégrité générale du périphérique, indiquée dans la Vue Intégrité<br>du groupe (**Group Health View)**. La décomposition de l'ét

## **Partie Web État d'intégrité d'agent**

<span id="page-56-1"></span>Cette partie Web affiche tous les agents de surveillance d'intégrité ainsi que d'autres informations pertinentes.

#### **Indicateur d'état de connexion**

Cet indicateur situé dans le coin gauche supérieur du **Resource Manager** (Gestionnaire de ressources) indique l'état de connexion du périphérique (connecté ou déconnecté).

#### **Partie Web Console d'événements**

Le composant WebPart **Event Console** (Console d'événements) du **Resource Manager** (Gestionnaire de ressources) affiche toutes les alertes propres à ce<br>périphérique. Toutes les alertes reçues de la solution de surveillance Console d'événements, reportez-vous à l'*aide en ligne*.

#### **Surveillance de l'état de la connexion**

L'état de la connexion fait partie de la surveillance de l'intégrité et affecte l'intégrité cumulative du périphérique. Si la connexion est perdue, l'intégrité<br>cumulative du périphérique est signalée comme critique.

Lorsqu'un périphérique est dans l'état **Disconnect** (Déconnecté) ou **Connection lost** (Perte de connexion), Notification Server ne peut pas communiquer avec le périphérique. Cet état comprend les éléments suivants :

- l Perte d'alimentation physique
- l Perte de connectivité réseau
- l Absence de réponse du protocole
- l Absence de réponse de l'agent

Lorsque vous dépannez un périphérique qui ne communique plus, envisagez les possibilités mentionnées ci-dessus.

## **Point à noter**

l Dell Management Console utilise les mêmes protocoles pour découvrir et surveiller un périphérique. Par exemple, si vous utilisez un profil de connexion personnalisé qui n'inclut pas SNMP, le **Resource Manager** (Gestionnaire de ressource) et la **Performance Viewer** (Visionneuse de performance)<br>n'afficheront pas les mesures de performance et certaines mesures d'intégrité, t

¡ **Device Agent Health–Dell OpenManage Storage Management (Intégrité d'agent de périphérique, Dell OpenManage Storage Management)**

¡ **Device Agent Health – Dell Remote Access Controller IB (In Band) (Intégrité d'agent de périphérique – DRAC intrabande)**

# <span id="page-56-0"></span>**Surveillance à la demande**

La surveillance à la demande permet à Notification Server de collecter immédiatement un ensemble de mesures après réception d'une alerte SNMP.

Cette fonction sert à interroger l'intégrité du périphérique lors de la réception d'une interruption SNMP d'un périphérique, qui peut affecter l'intégrité. De cette<br>façon, une mise à jour précise et efficace de l'intégrité

Pour rendre cette fonction opérationnelle, entrez l'adresse IP du système Dell Management Console dans la configuration des services SNMP du système géré<br>pour la destination des interruptions SNMP.

Pour les autres types de périphériques, reportez-vous à la documentation du périphérique pour connaître les procédures de configuration pour transmettre les interruptions au système Dell Management Console.

La fonction À la demande est activée par défaut.

**REMARQUE :** cette fonction exige que le périphérique soit configuré pour la gestion SNMP, puisqu'elle dépend des interruptions SNMP reçues du périphérique.

Vous pouvez trouver la tâche À la demande et les règles d'alerte sur la page du portail **Monitoring and Alerting** (Surveillance et alerte). La règle d'alerte à la demande définit les conditions requises pour déclencher la tâche à la demande et contrôle si cette fonction est activée ou non. Cette règle est affichée sur le volet gauche, sous **Monitoring and Alerting**® **Event Console**® **Alert Rule Settings** (Surveillance et alertes/Console d'événements/Paramètres des règles d'alerte). Sur le volet droit, dans l'onglet **Task Rules** (Règles de tâche), sélectionnez **Dell OnDemand Health Monitor Task** (Tâche de surveillance de l'intégrité À la demande Dell).

La tâche À la demande définit les mesures à interroger lors du déclenchement de la règle d'alerte À la demande. Cette tâche apparaît lorsque vous doublecliquez sur la tâche dans la règle d'alerte ou directement via le volet gauche, sous **Monitoring and Alerting**® **Event Console**® **Jobs and Tasks**® **Dell OnDemand Health Monitor Task** (Surveillance et alertes/Console d'événements/Travaux et tâches/Tâche de surveillance de l'intégrité À la demande Dell).

<span id="page-57-2"></span>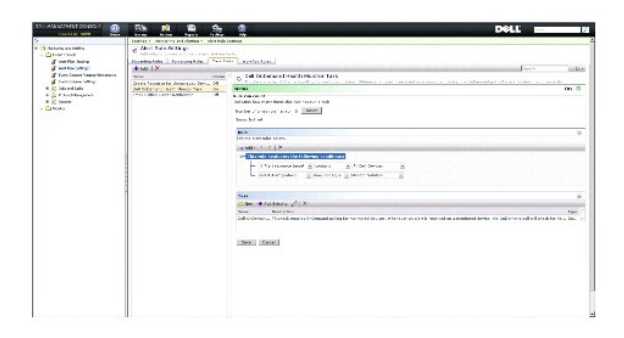

## **Forcer une interrogation à la demande pour un périphérique spécifique**

- 1. Cliquez sur Manage-> All Devices (Gérer/Tous les périphériques).
- 2. Sur le volet droit, effectuez un clic droit sur le périphérique pour lequel vous voulez forcer l'interrogation à la demande, puis sélectionnez **Properties** (Propriétés).
- 3. Sur la page **Properties** (Propriétés), copiez la valeur de GUID.
- 4. Cliquez sur **Home** $\rightarrow$  **Monitoring and Alerting** (Accueill/Surveillance et alertes)
- 5. Sur la page du portail **Monitoring and Alerting** (Surveillance et alertes), cliquez sur **Event Console→ Jobs and Tasks→ Dell OnDemand Health Monitor**<br>Task (Console d'événements/Travaux et tâches/Tâche de surveillance d
- 6. Sur le volet droit, dans le composant Web **Task Status** (État de la tâche), cliquez sur **New Schedule** (Nouvelle planification).
- 7. Dans la boîte de dialogue **New Schedule** (Nouvelle planification), vous pouvez planifier l'exécution immédiate ou ultérieure de l'interrogation.
- 8. Sous la section **Monitored Resource** (Ressource surveillée), collez la valeur de GUID que vous avez copiée à l'étape 3.

**REMARQUE :** vérifiez que le GUID ne contient pas de caractères supplémentaires, notamment des espaces.

9. Cliquez sur **Schedule** (Planification).

Une fois la tâche exécutée, vous pouvez voir les mises à jour de l'intégrité dans les vues d'intégrité.

# <span id="page-57-0"></span>**Politique d'automatisation des mises à jour client**

Une mise à jour de la politique client est nécessaire chaque fois qu'un nouveau périphérique est découvert, ou qu'une politique, mesure ou règle de<br>surveillance est mise à jour. Cette fonction entraîne une mise à jour auto ce qui redémarre l'agent de surveillance et interrompt toute connexion ouverte vers cet agent. Cependant, cette politique provoque une brève interruption du<br>processus de surveillance en cours pendant que l'agent de surveil mise à jour client (voir [Forcer une mise à jour de la politique client](#page-57-1) pour plus d'informations) ou attendre la prochaine mise à jour du client interrogé (par défaut toutes les heures) après tout changement de politique, règle ou mesure.

*REMARQUE : cette fonction s'applique uniquement à la surveillance sans agent.* 

Vous pouvez trouver la tâche définissant cette fonction en cliquant sur Manage-> Automation Policies (Politiques d'automatisation). Sur la page Automation Policies (Politiques d'automatisation), dans l'onglet **System Messages (**Messages système), sélectionnez Dell NS Client Update Automation Policy (Politique<br>d'automatisation des mises à jour client NS Dell).

<span id="page-57-1"></span>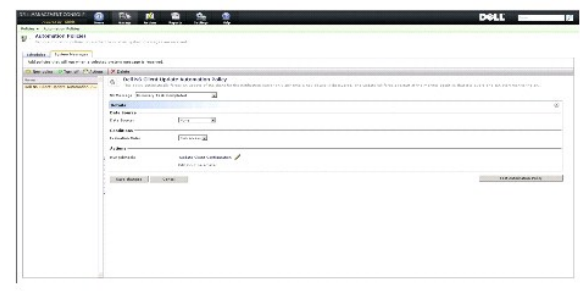

### **Forcer une mise à jour de la politique client**

Une mise à jour de la politique client est effectuée toutes les heures, par défaut.

- 1. Dans Notification Server, sur la barre d'outils Windows, faites un clic droit sur l'icône **Agent Altiris** et sélectionnez **Altiris Agent Settings** (Paramètres de l'agent Altiris).
- 2. Dans la boîte de dialogue **Altiris Agent** (Agent Altiris), cliquez sur **Send** (Envoyer), puis cliquez sur **Update** (Mettre à jour).
- 3. Dans la section **Configuration**, vérifiez que les heures de **requested** (demande) et de **changed** (modification) correspondent ou que l'heure de **changed** (modification) vient peu après la mise à jour.

Cela indique que la configuration a changé, mais que l'agent doit toujours être réinitialisé pour que les changements prennent effet.

La réinitialisation de l'agent de surveillance peut prendre quelques minutes ou davantage (la durée augmente avec le nombre de périphériques<br>surveillés). Après la réinitialisation, les mesures sont disponibles dans la **Per** 

**REMARQUE :** les mesures concernant un même périphérique ne peuvent pas être toutes récupérées simultanément. En outre, selon le profil de connexion utilisé, les mesures affichées peuvent varier. Pour plus d'informations sur les profils de connexion, voir <u>Création d'un nouveau profil de</u><br><u>connexion</u> et <u>[Modification du profil de connexion par défaut](file:///E:/Software/smdmc/202/fr/ug/dis_inv.htm#wp1190137)</u>.

# <span id="page-58-0"></span>**Clonage d'une politique pour surveiller différents périphériques avec des seuils différents**

Cette procédure est uniquement nécessaire si vous souhaitez avoir une politique ou un sous-ensemble de politique évaluant simultanément deux groupes de périphériques ou davantage avec des valeurs de seuil différentes.

Les mesures et les règles sont définies globalement. Cela signifie que toute modification de ces valeurs affectera toutes les références de la mesure ou de la règle.

Pour apporter des modifications propres à un périphérique ou un groupe de périphériques, ou bien conserver les valeurs d'origine sur un autre groupe de périphériques, vous devez cloner la mesure ou la règle, puis créer une nouvelle politique afin de référencer le *clone* au lieu de la mesure ou règle d'origine.

## **Clonage d'une règle**

- 1. Sur la page du portail **Monitoring and Alerting** (Surveillance et alertes), sur le volet gauche, sélectionnez Monitor→Policies→Rule Library<br>(Surveillance/Politiques/Bibliothèque de règles).
- 2. Faites un clic droit sur la règle à modifier et sélectionnez l'icône **Clone**.

La règle est clonée.

- 3. Sélectionnez la règle clonée.
- 4. Modifiez la propriété à modifier et cliquez sur **Save** (Enregistrer).
- 5. Répétez les étapes 1 à 4 pour toutes les règles que vous voulez modifier.

### **Clonage de la politique d'origine**

- 1. Sur la page du portail **Monitoring and Alerting** (Surveillance et alerte), sur le volet gauche, sélectionnez la politique à cloner.
- 2. Faites un clic droit sur la politique et sélectionnez **Clone**.

La politique est clonée.

- 3. Sélectionnez la politique clonée.
- 4. Sélectionnez toutes les règles existantes dans la politique et supprimez-les avec le bouton **-**.
- 5. Utilisez le bouton **+** pour ajouter toutes vos nouvelles règles à la politique.
- 6. Entrez un nouveau nom de politique et cliquez sur le menu **Apply to** (Appliquer à) pour sélectionner une nouvelle cible pour votre politique.

**REMARQUE :** veillez à sélectionner une cible qui ne recoupe pas la politique d'origine. Vous risquez sinon de gaspiller de la bande passante en surveillant deux fois la mesure sur le même périphérique.

- 7. Cliquez sur le menu **On/Off** (Activé/Désactivé) et sélectionnez **On** (Activé).
- 8. Cliquez sur **Save changes** (Enregistrer les modifications).

Effectuez une mise à jour forcée de la politique client (ou attendez la période de mise à jour de la politique par défaut) pour appliquer les modifications. Pour<br>en savoir plus, voir Forcer une mise à jour de la politique en savoir plus, voir Forcer une mise à

### <span id="page-59-0"></span>**Gestion des alertes de surveillance des serveurs**

Vous pouvez configurer Dell Management Console de sorte à envoyer à des utilisateurs spécifiques des alertes concernant l'état d'intégrité de périphériques présélectionnés.

Vous pouvez planifier l'envoi d'e-mail. Si un périphérique appartenant à une collection prédéfinie est affecté par un changement d'état d'intégrité<br>correspondant à l'état d'intégrité surveillé par la tâche, un e-mail est e planifiée.

[Pour créer une tâche et envoyer une alerte, vous devez préalablement ajouter et configurer un serveur SMTP ; voir Planification des tâches d'e](#page-60-0)-mail en rap avec la surveillance de l'intégrite

## **Affichage des tâches d'envoi d'e-mail en rapport avec la surveillance de l'intégrité**

Pour afficher la liste des tâches de surveillance de l'intégrité : Sur la page **Dell Management Console Portal** (Portail de Dell Management Console), sélectionnez **Dell Enterprise Management Quick Start**® **Quick Starts**® **Health Monitor Email Task** (Démarrage rapide de Dell Enterprise Management/Démarrage rapide/Tâche d'envoi d'e-mail en rapport avec la surveillance de l'intégrité).

## **Réception des alertes e-mail en rapport avec la surveillance de l'intégrité**

Pour recevoir des alertes, vous devez configurer le serveur SMTP, créer et configurer une tâche d'envoi d'e-mail en rapport avec la surveillance de l'intégrité,<br>puis planifier la tâche d'envoi d'e-mail en rapport avec la s

Une fois que cette tâche est terminée, un rapport s'affiche, et un e-mail est envoyé aux utilisateurs sélectionnés.

Le rapport sur la surveillance de l'intégrité répertorie les périphériques qui peuvent être référencés. Dans ce rapport, vous pouvez cliquez sur le périphérique pour afficher la page du gestionnaire de ressources.

### **Configuration du serveur SMTP**

Pour configurer un serveur SMTP :

- 1. Dans **Dell Management Console**, sélectionnez **Settings**® **All Settings**® **Notification Server**® **Notification Server Settings** (Paramètres/Tous les paramètres/Notification Server/Paramètres de Notification Server).
- 2. Sur la page **Notification Server Settings** (Paramètres de Notification Server), sur l'onglet **E-mai**l, procédez ainsi :
	- a. Renseignez le champ **SMTP Server Settings** (Paramètres du serveur SMTP).
	- b. Renseignez le champ **Default E-mail Addresses** (Adresses e-mail par défaut).
	- c. Cliquez sur **Send test e-mail** (Envoyer un e-mail de test) pour tester les paramètres.
- 3. Cliquez sur **OK**.

## **Création d'une tâche d'envoi d'e-mail en rapport avec la surveillance de l'intégrité**

Pour recevoir des alertes concernant l'intégrité des serveurs, configurez la tâche d'envoi d'e-mail en rapport avec la surveillance de l'intégrité :

Dans Dell Management console, effectuez l'une des opérations suivantes :

- l Sur la page **Dell Management Console Portal** (Portail de Dell Management Console), procédez ainsi :
	- a. Dans le composant WebPart **Dell Enterprise Management Quick Start** (Démarrage rapide de Dell Enterprise Management), sélectionnez Quick<br>Starts→New Health Monitor Email Task (Démarrage rapide/Nouvelle tâche d'envoi d'e-
	- b. Dans le composant Web **E-mail information** (Informations par e- mail), indiquez les informations que vous voulez envoyer aux utilisateurs par e mail durant une alerte. Vous pouvez modifier les critères d'alerte. Pour modifier les critères d'alerte, reportez-vous à l'*aide en ligne de Dell Management Console*.
- l Sur la page du portail **Jobs and Tasks** (Travaux et tâches), procédez ainsi :
	- a. Dans le composant WebPart **Quick Start - Jobs and Tasks** (Démarrage rapide Travaux et tâches), sélectionnez **Create a new job or task** (Créer un nouveau travail ou tâche).
- <span id="page-60-1"></span>b. Sur la page **Create New Job or Task** (Créer un nouveau travail ou tâche), sélectionnez **Server Tasks Health Monitor E-mail Task** (Tâche d'e mail en rapport avec la surveillance de l'intégrité des tâches serveur).
- c. Sur la page **Server Tasks Health Monitor E-mail Task (**Tâche d'e-mail en rapport avec la surveillance de l'intégrité des tâches serveur), indiquez<br>Ies informations d'e-mail. Vous pouvez modifier les critères d'alerte. P *Management Console*.

## <span id="page-60-0"></span>**Planification des tâches d'e-mail en rapport avec la surveillance de l'intégrité**

Vous pouvez planifier l'exécution d'une tâche d'e-mail en rapport avec la surveillance de l'intégrité sur les périphériques Dell sélectionnés. Vous pouvez aussi<br>planifier la tâche d'alerte depuis la page du portail **Jobs a** 

Pour planifier une tâche d'e-mail en rapport avec la surveillance de l'intégrité :

- 1. Sur la page Dell Management Console Portal (Portail de Dell Management Console), sélectionnez Quick Starts→ Health Monitor Email Tasks (Démarrage rapide/Tâche d'e-mail en rapport avec la surveillance de l'intégrité).
- 2. Sur la page **Health Monitor Email Task** (Tâche d'e-mail en rapport avec la surveillance de l'intégrité), sélectionnez la tâche d'e-mail.
- 3. Dans **Task Status** (État de la tâche), cliquez sur **New Schedule** (Nouvelle planification).
- 4. Pour planifier la tâche, cliquez sur **Now** (Maintenant). Pour planifier l'exécution de la tâche à une fréquence donnée, à une date et une heure spécifiques, sélectionnez **Schedule** (Planification), puis spécifiez les informations requises.
- 5. Lors de la configuration des critères d'e-mail d'une tâche d'e-mail en rapport avec la surveillance de l'intégrité, si vous avez sélectionné des champs de paramètres de saisie, les champs sélectionnés sont disponibles. Fournissez les informations d'e-mail des destinataires dans les champs disponibles.
- 6. Cliquez sur **Schedule** (Planification).
- 7. Cliquez sur la planification terminée pour afficher les rapports sur la surveillance de l'intégrité.
- 8. Dans le rapport, cliquez sur les périphériques pour afficher la page **Resource Manager** (Gestionnaire de ressources).

[Retour à la page Contenu](file:///E:/Software/smdmc/202/fr/ug/index.htm)

### [Retour à la page Contenu](file:///E:/Software/smdmc/202/fr/ug/index.htm)

# **Surveillance de l'alimentation**

**Dell Management Console Version 2.0.2 Guide d'utilisation** 

- [Dépendances du contrôle de l'alimentation](#page-62-0)
- Mesures du contrôle de l'alim
- [Valeurs de seuil du contrôle de l'alimentation](#page-62-2)
- [Gestion du contrôle de l'alimentation](#page-62-3)
- $\bullet$  [Mesures de groupe](#page-63-0)

La surveillance de l'alimentation vous permet de surveiller un ensemble standard de compteurs de consommation d'énergie des serveurs Dell ; cependant, ces serveurs doivent prendre en charge la surveillance de l'alimentation.

La surveillance de l'alimentation présente les fonctions suivantes :

- l Réception des données de mesures recueillies par Dell OpenManage.
- 1 Affichage des tendances et données de consommation d'énergie des périphériques sous un format graphique.
- l Accès aux données via les protocoles SNMP et WMI.
- l La surveillance de l'alimentation est prise en charge dans les serveurs yx0x et yx1x, et uniquement dans les serveurs x9xx suivants avec OpenManage Server Administrator version 5.3 ou ultérieure :
	- ¡ 1950 MLK111
	- ¡ 2950 MLK111

Pour plus d'informations sur les serveurs pris en charge, reportez-vous à la Matrice des informations de prise en charge de Dell Management Console.

Dans le format de nom de serveur yxxx, y représente des lettres, par exemple R ou T, et x représente des chiffres.

- l Enregistrement de relevés individuels, tels que l'ampérage par bloc d'alimentation (en A), la consommation d'énergie (en KWh), etc.
- l Enregistrement de relevés agrégés, tels que l'alimentation agrégée.
- l Affichage de graphiques des données de la consommation d'énergie en temps réel, des données historiques de la consommation d'énergie, etc.
- l Génération de rapports pour diverses mesures de la consommation d'énergie.

#### **Remarques relatives à Dell OpenManage Server Administrator**

- 1 Pour certains états cumulatifs, l'état de OpenManage Server Administrator peut différer de l'état affiché dans Dell Management Console.
- r Pour Dell Management Console, l'intégrité cumulative est toujours le cumul le plus défavorable, donc, tout état critique du périphérique fera toujours<br>passer l'intégrité globale, à savoir, la vue de groupe et le diagramm

Par exemple, si l'un des blocs d'alimentation est retiré du serveur. Dans OpenManage Server Administrator, l'état d'intégrité global est affiché sous forme<br>d'avertissement, l'état de redondance de l'alimentation est ausfaf Gestionnaire de ressources. Cependant, l'état d'intégrité du serveur Dell Management Console est affiché comme critique (couleur rouge) dans le<br>diagramme **Monitored Resource by Status** (Ressources surveillées par état).

#### **Remarques relatives au contrôle de l'alimentation**

l L'outil d'affichage des performances ne fournit la consommation d'énergie en temps réel que d'un seul serveur ; pour afficher la consommation<br>d'énergie de plusieurs serveurs, vous devez regarder les rapports.

l Vous ne pouvez pas utiliser la surveillance de l'alimentation si vous gérez plus de 500 nuds. Pour gérer jusqu'à 500 nuds, la configuration système de la station de gestion Dell Management Console doit satisfaire les critères suivants :

- ¡ Systèmes d'exploitation pris en charge, par exemple, Microsoft Windows Server 2008 R2 (64 bits)
- o Au moins 4 curs de processeur
- ¡ RAM : 4 Go
- ¡ Lecteur de DVD
- o Microsoft .NET Framework version 3.5, 3.5 SP1, ou 4.0

**REMARQUE :** Microsoft .NET Framework version 4.0 n'est pris en charge que si le système est doté de la version 3.5 ou 3.5 SP1.

- ¡ Microsoft Silverlight 3.0
- ¡ Windows Internet Information Services version 7.0
- o Microsoft Internet Explorer 8.0
- ¡ Microsoft SQL Express 2008, SQL Express 2005, SQL Server 2005, SQL Server 2008 SP1, ou SQL Server 2008 R2
- ¡ Une base de données distante, au moins 8 curs de processeur et au moins 8 Go de mémoire disponible pour les environnements plus importants.

⊥ Lorsque vous inventoriez un périphérique découvert via le protocole WMI, sur la page hardware Summary (Récapitulatif du matériel), dans le tableau<br>Power supply information (Informations de bloc d'alimentation), le Power

# <span id="page-62-5"></span><span id="page-62-0"></span>**Dépendances du contrôle de l'alimentation**

La surveillance de l'alimentation présente les dépendances suivantes :

**Tableau 10-1. Dépendances du contrôle de l'alimentation**

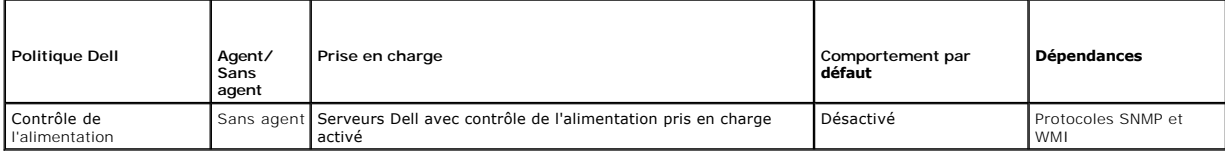

# <span id="page-62-1"></span>**Mesures du contrôle de l'alimentation**

Vous pouvez surveiller les mesures de consommation d'énergie suivantes par serveurs Dell.

REMARQUE : pour afficher les mesures indisponibles ou en cours d'initialisation, sélectionnez la case Show unavailable/initializing metrics (Afficher les<br>mesures indisponibles/en cours d'initialisation). Les mesures numéri (Graphiques et mesures) et les mesures de type texte que vous avez sélectionnées sont disponibles sous Text Data (Données de texte). La sélection de cette option vous permet de voir les autres mesures que l'agent de surveillance essaie de recueillir, mais ces mesures ne peuvent pas être<br>sélectionnées et affichées sur le graphique tant que les données n'ont pas été r

#### <span id="page-62-4"></span>**Tableau 10-2. Mesures du contrôle de l'alimentation**

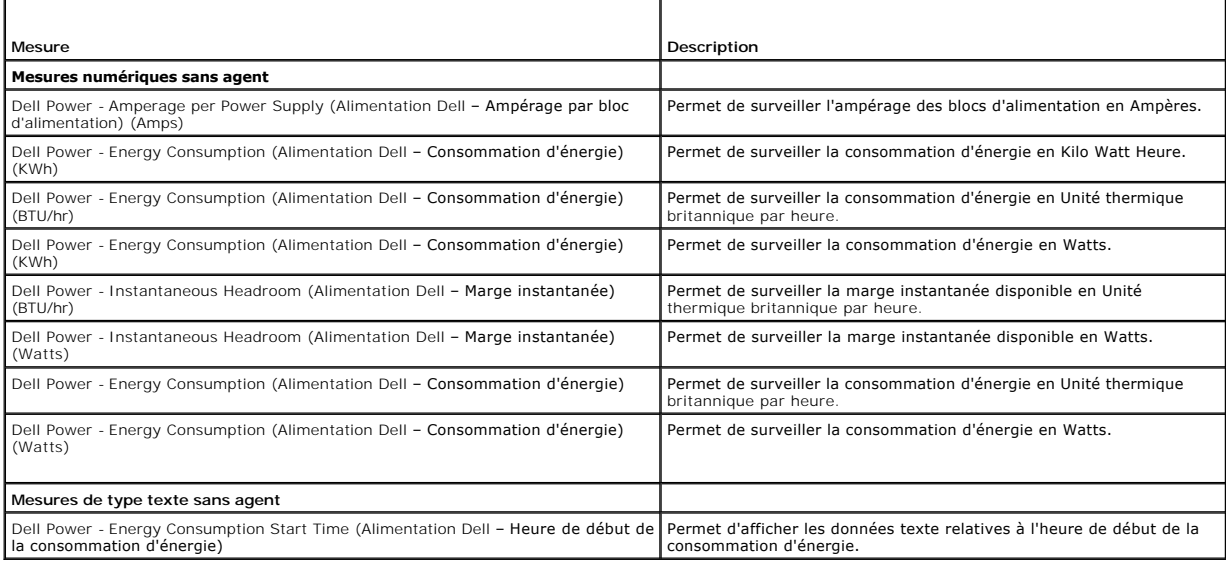

# <span id="page-62-2"></span>**Valeurs de seuil du contrôle de l'alimentation**

La consommation d'énergie est très spécifique au matériel utilisé. Une consommation jugée critique sur un système peut très bien rester dans les limites sur<br>un autre système. Pour des raisons pratiques, des règles ont été

# <span id="page-62-3"></span>**Gestion du contrôle de l'alimentation**

Pour gérer la surveillance de la consommation d'énergie, activez la politique de surveillance de l'alimentation ; voir [Activation des politiques de surveillance](file:///E:/Software/smdmc/202/fr/ug/monitor.htm#wp1190655)

Après avoir confirmé que la surveillance de l'alimentation est activée, vous pouvez surveiller la consommation d'énergie d'un périphérique en utilisant les<br>mesures de consommation d'énergie disponibles. Vous pouvez effectu

- 1 Afficher les données en temps réel ; voir Gestion des mesures de surveillance de l'alimentation
- l Afficher les données historiques ; cliquez sur **Actions**® **Monitor**® **Historical** (Actions/Surveillance/Historique) et sélectionnez le périphérique.
- l Afficher les rapports de diverses mesures de consommation d'énergie ; voir [Rapports.](file:///E:/Software/smdmc/202/fr/ug/reports.htm#wp1109848)

<span id="page-63-2"></span>Vous pouvez modifier les règles et actions relatives aux mesures de surveillance de la consommation d'énergie ; voir [Modification des mesures](file:///E:/Software/smdmc/202/fr/ug/monitor.htm#wp1194548).

## <span id="page-63-1"></span>**Gestion des mesures de surveillance de l'alimentation**

Vous pouvez surveiller la consommation d'énergie des périphériques en sélectionnant les mesures requises dans une liste de mesures numériques et de type texte sans agent. Vous pouvez modifier les règles et actions définies pour diverses mesures.

Pour afficher la consommation d'énergie des périphériques :

- 1. Effectuez l'une des opérations suivantes :
	- l Dans Dell Management Console, sélectionnez **Actions**® **Monitor**® **Real-time** (Actions/Surveillance/Temps réel).
	- 1 Sur la page du portail **Monitoring and Alerting** (Surveillance et alertes), dans **Launch Performance Viewer**, (Lancer la visionneuse de<br>1990 performance), cliquez sur l'icône du périphérique pour sélectionner le périphér
	- i Sur la page du portail **Monitoring and Alerting** (Surveillance et alertes), dans **Monitored Resources by Status (**Ressources surveillées par état), sélectionnez le périphérique et cliquez sur Performance Viewer (Visionne

La page **Real-time Performance Viewer** (Visionneuse de performance en temps réel) ainsi que la page **Registered Metrics** (Mesures enregistrées) sont affichées.

2. Sur la page **Registered Metrics** [\(Mesures enregistrées\), sélectionnez les mesures requises et cliquez sur](#page-62-4) **OK**. Pour plus d'informations, voir Mesures du contrôle de l'alimentation.

## <span id="page-63-0"></span>**Mesures de groupe**

Cette fonction sera disponible dans des versions ultérieures de Dell Management Console. Les mesures de groupe fournissent une interface qui permet de<br>recueillir les données de manière efficace. La collecte efficace des do l'affichage du même groupe dans le rapport de mesures intelligentes. Cette interface permet aussi de créer des seuils au niveau du groupe. Toutes les<br>mesures de groupe calculent la somme des valeurs de groupe spécifiées. U même ou contenue dans la cible de la politique, dont la valeur par défaut est **AII Devices with Power monitoring support**, (Tous les périphériques prenant en<br>charge la surveillance de l'alimentation), qui <mark>est déterminée a</mark>

**Tableau 10-3. Mesures de groupe**

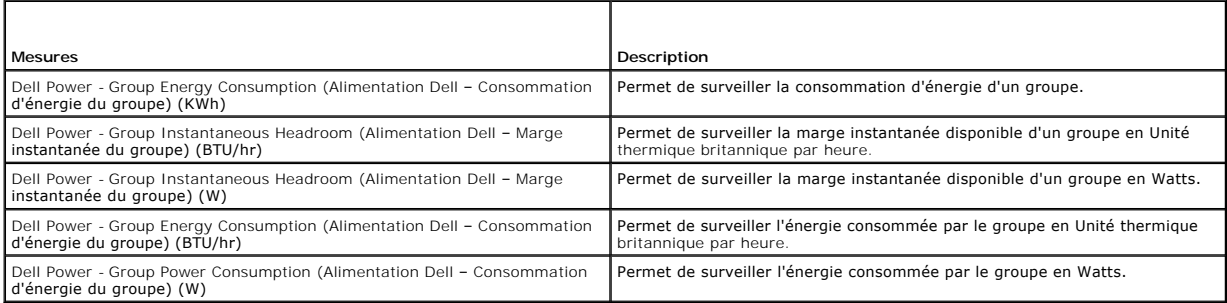

## **Affichage des rapports de mesures de groupe**

Les données de mesures de groupe ne sont pas visibles dans la visionneuse des données en temps ou historiques. Ces données ne sont visibles que dans le rapport de mesures de groupe.

Pour afficher les mesures de groupe : Dans Dell Management Console, sélectionnez Reports→ All Reports→ Group Metric Report (Rapports/Tous les rapports/Rapport de mesures de groupe).

### **Gestion des mesures de groupe**

Les mesures de groupe prédéfinies font toutes partie de la politique de surveillance de l'alimentation. Ces mesures sont les mêmes que les mesures intelligentes et sont modifiées de la même façon, avec une différence importante : elles permettent de spécifier la cible de la mesure de groupe. De même, les<br>règles utilisées pour surveiller les mesures de groupe peuvent section [Gestion du contrôle de l'alimentation](#page-62-3) pour plus d'informations sur la surveillance des mesures et les règles.

[Retour à la page Contenu](file:///E:/Software/smdmc/202/fr/ug/index.htm)

#### [Retour à la page Contenu](file:///E:/Software/smdmc/202/fr/ug/index.htm)

# **Solution Dell Patch Management**

### **Dell Management Console Version 2.0.2 Guide d'utilisation**

- $\bullet$  [À propos de la solution Dell Patch Management](#page-64-0)
- [Configuration requise pour la gestion de correctifs compatible](#page-65-0)
- c l'agent Altiris [Configuration requise pour la gestion des correctifs compatible](#page-65-1)
- avec Lifecycle Controller
- **O** [Interface utilisateur de la solution Patch Management](#page-65-2)
- **Progiciels DUP et lots système**
- **O** [Importation du catalogue de progiciels DUP](#page-67-0)
- [Outil Collecteur d'inventaire Dell](#page-68-0)
- [Page de configuration des fournisseurs Dell](#page-68-1)
- [Téléchargement des progiciels DUP](#page-69-1)
- **C** [Rapport Restauration](#page-73-0)

correctifs

Découverte des serveurs Dell Linux prenant en charge les mises à <sup>@</sup> [Dépannage de la solution Patch Management](#page-74-0)

 [Accès aux rapports de Dell Patch Management](#page-70-1) [Tâche d'évaluation de la conformité](#page-70-2) [Gestion des mises à jour matérielles Dell](#page-70-3) [Préparation et distribution des progiciels DUP](#page-71-0)

atibles avec Lifecycle C

**O** [Travaux de déploiement](#page-72-0)

 $\bullet$  Découverte des serveurs Dell Windows prenant en charge les mises

 [Découverte des serveurs Dell prenant en charge les mises à jour de correctifs](#page-70-0) 

jour de correctifs

La solution Dell Patch Management vous permet d'analyser votre environnement d'exploitation afin de déterminer si les systèmes Dell PowerEdge répondent aux spécifications minimum de correctifs pour accepter les progiciels de mise à jour Dell (Dell Update Package – DUP) pour le BIOS, les pilotes et le microgiciel.

Dell Management Console prend en charge les mises à jour de correctifs pour les serveurs dotés de Lifecycle Controller. Pour plus d'informations sur la version de microgiciel minimum de Lifecycle Controller et *Integrated Dell Remote Access Controller* (iDRAC) requise pour les mises à jour de correctifs, reportez-vous à la<br>*Matrice des informations de prise en charge de Dell Mana* 

L'Agent Symantec Management, précédemment appelé Agent Altiris, n'est pas obligatoire pour effectuer la mise à jour serveur de correctifs sur les serveurs dotés de Lifecycle Controller.

La mise à jour serveur de correctifs compatible avec Lifecycle Controller vous permet de collecter les informations sur les versions existantes du BIOS, du microgiciel, ou les deux, les progiciels de mise à jour Dell des applications (APAC DUP) tels que le progiciel de pilotes du système d'exploitation, et l'utilitaire<br>Unified Server Configurator (USC), et d'appliquer les mis également planifier le déploiement des mises à jour nécessaires.

Pour les systèmes nécessitant une mise à jour, utilisez le DVD Dell Server Updates ou téléchargez les progiciels de mises à jour Dell (DUP) appropriés sur le site Web de support de Dell : **ftp.dell.com**.

#### Remarques relatives à Dell Patch Management

- l Pour un serveur sélectionné en tant que cible Windows pendant une opération de préparation et distribution (avec profil de connexion par défaut), le travail de déploiement échouera si vous avez sélectionné la priorité Appliquer les mises à jour à l'aide de Lifecycle Controller. Pour résoudre ce<br>problème, pour les *mises à jour* basées sur LifeCycle Controller, utilisez
- Pour un serveur sélectionné en tant que cible compatible avec Lifecycle Controller pendant une opération de préparation et distribution (avec profil de حال enonexion par défaut), le travail de déploiement échouera si vous résoudre ce problème, pour les mises à jour basées sur l'agent Altiris, utilisez les cibles Windows dans l'Assistant Préparation et Distribution.
- ⊥ Vous devez préparer à nouveau un lot après une mise à niveau. Si vous mettez à niveau vers Dell Management Console version 1.1, les lots préparés<br>sont supprimés. Pour obtenir les lots préparés, vous devez réexécuter la

Pour exécuter la tâche de préparation :

- a. Dans **Dell Management Console**, sélectionnez **Manage**® **Jobs and Tasks**® **System Jobs and Tasks**® **Software**® **Patch Management for Dell Servers**® **Server**® **Download Software Update Package** (Gérer/Travaux et tâches/Travaux et tâches système/Logiciels/Patch Management for Dell Servers/Serveur/Télécharger les progiciels de mises à jour logicielles).
- b. Sélectionnez la tâche de préparation utilisée pour préparer les lots avant la mise à niveau, effectuez un clic droit sur la tâche de préparation et<br>sélectionnez **Start now** (Démarrer maintenant). La tâche de nouvelle pr
- a. Pour qu'un serveur prenne en charge les mises à jour de correctifs compatibles à la fois avec l'agent Altiris et Lifecycle Controller simultanément : Découvrez le serveur et l'iDRAC du serveur en utilisant un profil de connexion incluant le protocole SNMP ou WMI, et le protocole WS-MAN. OpenManage<br>Server Administrator doit être installé sur le serveur avant que vous ne

Après avoir découvert le serveur, remplissez les conditions préalables du correctif compatible avec l'agent Altiris et Lifecyle Controller.

# <span id="page-64-0"></span>**À propos de la solution Dell Patch Management**

La solution Dell Patch Management fournit les fonctions suivantes :

- l Prise en charge d'ensembles de mises à jour, de mises à jour individuelles et système.
- Pour plus de facilité et d'efficacité, il est recommandé de créer des travaux de déploiement de lots aux de déploiement de lots distribuent des ensembles complets de mises à jour logicielles, ou lots, au lieu d'un seul DUP.
- 1 Prise en charge des mises à jour de restauration sur les serveurs dotés de Lifecycle Controller. Vous pouvez uniquement effectuer une restauration à la mise à jour précédente.
- l Prise en charge des systèmes Dell PowerEdge exécutant des systèmes d'exploitation Microsoft Windows et Linux pris en charge.
- l Prise en charge des mises à jour de correctifs compatibles avec les systèmes Dell PowerEdge dotés de Lifecycle Controller indépendamment du système d'exploitation.
- 1 Prise en charge de travaux serveur uniques pour découvrir un système Dell et mettre à jour le serveur Dell au niveau requis pour recevoir des mises à

## <span id="page-65-0"></span>**Configuration requise pour la gestion de correctifs compatible avec l'agent Altiris**

Les conditions préalables suivantes doivent être remplies :

- l Installez l'agent Altiris sur les systèmes gérés.
- l Importez le catalogue des progiciels de mises à jour Dell (DUP) depuis **ftp.dell.com** ou la version la plus récente de l'utilitaire Dell Server Update.
- l Téléchargez le collecteur d'inventaire.
- l Exécutez l'évaluation de conformité indiquée dans la section consacrée à la configuration du composant Web Mise en route.

# <span id="page-65-1"></span>**Configuration requise pour la gestion des correctifs compatible avec Lifecycle Controller**

Les progiciels de mises à jour Dell (DUP) applicables sont limités aux mises à jour du BIOS et du micrologiciel et aux progiciels de mises à jour Dell pour les<br>applications (APAC DUP) pris en charge par Lifecycle Controlle

Les conditions préalables suivantes doivent être remplies :

les serveurs pris en charge doivent contenir la version de micrologiciel requise pour iDRAC6 Enterprise et USC. Pour plus d'informations, reportez-vous و le serveurs prise en charge de Dell Management Console. Si vous avez vous devez effectuer une nouvelle découverte d'iDRAC.

**REMARQUE :** iDRAC6 doit être configuré et la découverte automatique n'est pas prise en charge dans Dell Management Console.

- l Configurez le protocole WS-MAN dans le profil de connexion.
- ⊥ L'iDRAC 6 du serveur compatible avec Lifecycle Controller doit être enregistrée sur le serveur DNS. La communication réseau vers le serveur Dell<br>Management Console et iDRAC6 doit être possible à l'aide de leurs noms d'h
- l Découvrez l'iDRAC 6 Enterprise en utilisant le profil de connexion WS-MAN. Le périphérique découvert doit être classé comme serveur Dell.
- 1 Collectez les informations sur le périphérique découvert en utilisant l'inventaire sans agent.
- l Téléchargez le catalogue de progiciels DUP.
- l Exécutez l'évaluation de la conformité des serveurs compatibles avec Lifecycle Controller.

## <span id="page-65-2"></span>**Interface utilisateur de la solution Patch Management**

Pour accéder à l'interface utilisateur (UI) de la solution Patch Management (UI) : Sélectionnez Home-> Patch Management for Dell Servers Home (Accueil/Accueil de Patch Management for Dell Servers).

## **Mise en route de Patch Management**

Le composant Web **Getting Started** (Mise en route) comporte des liens vers les principaux éléments de configuration et processus de gestion des correctifs tels que

#### **Configuration**

- l **Configurer le proxy** (cliquez pour afficher la page **Notification Server Settings** (Paramètres de Notification Server)).
- l **Télécharger le catalogue des mises à jour** (cliquez pour afficher la page **DUP Catalog Import** (Importer le catalogue de progiciels DUP)).
- l **Télécharger le Collecteur d'inventaire** (cliquez pour afficher la page **Dell Inventory Collector Import** (Importer le Collecteur d'inventaire Dell)).

**REMARQUE :** la page **Dell Inventory Collector Import** (Importer le Collecteur d'inventaire Dell) est nécessaire uniquement pour une mise à jour de correctif compatible avec l'agent Altiris.

- 1 **Paramètres globaux de la solution** (cliquez pour afficher la page Dell Vendor Configuration (Configuration des fournisseurs Dell)).
- l **Installer l'agent Altiris** (cliquez pour afficher la page **Altiris Agent Install** (Installer l'agent Altiris)).

**REMARQUE :** la page **Altiris Agent Install** (Installer l'agent Altiris) est nécessaire uniquement pour une mise à jour de correctif compatible avec l'agent Altiris.

**Processus de gestion des correctifs**

l **Exécuter un contrôle de conformité sur :**

¡ **Serveurs Windows** (cliquez pour afficher la page **Determine Windows Patchable Dell Servers Job** (Travail pour déterminer les serveurs Dell sur

lesquels des correctifs Windows peuvent être appliqués)).

- ¡ **Serveurs Linux** (cliquez pour afficher la page **Determine Linux Patchable Dell Servers Job** (Travail permettant de déterminer les serveurs Dell sur lesquels des correctifs Linux peuvent êtr
- o Serveurs compatibles avec Lifecycle Controller (cliquez pour afficher la page Compliance Assessment Task for Lifecycle Controller enabled<br>Servers (Tâche d'évaluation de la conformité pour les serveurs compatibles avec Li compatible avec Lifecycle Controller).
- l **Vérifier les mises à jour applicables par ordinateurs** (cliquez pour afficher la page **Hardware Update Compliance report** (Rapport de compatibilité de mise à jour matérielle)).
- l **Gérer les mises à jour** (cliquez pour afficher la page **Manage Dell Hardware Updates** (Gérer les mises à jour matérielles Dell)).

Le composant Web **Identify Supported Servers** (Identifier les serveurs pris en charge) affiche un rapport contenant les informations suivantes :

- l La section **Identifier les serveurs prenant en charge la mise à jour automatisée** contient les rapports suivants :
	- ¡ **Computers scanned (Ordinateurs analysés)** : ce rapport est généré une fois le contrôle de conformité terminé. Il fournit un lien vers la page Computers Evaluated for Dell Automated Patching Support (Ordinateurs évalués pour la prise en charge de l'application automatisée de<br>correctifs Dell), qui répertorie les serveurs (dotés de Lifecycle Controller ou de l'agen Console. Cette liste contient les serveurs prenant en charge les mises à jour.
	- o Computers scanned (Serveurs pris en charge) : ce rapport est généré une fois le contrôle de conformité terminé. Ce rapport fournit un lien vers (<br>la page Computers Evaluated for Dell Automated Patching Support (Ordinate ou les deux.
- l La section **Schedule or begin an identification scan** (Planifier ou démarrer une analyse d'identification) vous permet de découvrir les systèmes Dell avec les systèmes d'exploitation pris en charge, les modèles de serveurs et l'agent Altiris. Si l'agent Altiris n'est pas installé sur les systèmes gérés,<br>vous pouvez terminer la tâche en cliquant sur **Install Altiris Agen**

Le composant WebPart **Inventory Supported Servers** (Inventorier les serveurs pris en charge) affiche un rapport contenant la liste des systèmes Dell sur<br>Iesquels l'inventaire s'est déroulé correctement. Les systèmes Dell q conditions préalables, ou bien n'ont pas renvoyé d'inventaire. Pour planifier ou démarrer une analyse d'inventaire :

- l Cliquez sur **Windows Compliance Assessment Task** (Tâche d'évaluation de la conformité Windows) pour déterminer les mises à jour de correctifs prises en charge par les serveurs Dell installés avec le système d'exploitation Windows.
- l Cliquez sur **Linux Compliance Assessment Task** (Tâche d'évaluation de la conformité Linux) pour déterminer les mises à jour de correctifs prises en charge par les serveurs Dell installés avec le système d'exploitation Linux.
- ⊥ Cliquez sur la tâche C**ompliance Assessment Task for Lifecycle Controller enabled Servers (Tâc**he d'évaluation de la conformité pour les serveurs<br>compatibles avec Lifecycle Controller) pour déterminer les mises à jour d Controller.

Le composant Web **Review update compliance of servers that are ready to receive updates** (Vérifier la conformité des mises à jour des serveurs prêts à recevoir les mises à jour) affiche la conformité des systèmes Dell pris en charge et distribue les mises à jour. Le diagramme répertorie les serveurs qui sont à<br>jour, et ceux auxquels il manque une ou plusieurs mises à jou les mises à jour applicables.

Le composant Web **Review Status of update tasks** (Vérifier l'état des travaux de mise à jour pour les mises à jour de correctifs compatibles avec l'agent Altiris<br>et Lifecycle Controller) affiche l'état des travaux de déplo

# <span id="page-66-0"></span>**Progiciels DUP et lots système**

Un progiciel de mises à jour Dell (DUP) est conçu pour mettre à jour les composants système, tels que le BIOS, les pilotes et le microgiciel d'un système Dell.<br>Une collection de progiciels DUP est distribuée dans un *lot*

Dans l'interface de la solution Patch Management, les ensembles de mises à jour système sont désignés par le terme *Bundles* (Lots). Il est recommandé de distribuer des ensembles de mises à jour système sur vos systèmes Dell, plutôt que de distribuer des progiciels DUP individuels. Les progiciels DUP sont<br>utilisés pour créer des travaux de déploiement de progiciels DUP, et déploiement de lots.

L'agent Symantec Management doit être installé pour mettre à jour les composants système à l'aide des mises à jour de correctifs compatibles avec l'agent<br>Altiris. L'agent n'est pas requis pour les mises à jour compatibles les mises à jour des composants système.

Pour effectuer une mise à jour par lots, le correctif compatible avec l'agent Altiris est préférable, puisque le correctif compatible avec Lifecycle Controller ne<br>prendra pas en charge toutes les mises à jour prises en cha

**REMARQUE :** par défaut, Dell Management Console donne la priorité au correctif compatible avec l'agent Altiris par rapport à la mise à jour de correctifs compatible avec Lifecycle Controller.

Pour mettre un serveur à l'aide d'un agent Altiris, procédez comme suit :

- 1. Créez et configurez un profil de connexion.
- 2. Découvrez un système Dell ayant besoin d'une mise à jour de correctif compatible avec l'agent Altiris.
- 3. Configurez les connexions réseau ou les paramètres Internet avec **Configure Proxy** (Configurer le proxy).
- 4. Importez le catalogue de progiciels DUP à l'aide de l'option **DUP Catalog Import** (Importer le catalogue de progiciels DUP).

Si vous avez effectué une mise à niveau vers cette version de Dell Management Console, vous devez réimporter le catalogue de progiciels DUP.

- <span id="page-67-1"></span>5. Téléchargez l'outil **Dell Inventory Collector** (Collecteur d'inventaire Dell) depuis l'URL fourni dans **Download Inventory Collector** (Télécharger le Collecteur d'inventaire).
- 6. Configurez les informations sur les fournisseurs à l'aide de **Solution Global Settings** (Paramètres globaux de la solution). Vous pouvez télécharger des<br>progiciels DUP depuis le site **ftp.dell.com** ou l'utilitaire Serve
- 7. Installez l'agent avec **Altiris Agent Installation** (Installation de l'agent Altiris).
- 8. Evaluez la conformité Windows, Linux, ou les deux, à l'aide du contrôle de conformité. Les informations d'inventaire système sont collectées durant le contrôle de conformité.
- 9. Affichez les données à l'aide de Reports (Rapports) et lancez la mise à jour de correctif compatible avec l'agent Altiris depuis les rapports **Hardware**<br>Update Compliance (Conformité de mise à jour matérielle) ou exécut **Manage Updates** (Gérer les mises à jour). Pour afficher les rapports, cliquez sur **Check applicable updates by computers** (Vérifier les mises à jour applicables par ordinateurs).

Pour mettre à jour un serveur à l'aide de Lifecycle Controller pour le déploiement de mises à jour ou de lots, procédez comme suit :

- 1. Créez et configurez un profil de connexion à l'aide du protocole WS- MAN.
- 2. Découvrez un système Dell ayant besoin d'une mise à jour de correctif compatible avec Lifecycle Controller. (Découvrez iDRAC 6 Enterprise en utilisant le<br>Profil de connexion WS-MAN. Le périphérique découvert doit être découvert en utilisant l'inventaire sans agent).
- 3. Configurez les connexions réseau ou les paramètres Internet avec **Configure Proxy** (Configurer le proxy).
- 4. Importez le catalogue de progiciels DUP à l'aide de l'option **DUP Catalog Import** (Importer le catalogue de progiciels DUP).
- 5. Collectez les informations d'inventaire système en exécutant l'inventaire sans agent sur ces systèmes.
- 6. Exécutez la tâche d'évaluation de la conformité des serveurs compatibles avec Lifecycle Controller.
- 7. Affichez les données à l'aide de Reports (Rapports) et lancez la mise à jour de correctif compatible avec Lifecycle Controller depuis les rapports<br>Hardware Update Compre inter de mise à jour matérielle) ou exécutez les mises à jour applicables par ordinateurs).

Pour utiliser la fonction de restauration pour un serveur mis à jour à l'aide de Lifecycle Controller, procédez comme suit :

- 1. Pour afficher les rapports, effectuez l'une des opérations suivantes :
	- 1 Sélectionnez Reports→ All Reports→ Software→ Patch Management for Dell Servers→ Hardware Update Compliance (Rapports/Tous les rapports/Logiciels/Patch Management for Dell Servers/Conformité de mise à jour matérielle).
	- 1 Sur la page du portail **Patch Management for Dell Servers Home** (Accueil de Patch Management for Dell Servers), dans le composant WebPart<br>Getting Started (Mise en route), cliquez sur Check applicable updates by computer
- 2. Affichez les données dans le rapport **Available Updates for Rollback** (Mises à jour disponibles pour la restauration).
- 3. Effectuez une restauration de correctifs compatibles avec Lifecycle Controller à l'aide de l'Assistant Préparation et distribution.

## <span id="page-67-0"></span>**Importation du catalogue de progiciels DUP**

Utilisez la page **DUP Catalog Import** (Importation du catalogue de progiciels DUP) pour connaître les progiciels de gestion de logiciels Dell disponibles pour un téléchargement.

Exécutez l'évaluation de conformité pour une mise à jour de correctif compatible avec l'agent Altiris ou Lifecycle Controller afin de déterminer les progiciels DUP applicables pour les systèmes gérés.

En fonction de l'évaluation, les progiciels DUP applicables sont téléchargés sur Dell Management Console uniquement lorsque vous sélectionnez une action de<br>préparation, ou de préparation et distribution. Il est impératif d

La tâche Importer le catalogue de progiciels DUP vous permet d'automatiser le téléchargement du catalogue. Pour vous assurer que vous disposez des<br>derniers progiciels DUP publiés par Dell, spécifiez un calendrier d'exécuti

## **Téléchargement du catalogue de mises à jour Dell**

Vous pouvez télécharger les ressources de gestion logicielle nécessaires pour renseigner la page Manage Dell Hardware Updates (Gérer les mises à jour<br>matérielles Dell) grâce à la tâche Importer le catalogue de progiciels D

Pour télécharger le catalogue de mises à jour Dell :

1. Dans le menu **Home** (Accueil), cliquez sur **Patch Management for Dell Servers Home** (Accueil de Patch Management for Dell Servers).

- <span id="page-68-2"></span>2. Dans le composant Web **Getting Started** (Mise en route), sous **Configuration**, cliquez sur **Download Updates Catalog** (Télécharger le catalogue de mises à jour).
- 3. Dans le volet droit, sélectionnez l'une des options suivantes :
	- l **Dell site (Site Dell)**
	- l **Local storage (Stockage local)** (si les progiciels DUP sont stockés localement)
	- l **Only if modified (Uniquement si modifié)** : Cette option est sélectionnée par défaut afin que seuls les fichiers mis à jour soient téléchargés, ce qui évite les téléchargements inutiles.
- 4. Cliquez sur **Save changes** (Enregistrer les modifications).
- 5. Cliquez sur **New Schedule (N**ouvelle planification) pour spécifier le calendrier d'exécution de la tâche. Dans la boîte de dialogue Schedule Task (Planifier<br>Ia tâche), spécifiez un calendrier d'exécution de la tâche, ou

## <span id="page-68-0"></span>**Outil Collecteur d'inventaire Dell**

L'outil Collecteur d'inventaire Dell permet de rassembler des informations sur le système d'exploitation et le micrologiciel du matériel. La tâche Collecteur d'inventaire Dell est nécessaire uniquement pour les mises à jour de correctifs compatibles avec l'agent Altiris.

Cet outil détermine si vos systèmes Dell peuvent recevoir des mises à jour. Dell fournit des outils distincts pour les serveurs Dell exécutant des systèmes<br>d'exploitation Windows et Linux. Les outils sont mis à jour tous l

Pour télécharger le Collecteur d'inventaire Dell :

- 1. Dans le menu **Home** (Accueil), cliquez sur **Patch Management for Dell Servers Home** (Accueil de Patch Management for Dell Servers).
- 2. Dans le composant Web **Getting Started** (Mise en route), sous **Configuration**, cliquez sur **Download Inventory Collector** (Télécharger le collecteur de mises à jour).
- 3. Dans le volet droit, sélectionnez l'une des options suivantes :
	- l **Web URL** (URL Web) : Pour télécharger l'outil d'inventaire Dell depuis **solutionsam.com/imports/7\_0/Patch/Dell/dellinvtool\_windows.cab** ou **solutionsam.com/imports/7\_0/Patch/Dell/dellinvtool\_linux.cab**.
	- l **Local storage** (Stockage local) (si les fichiers **.cab** sont disponibles localement.)
- 4. Cliquez sur **Save changes** (Enregistrer les modifications).
- 5. Cliquez sur **New Schedule (N**ouvelle planification) pour spécifier le calendrier d'exécution de la tâche. Dans la boîte de dialogue Schedule Task (Planifier<br>Ia tâche), spécifiez un calendrier d'exécution de la tâche, ou

# <span id="page-68-1"></span>**Page de configuration des fournisseurs Dell**

Dans l'option des paramètres de préférences de mise à jour de progiciels DUP, la priorité est donnée aux mises à jour de correctifs compatibles avec l'agent<br>Altiris par rapport aux mises à jour de correctifs compatibles av

- 1. Dans le menu **Home** (Accueil), cliquez sur **Patch Management for Dell Servers Home** (Accueil de Patch Management for Dell Servers).
- 2. Dans le composant Web **Getting Started** (Mise en route), sous **Configuration**, cliquez sur **Solution Global Settings** (Paramètres globaux de la solution).
- 3. Dans le volet droit, effectuez des modifications sur la page **Dell Vendor Configuration** (Configuration des fournisseurs Dell).
- 4. Cliquez sur **Apply** (Appliquer).

Configurez cette page de manière à déterminer la méthode de distribution des progiciels DUP. Certains de ces paramètres sont utilisés comme valeurs par défaut dans l'assistant **Rollout Job** (Travail de déploiement). Ces paramètres sont renseignés par défaut pour tous les nouveaux progiciels DUP téléchargés.<br>Si vous modifiez les paramètres, les tâches et progiciels de mise

#### **Options de l'onglet General (Général)**

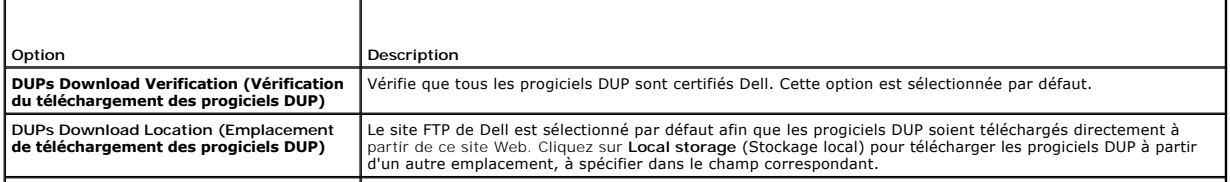

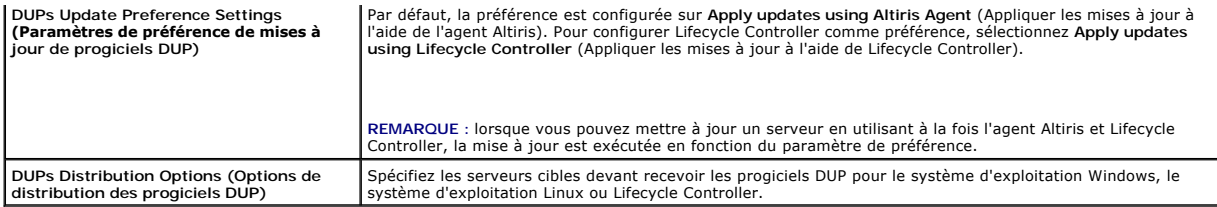

### **Options de l'onglet Advanced (Avancé)**

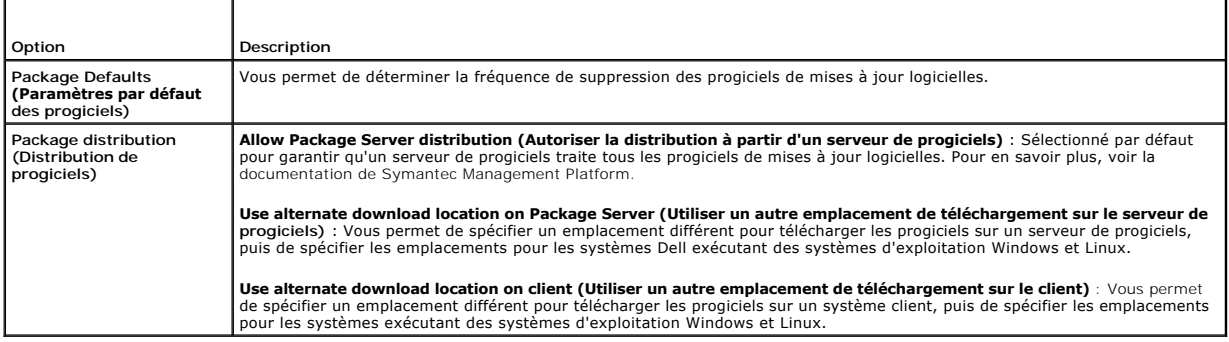

 **Options de l'onglet Programs (Programmes)**

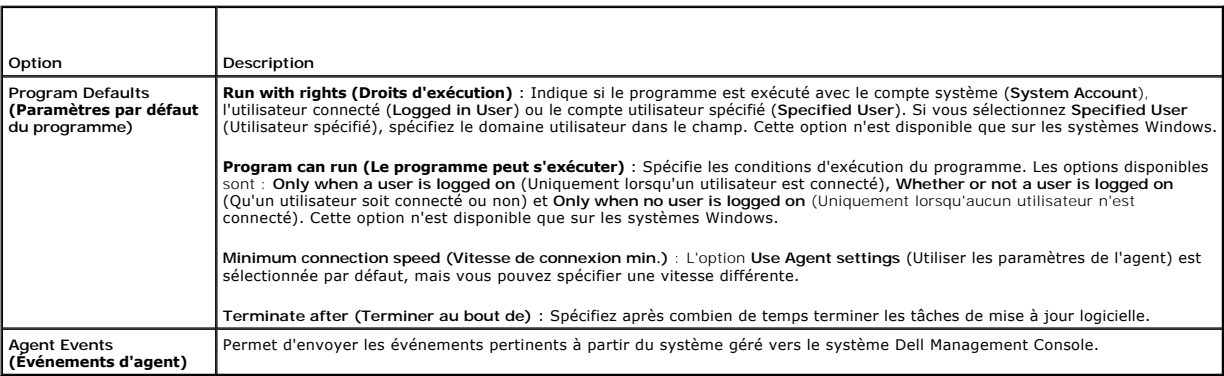

# <span id="page-69-1"></span>**Téléchargement des progiciels DUP**

Vous pouvez télécharger des progiciels DUP depuis le site ftp.dell.com ou l'utilitaire Server Update. Vous pouvez configurer l'emplacement de téléchargement<br>des progiciels DUP sur la Page de configuration des fournisseurs des progiciels DUP sur la Page de configuration des fournis

# <span id="page-69-2"></span>**Découverte des serveurs Dell Linux prenant en charge les mises à jour de correctifs**

Vous pouvez découvrir tous les systèmes Dell pris en charge fonctionnant sous Linux et prêts à recevoir les progiciels DUP.

Pour découvrir les systèmes Dell sous Linux prenant en charge les mises à jour de correctifs :

- 1. Dans le menu **Home** (Accueil), cliquez sur **Patch Management for Dell Servers Home** (Accueil de Patch Management for Dell Servers).
- 2. Dans le composant WebPart **Getting Started** (Mise en route), sous **Run compliance check on** (Exécuter un contrôle de conformité sur), cliquez sur **Linux Servers** (Serveurs Linux).
- 3. Sur la page **Determine Linux Patchable Dell Servers Job** (Travail pour déterminer les serveurs Dell sur lesquels des correctifs Linux peuvent être<br>appliqués), cliquez sur Quick Run (Exécution rapide) et sélectionnez le (Planifier) pour spécifier le calendrier d'exécution périodique du travail.

# <span id="page-69-0"></span>**Découverte des serveurs Dell Windows prenant en charge les mises à jour de**

## **correctifs**

Vous pouvez découvrir les systèmes Dell fonctionnant sous Windows, qui sont prêts à recevoir les progiciels DUP.

Pour découvrir les systèmes Dell sous Windows prenant en charge les mises à jour de correctifs :

- 1. Dans le menu **Home** (Accueil), cliquez sur **Patch Management for Dell Servers Home** (Accueil de Patch Management for Dell Servers).
- 2. Dans le composant WebPart **Getting Started** (Mise en route), sous **Run compliance check on** (Exécuter un contrôle de conformité sur), cliquez sur **Windows Servers** (Serveurs Windows).
- 3. Sur la page **Determine Windows Patchable Dell Servers Job** (Travail pour déterminer les serveurs Dell sur lesquels des correctifs Windows peuvent être appliqués), cliquez sur **Quick Run** (Exécution rapide) et sélectionnez le serveur sur lequel exécuter le travail immédiatement, ou cliquez sur **Schedule** (Planifier) pour spécifier le calendrier d'exécution périodique du travail.

## <span id="page-70-0"></span>**Découverte des serveurs Dell prenant en charge les mises à jour de correctifs compatibles avec Lifecycle Controller**

Vous pouvez découvrir les serveurs Dell prenant en charge les mises à jour de correctifs compatibles avec Lifecycle Controller.

Pour découvrir les serveurs Dell prenant en charge les mises à jour de correctifs et sur lesquels Lifecycle Controller est installé :

- 1. Dans le menu **Home** (Accueil), cliquez sur **Patch Management for Dell Servers Home** (Accueil de Patch Management for Dell Servers).
- 2. Dans Dell Management Console, découvrez un serveur Dell en utilisant l'assistant Découverte des périphériques.
- 3. Sur le serveur découvert contenant Lifecycle Controller, exécutez un inventaire en utilisant l'Assistant Inventaire sans Agent.
- 4. Dans le composant WebPart **Getting Started** (Mise en route), sous **Run compliance check on (Exécuter un contrôle de conformité sur), cliquez sur<br>Lifecycle Controller Enabled Servers (Serveurs compatibles avec Lifecycle**
- 5. Sur la page **Compliance Assessment Task for Lifecycle Controller enabled Servers** (Tâche d'évaluation de la conformité pour les serveurs compatibles avec Lifecycle Controller), sélectionnez le ou les serveur(s) sur lesquels exécuter le correctif compatible avec Lifecycle Controller et cliquez sur New<br>Schedule (Nouvelle planification) pour définir le calendrier d'exécut Controller sont sélectionnés pour cette tâche.

# <span id="page-70-1"></span>**Accès aux rapports de Dell Patch Management**

Vous pouvez afficher et gérer vos données de Patch Management compatibles avec l'agent Altiris et Lifecycle Controller via des rapports.

Pour accéder aux rapports de Dell Patch Management :

- 1. Sur le menu **Reports** (Rapports), cliquez sur **All Reports** (Tous les rapports).
- 2. Dans le volet gauche, cliquez sur **Reports**® **Software**® **Patch Management for Dell Servers** (Rapports/Logiciels/Patch Management for Dell Servers).
- 3. Sélectionnez le dossier comportant les rapports dont vous avez besoin.

Par exemple, les rapports **Dell Server Patching Inventory** (Inventaire des applications de correctifs Dell Server), les rapports **Hardware Update**<br>C**ompliance (**Conformité de mise à jour matérielle) et les rapports **Update** 

# <span id="page-70-2"></span>**Tâche d'évaluation de la conformité**

La tâche d'évaluation de la conformité pour les serveurs compatibles avec Lifecycle Controller compare les mises à jour disponibles dans le catalogue des<br>mises à jour aux mises à jour actuellement installées sur le serveur l'exécution d'une tâche d'inventaire sur le serveur cible et le téléchargement des catalogues sont les conditions requises de la tâche d'évaluation de la conformité.

Vous pouvez planifier la tâche d'évaluation de la conformité en cliquant sur le lien dans le composant Web **Getting started (**Mise en route) et en sélectionnant<br>les informations relatives à la planification et au serveur c différents rapports de conformité matérielle, qui présentent la version installée ainsi que la version disponible des mises à jour pour les différents composants du serveur.

## <span id="page-70-3"></span>**Gestion des mises à jour matérielles Dell**

La page **Manage Dell Hardware Updates** (Gérer les mises à jour matérielles Dell) vous permet d'afficher et de préparer tous les ensembles de mises à jour

<span id="page-71-2"></span>système. Vous pouvez télécharger le fichier du catalogue des progiciels DUP (**.cab**) depuis le site **ftp.dell.com** ou le DVD *Dell Server Updates* dans la tâche <u>Importation du cataloque de progiciels DUP</u>. Lorsque vous préparez un ensemble de mises à jour système, les progiciels DUP associés sont téléchargés sur le<br>système Dell Management Console. Une fois que tous les progiciels

#### **Options disponibles sur la page Gérer les mises à jour matérielles Dell**

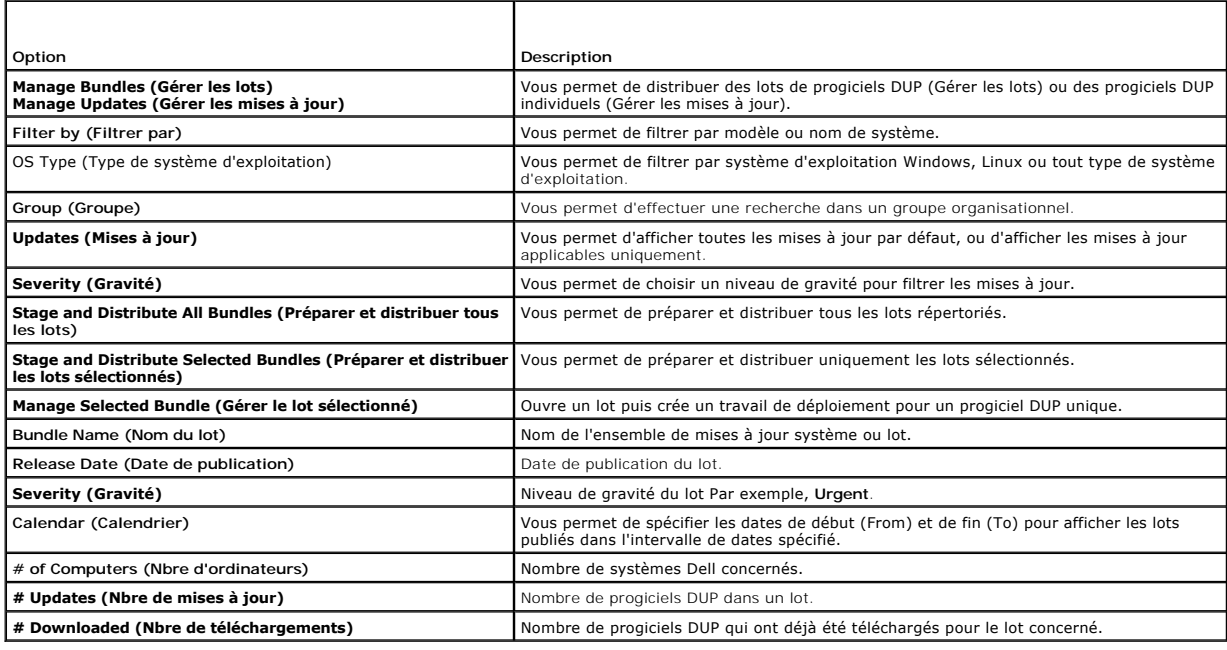

# <span id="page-71-0"></span>**Préparation et distribution des progiciels DUP**

Vous pouvez préparer et distribuer des lots depuis la page **Manage Dell Hardware Updates** (Gérer les mises à jour matérielles Dell), qui affiche la liste de tous les lots disponibles. Lorsque vous préparez (*stage)* un lot, tous les progiciels DUP associés sont téléchargés dans Dell Management Console à partir du<br>site Web Dell f**tp.dell.com** et en sélectionnant *distribute (*d également télécharger les progiciels DUP à partir d'un stockage local (par exemple le DVD *Dell Server Updates*).

Vous pouvez filtrer les progiciels DUP par types de système Dell, systèmes d'exploitation, gravité et groupe.

Pour préparer et distribuer tous les progiciels DUP affichés :

- 1. Dans le menu **Home** (Accueil), cliquez sur **Patch Management for Dell Servers Home** (Accueil de Patch Management for Dell Servers).
- 2. Dans le composant WebPart **Getting Started** (Mise en route), cliquez sur **Manage Updates** (Gérer les mises à jour).
- 3. Dans le volet droit, sélectionnez les périphériques auxquels vous souhaitez appliquer la mise à jour et effectuez l'une des opérations suivantes :
	- sélectionnez **Stage and Distribute All Updates (Préparer et distribuer toutes les mises à jour)** : tous les lots applicables pour tous les<br>serveurs sont préparés et les progiciels DUP individuels sont envoyés et installés
	- l Sélectionnez **Stage and Distribute Selected Updates (Préparer et distribuer les mises à jour sélectionnées)** : seuls les lots sélectionnés sont préparés et les progiciels DUP individuels sont envoyés et installés sur les serveurs, en fonction des besoins des serveurs.
	- ⊥ Sélectionnez Manage Selected **Updates (Gérer les mises à jour sélectionnées)** : seuls les progiciels DUP que vous avez sélectionnés dans les<br>Iots sont préparés et les progiciels DUP sélectionnés sont envoyés et installé

## <span id="page-71-1"></span>**Assistant Préparation et distribution**

L'assistant **Stage and Distribute** (Préparation et distribution) crée les travaux de déploiement. Ceux-ci permettent de distribuer les progiciels de mises à jour<br>Dell (DUP) aux systèmes gérés. Cet assistant filtre automati

Sélectionnez le serveur à mettre à jour sous une cible, seulement dans le cas de serveurs Windows prenant en charge à la fois les correctifs compatibles avec<br>l'agent Altiris et Lifecycle Controller. Par exemple, pour appli

Les options de mise à jour sont basées sur la cible sélectionnée :

- l L'option **Windows Targets** (Cibles Windows) est disponible lorsqu'un progiciel DUP ou un lot Windows est sélectionné dans le rapport.
- l L'option **Linux Targets** (Cibles Linux est disponible lorsqu'un progiciel DUP ou un lot Linux est sélectionné dans le rapport.
l L'option **Lifecycle Controller Enabled Targets (**Cibles compatibles avec Lifecycle Controller) est disponible lorsque vous sélectionnez un progiciel DUP<br>ou un lot Windows (ou les deux), ou bien une mise à jour de restaur

#### **Tableau 12-1. Options de l'assistant Préparation et distribution**

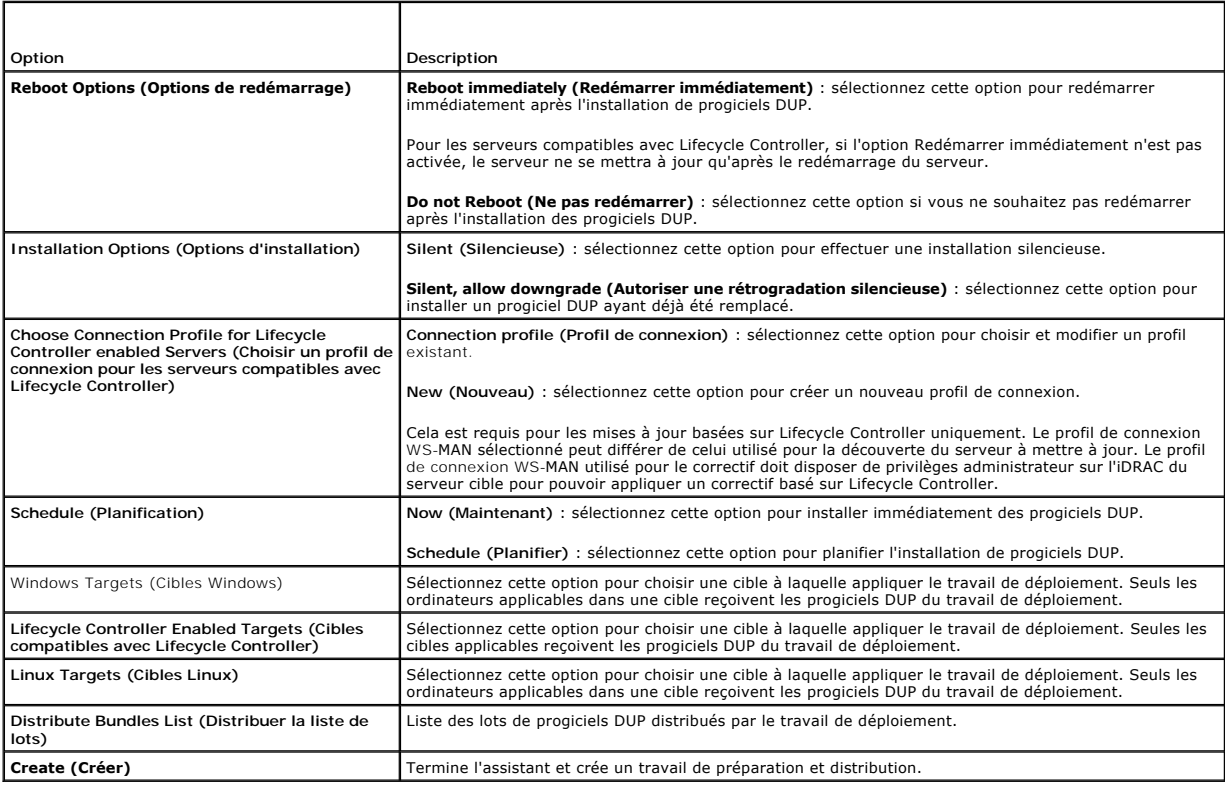

## **Travaux de déploiement**

Les travaux de déploiement consistent en une séquence de tâches qui vous permettent de distribuer les progiciels de mises à jour Dell (DUP) sur les systèmes gérés.

Vous pouvez afficher les travaux de déploiement suivants :

l Travaux de déploiement de progiciels DUP

Les travaux de déploiement de progiciels DUP contiennent un seul progiciel DUP et sont stockés dans le dossier **Jobs and Tasks**® **System Jobs and**  Tasks→ Software→ Patch Management for Dell Servers→ Rollout Jobs→ DUPs (Travaux et tâches/Travaux et tâches système/Logiciels/Patch<br>Management for Dell Servers/Travaux de déploiement/progiciels DUP).

l Travaux de déploiement de lots

Les travaux de déploiement de lots contiennent tous les progiciels DUP d'un ensemble de mises à jour système et sont stockés dans le dossier Jobs and<br>Tasks→ System Jobs and Tasks→ Software→ Patch Management for Dell Serve

Les travaux de déploiement mettent seulement à jour les composants serveur à des versions plus récentes. Un travail de déploiement utilisant une mise à<br>jour plus ancienne que celle actuellement installée sur le serveur cib

# **Création d'un travail de déploiement**

Les travaux de déploiement sont créés pour installer des mises à jour sur les systèmes gérés.

Pour créer un travail de déploiement de progiciels DUP :

- 1. Cliquez sur **Manage**® **Software** (Gérer/Logiciels).
- 2. Dans le volet gauche, cliquez sur Software-> Manage Dell Hardware Updates (Logiciels/Gérer les mises à jour matérielles Dell).
- 3. Dans le volet droit, sélectionnez un lot.

4. Cliquez sur **Manage Selected Updates** (Gérer les mises à jour sélectionnées).

Tous les progiciels DUP du lot sélectionné s'affichent.

5. Effectuez un clic droit sur les mises à jour à distribuer et cliquez sur **Stage and Distribute Selected Updates** (Préparer et distribuer les mises à jour sélectionnées).

**REMARQUE :** lorsque vous sélectionnez plusieurs progiciels DUP, un seul travail de déploiement est créé lorsque les mises à jour sont exécutées à l'aide de Lifecycle Controller.

6. Après avoir créé les travaux de déploiement de progiciels DUP, sélectionnez le dossier Jobs and Tasks→ System Jobs and Tasks→ Software→ Patch **Management for Dell Servers**® **Rollout Jobs**® **DUPs** (Travaux et tâches/Travaux et tâches système/Logiciels/Patch Management for Dell Servers/Travaux de déploiement/progiciels DUP) pour afficher l'état des travaux de déploiement de progiciels DUP.

Pour créer un travail de déploiement de lots :

- 1. Cliquez sur Manage-> Software (Gérer/Logiciels).
- 2. Dans le volet gauche, cliquez sur Software-> Manage Dell Hardware Updates (Logiciels/Gérer les mises à jour matérielles Dell).
- 3. Dans le volet droit, sélectionnez un lot du tableau.
- 4. Cliquez sur **Stage and Distribute Selected Updates** (Préparer et distribuer les mises à jour sélectionnées).
- 5. La tâche de préparation et distribution apparaît dans le travail Stage and Distribute dans le dossier Jobs and Tasks→ System Jobs and Tasks→ **Software**® **Patch Management for Dell Servers**® **Server** (Travaux et tâches/Travaux et tâches système/Logiciels/Patch Management for Dell Servers/Serveur). Le travail est en lecture seule et utilisé pour afficher la progression du travail de déploiement. Lorsque la tâche de préparation et distribution est terminée, le travail de déploiement est créé.
- 6. Après avoir créé les travaux de déploiement de lots, sélectionnez le dossier **Jobs and Tasks**® **System Jobs and Tasks**® **Software**® **Patch Management for Dell Servers**® **Rollout Jobs**® **Bundles** (Travaux et tâches/Travaux et tâches système/Logiciels/Patch Management for Dell Servers/Travaux de déploiement/Lots) pour afficher l'état des travaux de déploiement de lots.

#### **Affichage de l'état des travaux de déploiement**

Le travail **Stage and Distribute Updates** (Préparer et distribuer les mises à jour) traite les progiciels DUP et crée un travail de déploiement pour les progiciels<br>DUP individuels ou les mises à jour de lots.

Pour afficher l'état des travaux de déploiement :

Dans Dell Management Console, effectuez l'une des tâches suivantes :

- l Cliquez sur **Manage**® **Jobs and Tasks** (Gérer/Travaux et tâches).
- l Cliquez sur **Patch Management for Dell Servers Home** (Accueil de Patch Management for Dell Servers) L'état du travail de déploiement s'affiche dans le composant Web **Review status of update tasks** (Vérifier l'état des tâches de mise à jour).

Pour afficher les travaux de déploiement : sélectionnez Jobs and Tasks→ System Jobs and Tasks→ Software→ Patch Management for Dell Servers→<br>Rollout Jobs→ DUPs/Bundles (Travaux et tâches/Travaux et tâches système/Logiciels DUP ou Lots).

## **Travail de déploiement compatible avec Lifecycle Controller**

Un travail de déploiement compatible avec Lifecycle Controller est un travail basé sur l'infrastructure des travaux Altiris englobant toutes les tâches d'application des correctifs compatibles avec Lifecycle Controller. Vous pouvez exécuter un travail de déploiement unique pour appliquer de nombreuses mises à jour.

Par exemple, si un nombre *n* de mises à jour est appliqué, le travail de déploiement inclut ce qui suit :

- l Un nombre *n* de tâches d'envoi de mises à jour compatibles avec Lifecycle Controller
- l Une tâche d'exécution de mise à jour compatible avec Lifecycle Controller
- l Un nombre *n* de tâches d'interrogation d'état compatibles avec Lifecycle Controller

Un travail de déploiement compatible avec Lifecycle Controller est créé lorsque vous choisissez un ou plusieurs progiciels DUP à appliquer à un système géré via l'un des rapports de Conformité de mise à jour matérielle (Ha**rdware Update Complianc**e). Au sein de ce travail, chaque tâche a une fonction spécifique.<br>La tâche **Send Update** (Envoi de mise à jour) entraîne le télécha mise à jour terminée, un message d'état s'affiche.

## **Rapport Restauration**

Le rapport Restauration répertorie la version précédemment installée des mises à jour du BIOS ou du microgiciel sur les serveurs compatibles avec Lifecycle<br>Controller. Seuls le BIOS et le microgiciel peuvent être restaurés

Vous ne pouvez pas restaurer les éléments suivants :

- l Universal Server Configurator (USC)
- l Applications de diagnostics Dell
- l Pilotes pour les installations de système d'exploitation (SE)

#### **Affichage du rapport Restauration**

- 1. Pour afficher les rapports, effectuez l'une des opérations suivantes :
	- i Sélectionnez Reports→ All Reports→ Software→ Patch Management for Dell Servers→ Hardware Update Compliance (Rapports/Tous les -<br>rapports/Logiciels/Patch Management for Dell Servers/Conformité de mise à jour matérielle).
	- 1 Sur la page du portail Patch Management for Dell Servers Home (Accueil de Patch Management for Dell Servers), dans le composant Web<br>Getting Started (Mise en route), cliquez sur Check applicable updates by computers (Véri
- 2. Affichez les données dans le rapport **Available Updates for Rollback** (Mises à jour disponibles pour la restauration).

Dans le rapport Restauration, vous pouvez effectuer les opérations suivantes :

- l Pour restaurer une version précédemment installée du BIOS ou du microgiciel : sélectionnez la mise à jour de restauration à appliquer sur le système et cliquez sur **Rollback Selected Updates** (Restaurer les mises à jour sélectionnées).
- l Pour appliquer toutes les mises à jour de restauration : cliquez sur **Rollback All Updates** (Restaurer toutes les mises à jour).
- ⊥ Pour comparer la version de la mise à jour restaurée à la version actuellement installée sur le système, comparez les versions dans les champs<br>■ Installed Version (Version installée) et Available Version (Version dispon
	- o Server (Serveur) : affiche le nom du serveur pour lequel la mise à jour de restauration est applicable.
	- ¡ Device (Périphérique) : affiche le nom du périphérique pour lequel la mise à jour de restauration est applicable.
	- o Type : affiche le type de composant (BIOS ou microgiciel).

## **Dépannage de la solution Patch Management**

Pour vous aider à résoudre les problèmes, des codes d'erreur sont générés dans les rapports et informations sur l'instance d'exécution.

## **Codes de sortie des progiciels DUP**

Des codes de sortie sont générés après l'exécution de progiciels DUP. Ils apparaissent dans le rapport **Dell Update Execution Details** (Détails de l'exécution de mise à jour). Les codes de sortie vous aident à déterminer et à analyser les résultats après l'exécution de progiciels de mises à jour.

**Tableau 12-2. Codes de sortie des progiciels DUP**

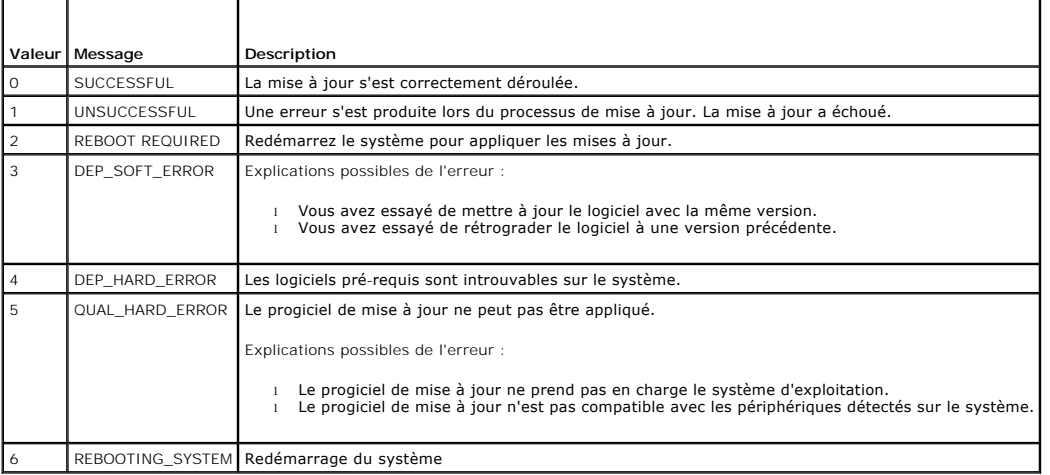

# **Codes d'erreur en cas d'échec de la tâche de découverte des serveurs Dell Windows**

Ces codes d'erreur apparaissent lorsque la tâche de découverte des serveurs Dell Windows échoue. Vous pouvez les trouver dans les informations sur l'instance d'exécution de la tâche.

#### **Tableau 12-3. Codes d'erreur en cas d'échec de la tâche de découverte des serveurs Dell Windows**

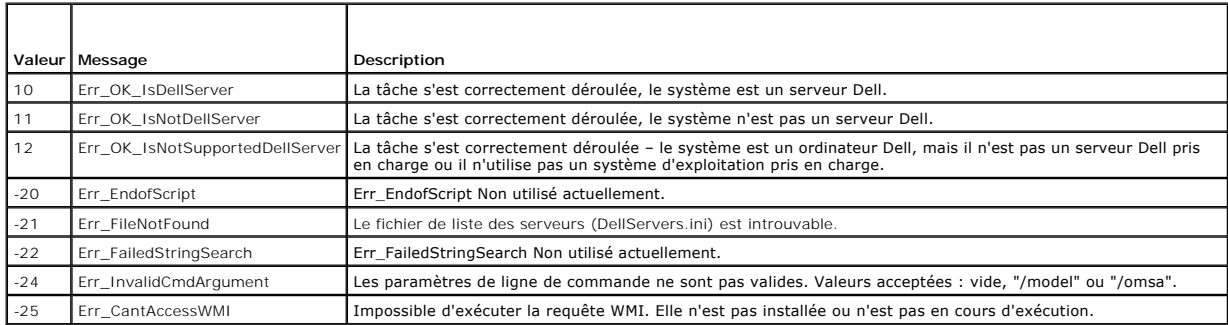

# **Codes d'erreur en cas d'échec de la tâche de découverte des serveurs Dell Linux**

Ces codes d'erreur apparaissent lorsque la tâche de découverte des serveurs Dell Linux échoue. Vous pouvez les trouver dans les informations sur l'instance d'exécution de la tâche.

## **Tableau 12-4. Codes d'erreur en cas d'échec de la tâche de découverte des serveurs Dell Linux**

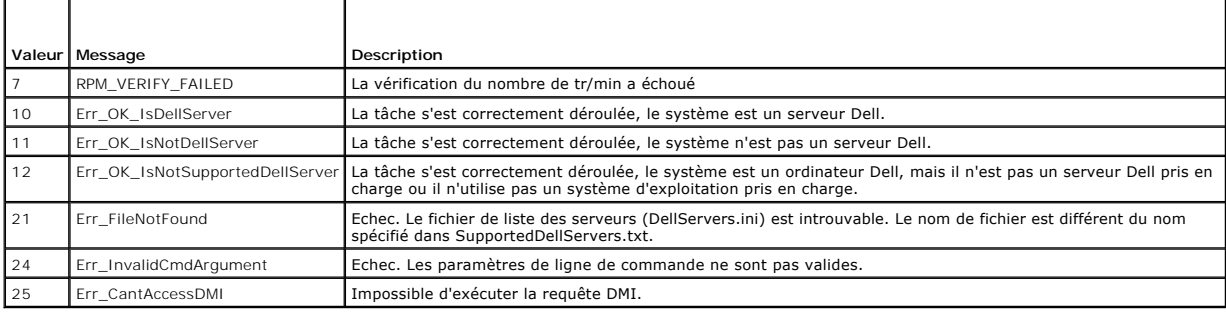

[Retour à la page Contenu](file:///E:/Software/smdmc/202/fr/ug/index.htm)

## **Rapports**

**Dell Management Console Version 2.0.2 Guide d'utilisation** 

- $\bigcirc$  [À propos du module Rapports](#page-76-0)
- **O** [Interface utilisateur de Rapports](#page-76-1)
- [Création d'un rapport SQL](#page-77-0)
- [Création d'un rapport sur les ordinateurs Dell](#page-77-1)
- [Modification de rapports Dell](#page-77-2)
- [Exécution de rapports](#page-77-3)

**O** Rapports sur les

 [Enregistrement de rapports](#page-78-0) [Affichage de rapports](#page-78-1)

- [Affichage des rapport sur les mesures de groupe](#page-78-3)
- [Configuration de rapports](#page-79-0)  Groupe cible personnalisé

Le module Rapports de Dell Management Console vous permet d'afficher des rapports prédéfinis et de créer des rapports personnalisés à partir des données<br>collectées sur les divers périphériques découverts et surveillés par

Les rapports prédéfinis sont spécifiques aux périphériques et peuvent être enregistrés dans les formats CSV (feuille de calcul), XML et HTML.

Utilisez le module Rapports pour afficher les rapports. Les rapports traitent les informations collectées et affichent les informations suivantes :

- l Les tâches ayant été exécutées et qui ont réussi ou échoué.
- l Les actifs détenus, leur emplacement et leur propriétaire.

**REMARQUE :** les données disponibles dans les rapports ne sont pas des données en temps réel, et il existe un décalage temporel.

Remarques relatives aux rapports

- l Les informations sur le budget d'alimentation et le profil d'alimentation ne sont pas prises en charge pour les plates-formes suivantes :
	- ¡ R805 (Dell OpenManage 5.5, OpenManage 6.1, ou OpenManage 6.2)
	- ¡ R905 (OpenManage 6.1 ou OpenManage 6.2)

De ce fait, les informations sur le budget d'alimentation et le profil d'alimentation ne sont pas disponibles dans l'inventaire (découverte SNMP) ni dans le rapport sur le budget d'alimentation.

# <span id="page-76-0"></span>**À propos du module Rapports**

Utilisez le module Rapports pour afficher les informations sur l'inventaire, la surveillance et les performances relatives à un périphérique.

Vous pouvez exécuter divers rapports déjà disponibles dans les packs de rapports de Dell Management Console. Vous pouvez également créer des rapports<br>personnalisés à partir d'un processus simple basé sur un assistant. Les dans le cas de rapports plus complexes. Pour plus d'informations, voir le Guide d'utilisation Symantec.

#### <span id="page-76-1"></span>**Interface utilisateur de Rapports**

Pour accéder à la page du portail **Reports** (Rapports), sélectionnez **Reports**® **All Reports** (Rapports/Tous les rapports).

#### **Prise en main de l'interface utilisateur de Rapports**

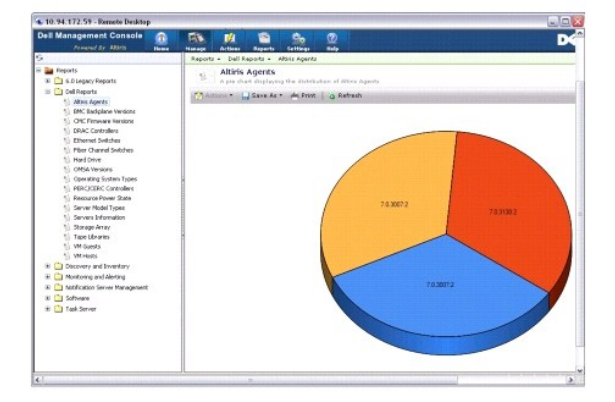

Le volet de gauche affiche l'arborescence **Reports** (Rapports). Cette arborescence vous permet d'accéder aux rapports Dell prédéfinis.

Cliquez sur **Dell Reports** (Rapports Dell). Les rapports Dell prédéfinis et leur description s'affichent dans le volet droit.

Pour chaque rapport Dell prédéfini, le volet droit affiche une représentation graphique du rapport sélectionné. Depuis ce volet, vous pouvez :

- l Visualiser le rapport affiché dans un autre format, par exemple XML.
- l Exporter le rapport affiché.
- 1 Enregistrer le rapport affiché, spécifiquement en tant que composant Web. Voir [Enregistrement de rapports](#page-78-0).
- l Imprimer le rapport affiché.

Cliquez sur n'importe quel point du diagramme pour obtenir des informations sur le rapport.

**REMARQUE : s**i vous avez découvert récemment un système, le rapport Resource Connection State (État de connexion de la ressource) n'affiche pas immédiatement les données d'état de connexion.

# <span id="page-77-0"></span>**Création d'un rapport SQL**

Si vous ne trouvez pas un rapport répondant à vos besoins, vous pouvez créer un nouveau rapport et présenter les données à votre convenance.

Par exemple, si vous voulez créer un rapport sur les systèmes d'exploitation présents sur les serveurs de votre réseau :

- 1. Dans le volet gauche, dans l'arborescence Reports (Rapports), effectuez un clic droit sur Reports (Rapports) et sélectionnez New→ Report→ SQL **Report** (Nouveau/Rapport/Rapport SQL).
- 2. Sur la page **New SQL Report** (Nouveau rapport SQL), dans l'onglet **Data Source** (Source de données), entrez :

select [OS Name] from DiscoveredMachines

3. Cliquez sur **Apply** (Appliquer).

Le rapport affiche les systèmes d'exploitation de chaque système découvert.

# <span id="page-77-1"></span>**Création d'un rapport sur les ordinateurs Dell**

Pour créer un nouveau rapport sur les ordinateurs Dell :

- 1. Sur la page du portail Reports (Rapports), effectuez un clic droit sur Reports (Rapports) et sélectionnez New→ Report→ Computer Report (Nouveau/Rapport/Rapport sur les ordinateurs).
- 2. Dans l'onglet **Data Source (**Source de données), sous-onglet Query (Requête), sélectionnez Base Query (Requête de base) et choisissez Dell<br>Computer (Ordinateur Dell) dans le menu déroulant Base Resource Type (Type de re

**REMARQUE :** vous pouvez également créer d'autres rapports Dell à partir de ce menu déroulant.

3. Dans le sous-onglet **Fields** (Champs), cliquez sur **Add** (Ajouter) pour inclure les attributs. Reportez-vous à [Attributs d'inventaire](file:///E:/Software/smdmc/202/fr/ug/appndxc.htm#wp1109848) pour obtenir la liste de tous les attributs Dell.

**REMARQUE :** tous les attributs Dell portent le préfixe **Dell Computer** ou **Dell Management Console**.

4. Cliquez sur **Save changes** (Enregistrer les modifications).

Un rapport sous forme de tableau apparaît avec tous les attributs que vous avez sélectionnés.

Pour des informations sur les rapports avancés, voir la documentation Symantec disponible sous Help-> Document Library (Aide/Bibliothèque de documentation).

# <span id="page-77-2"></span>**Modification de rapports Dell**

Par défaut, tous les rapports Dell sont en lecture seule. Si vous souhaitez néanmoins modifier ces rapports, vous devez commencer par les cloner.

## <span id="page-77-3"></span>**Exécution de rapports**

Sélectionnez un rapport dans le volet gauche. Le rapport apparaît dans le volet droit.

<span id="page-78-4"></span>Certains rapports vous permettent d'entrer des paramètres. Ces paramètres de rapport vous permettent de filtrer le rapport sur la base des valeurs que vous choisissez ou saisissez.

**REMARQUE :** le signe '%' est un caractère générique qui correspond à toute chaîne de zéro ou plusieurs caractères.

## <span id="page-78-0"></span>**Enregistrement de rapports**

Vous pouvez enregistrer un rapport dans plusieurs formats. Par exemple, sous forme de fichier HTML, fichier XML, CSV ou composant WebPart.

Pour enregistrer le rapport ci-dessus sous forme de composant WebPart :

- 1. Sur la page **New SQL Report** (Nouveau rapport SQL), dans le menu déroulant **Save As** (Enregistrer sous), sélectionnez **Web part** (Composant Web).
- 2. Dans la boîte de dialogue **Save As Web part** (Enregistrer sous forme de composant Web), entrez un nom pour le nouveau rapport.
- 3. Sélectionnez la taille du composant Web et cliquez sur **Save** (Enregistrer).

Le rapport est enregistré sous le dossier **Web Parts** (Composants Web) dans le menu **Settings**® **Console Settings Web Parts** (Paramètres/Paramètres de la console/Composants Web).

Pour ajouter ce composant Web à la page de portail de Dell Management Console, voir [Modification de la page de portail de Dell Management Console.](file:///E:/Software/smdmc/202/fr/ug/visual.htm#wp1181432)

## <span id="page-78-1"></span>**Affichage de rapports**

Les options de clic droit suivantes ne sont pas disponibles pour les rapports, lorsque vous vous connectez avec des rôles utilisateur L1/L2 :

- l Export (Exporter)
- l View As XML (Afficher sous forme XML)
- l Security (Sécurité)

Pour afficher les rapports :

- 1. Dans Dell Management Console, sélectionnez **Reports**® **All Reports**® **Dell Reports** (Rapports/Tous les rapports/Rapports Dell).
- 2. Cliquez sur le rapport à afficher.

## <span id="page-78-2"></span>**Rapports sur les mesures**

Ces rapports sont disponibles pour surveiller les mesures de groupes de périphériques.

- l Peak Power (Alimentation de crête) : Fournit des informations sur les valeurs de consommation d'énergie de crête des périphériques ; contient des détails supplémentaires tels que l'heure, l'unité, etc.
- l Power Budget (Budget d'alimentation) : Fournit des informations sur le budget d'alimentation, la marge, le mode veille, etc., des périphériques.

Les rapports Alimentation de crête et Budget d'alimentation s'affichent sous forme de tableaux.

1 Smart Metric Report (Rapport sur les mesures intelligentes) : cette fonction sera disponible dans des versions ultérieures de Dell Management Console. Fournit des informations sur les tendances des valeurs des mesures des périphériques dans le temps ; en sélectionnant la durée, les périphériques et<br>les mesures, vous pouvez afficher les détails sous forme graphique. En cl données de groupe ; il doit être utilisé pour visualiser les groupes le cas échéant. Alternativement, l'option de planification peut être utilisée pour<br>exécuter un rapport durant la nuit de manière à ce que les données soi

Le rapport sur les mesures intelligentes prend uniquement en charge les mesures suivantes : surveillance de l'alimentation et Moniteur de performance.

Le rapport sur les mesures intelligentes prend en charge les mesures du Moniteur de performance pour le profil de connexion WMI pour les serveurs<br>fonctionnant sous les systèmes d'exploitation Windows, et pour le profil de d'exploitation Linux.

En revanche, le rapport sur les mesures intelligentes ne prend pas en charge les mesures d'intégrité.

l Group Metric Report (Rapport sur les mesures de groupe) : cette fonction sera disponible dans des versions ultérieures de Dell Management Console.<br>Fournit des informations sur les tendances des valeurs des mesures de gro

## <span id="page-78-3"></span>**Affichage des rapport sur les mesures de groupe**

Pour afficher le graphique d'un rapport sur les mesures de groupe pour un groupe personnalisé, procédez comme suit :

- 1. Dans Dell Management Console, sélectionnez **Manage**® **Organizational Views and Groups** (Gérer/Groupes et vues organisationnels).
- 2. Sur la page **Organizational Views** (Vues organisationnelles), créez une nouvelle vue organisationnelle.
- 3. Créez un groupe sous la vue organisationnelle que vous venez de créer (par exemple group-report).
- 4. Ajoutez des serveurs à ce nouveau groupe.
- 5. Activez les politiques de surveillance de l'alimentation.
- 6. Dans les politiques de surveillance de l'alimentation, sous **Monitored Targets** (Cibles surveillées), cliquez sur **Apply to**® **Resources** (Appliquer/Ressources).
- 7. Dans l'assistant Ajout de ressources, ajoutez une règle dans les listes déroulantes de critères Then, sélectionnez exclude resources not in (exclure les<br>ressources ne figurant pas dans) Group (Groupe) puis le rapport su
- 8. Cliquez sur **Update results** (Mettre à jour les résultats), puis cliquez sur **Save as** (Enregistrer sous) et entrez un nom (par exemple : GM) puis cliquez sur **OK**.

**REMARQUE :** si vous n'enregistrez pas les paramètres des règles, le graphique ne s'affiche pas.

- 9. Sur la page **Monitoring and Alerting** (Surveillance et alertes), sélectionnez **Metric Library** (Bibliothèque de mesures).
- 10. Pour les mesures de groupe présentes dans la Bibliothèque de mesures (Metric Library), sélectionnez Target as (Cibler en tant que), cliquez sur Apply<br>to→ Quick apply (Appliquer/Application rapide) et sélectionnez le g

## <span id="page-79-0"></span>**Configuration de rapports — Groupe cible personnalisé**

Vous devez configurer les paramètres de rapport pour afficher les rapports sur les mesures de groupe pour les systèmes cibles contenant des groupes personnalisés.

Pour afficher des rapports de groupe cible personnalisé :

- 1. Dans le portail de **Dell Management Console**, dans **Group View - Aggregate Health by Dell Resource** (Vue Groupe Intégrité agrégée par ressource Dell), cliquez sur **Configure** (Configurer).
- 2. Définissez un filtre personnalisé et sélectionnez un groupe.
- 3. Sélectionnez filter (filtrer) les périphériques Dell, sélectionnez exclude resources not in (exclure les ressources ne figurant pas dans) dans le premier<br>menu déroulant pour les deux filtres, puis cliquez Update result

Le groupe personnalisé et ses périphériques sont affichés.

- 4. Cliquez sur **Save As** (Enregistrer sous), enregistrez le fichier, puis cliquez sur **OK**.
- 5. Pour écraser un filtre existant, sélectionnez le filtre dans la liste et cliquez sur **OK**.

Vous pouvez maintenant utiliser ce filtre dans le module de surveillance.

- 6. Dans **Home**® **Monitoring and Alerting** (Accueil/Surveillance et alertes), sélectionnez **Monitor**® **Policies**® **Dell Policies**® **Power Monitoring** (Moniteur/Politiques/Politiques Dell/Surveillance de l'alimentation) (ou toute autre politique spécifique ou clonée à modifier).
- 7. Dans le composant Web **Monitor Targets** (Cibles de surveillance), sélectionnez le filtre défini et supprimez le filtre par défaut.

L'étape précédente active le recueil de données relatives aux cibles spécifiées par ce filtre.

- 8. Dans Metric Library (Bibliothèque de mesures), actualisez les cibles de mesures. Les mesures sont utilisées par les politiques précédentes. Modifiez la<br>mesure requise et ajoutez le filtre utilisé dans la politique précé
- 9. Réinitialisez l'agent de surveillance.
- 10. Exécutez la politique de mise à jour pour recueillir les dernières modifications (enregistrées pour la solution de surveillance) via l'agent de surveillance.

Lorsque le cycle d'interrogation est terminé, vous pouvez afficher les graphiques.

# **Solution de déploiement de Dell OpenManage Server Administrator**

**Dell Management Console Version 2.0.2 Guide d'utilisation** 

- [À propos de la solution de déploiement](#page-81-0)
- **O** Interface utilisateur du déploiement de Dell OpenManage Server Administr
- O [Dépendance](#page-81-2)
- **[Autre](#page-81-3)**
- [Tâche de déploiement de Server Administrator](#page-81-4)

La solution de déploiement de Dell Management Console fournit des fonctionnalités similaires à la Mise à jour de logiciel de Dell OpenManage IT Assistant.

# <span id="page-81-0"></span>**À propos de la solution de déploiement**

La solution de déploiement facilite l'installation de l'agent Dell OpenManage, Dell OpenManage Server Administrator, sur les systèmes cibles. Dell Management<br>Console communique avec cet agent pour vous fournir l'état et l'

La tâche de déploiement comprend les étapes suivantes : sélection d'un progiciel, spécification d'une planification et spécification du système sur lequel appliquer le progiciel. Il existe des progiciels spécifiques pour les systèmes d'exploitation Windows et Linux.

# <span id="page-81-1"></span>**Interface utilisateur du déploiement de Dell OpenManage Server Administrator**

Vous pouvez accédez au lien **Deploy Dell OpenManage Server Administrator** (Deployer Dell OpenManage Server Administrator) sur la page de portail de Dell Management Console dans le composant WebPart **Dell Enterprise Management Quick Start** (Démarrage rapide de Dell Enterprise Management) sous l'onglet **Discover Your Network** (Découvrez votre réseau).

## **Prise en main de l'interface utilisateur du déploiement de Dell OpenManage Server Administrator**

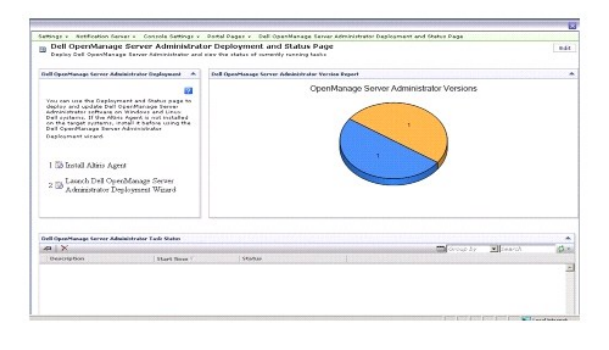

## <span id="page-81-2"></span>**Dépendance**

Pour pouvoir déployer Server Administrator à partir de Dell Management Console, vérifiez que l'agent Altiris est présent sur le système cible et enregistré auprès du système Dell Management Console.

#### <span id="page-81-3"></span>**Autre**

Procurez-vous le progiciel Server Administrator (**sysmgmt.msi** pour Microsoft Windows et .tar.gz et le fichier .sign correspondant pour les systèmes<br>d'exploitation Linux pris en charge) à partir du DVD Systems Management T

Le progiciel Server Administrator est créé dans le dossier de bibliothèque partagé par défaut. Vous pouvez accéder à ce progiciel depuis Manage→ All **Resources** (Gérer/Toutes les ressources).

## <span id="page-81-4"></span>**Tâche de déploiement de Server Administrator**

<span id="page-82-1"></span>La mise à jour de logiciel implique la création d'une tâche de mise à jour de logiciel et le déploiement de l'agent Server Administrator sur le système géré.

Avant de déployer OpenManage Server Administrator, vous devez vérifier que l'agent Altiris est installé sur le système géré. Pour installer l'agent Altiris sur le système géré, voir

Dell Management Console exige que Server Administrator soit installé sur les systèmes Dell pour les gérer. Utilisez la tâche de mise à jour de logiciel pour installer ou effectuer une mise à niveau vers Server Administrator version 5.3 ou ultérieure.

**REMARQUE :** vous ne pouvez utiliser cette tâche pour effectuer une mise à niveau que si Server Administrator version 4.3 ou ultérieure est déjà installé sur le système cible.

**REMARQUE :** pour désinstaller Server Administrator des systèmes cibles, reportez-vous au *Guide d'utilisation de Dell OpenManage Server Administrator* sur le site Web du support Dell : **support.dell.com**.

## <span id="page-82-0"></span>**Envoi de l'agent Altiris vers les nœuds gérés**

Pour envoyer l'agent Altiris vers les nœuds gérés :

- 1. Lancez Dell Management Console.
- 2. Depuis Dell Management Console, effectuez l'une des actions suivantes :
- l Naviguez jusqu'à **Actions**® **Agents/Plug-ins**® **Push Altiris Agent** (Actions/Agents/Plug-ins/Envoyer l'agent Altiris).
- i Sur la page **Dell Management Console Portal** (Portail de Dell Management Console), dans le composant WebPart **Dell Enterprise Management Quick**<br>Start (Démarrage rapide de Dell Enterprise Management), sélectionnez Discov **Status** (Déploiement et État de Dell OpenManage Server Administrator), cliquez sur **Install Altiris Agent** (Installer l'agent Altiris).
- 3. Cliquez sur le bouton **Select Computers** (Sélectionnez les ordinateurs).
- 4. Sélectionnez les ordinateurs sur lesquels vous voulez envoyer ou installer l'agent Altiris, puis cliquez sur **OK**.
- 5. Cliquez sur **Install Altiris Agent** (Installer l'agent Altiris) et indiquez les informations d'identification requises pour installer l'agent Altiris, puis cliquez sur **Proceed avec Install** (Procéder à l'installation).

## **Suppression du progiciel Server Administrator de la station de gestion**

Pour supprimer des progiciels Server Administrator existants du système Dell Management Console :

- 1. Cliquez sur Manage→ All Resources (Gérer/Toutes les ressources).
- 2. Recherchez les composants *Dell OpenManage* et supprimez le **composant logiciel**, la **version**, le **progiciel** et le **produit** ayant la même version que Dell OpenManage.

Vous pouvez taper *Dell* dans le champ de recherche pour afficher les progiciels Dell OpenManage Server Administrator importés.

## **Création d'une tâche de déploiement d'agent**

Si vous utilisez des systèmes d'exploitation Windows et Linux, vous devez créer deux tâches de déploiement d'agent : l'une pour déployer Server<br>Administrator sur les systèmes Microsoft Windows pris en charge et l'autre pou charge.

1. Cliquez sur **Home**® **Dell Management Console Portal** (Accueil/Portail de Dell Management Console)

La page **Dell Enterprise Management** s'affiche.

- 2. Dans le composant Web **Dell Enterprise Management Quick Start** (Démarrage rapide de Dell Enterprise Management), cliquez sur l'onglet **Discover Your Network** (Découvrez votre réseau).
- 3. Cliquez sur **Deploy Dell OpenManage Server Administrator** (Déployer Dell OpenManage Server Administrator).

La page **Dell OpenManage Server Administrator Deployment and Status** (Déploiement et État de Dell OpenManage Server Administrator) s'affiche.

- **REMARQUE :** installez l'agent Altiris avant de déployer Server Administrator. Enregistrez l'agent auprès du Symantec Notification Server utilisé pour déployer Server Administrator. Si vous envoyez l'agent depuis un système et Server Administrator depuis un autre, la tâche échoue. Pour<br>plus d'informations sur l'installation de l'agent Altiris, reportez-vous à la doc
- 4. Cliquez sur **Launch Dell OpenManage Server Administrator Deployment Wizard** (Lancer l'Assistant Déploiement de Dell OpenManage Server Administrator).
- 5. A l'étape 1: Sélectionnez un progiciel de la page **Dell OpenManage Server Administrator Deployment (**Déploiement de Dell OpenManage Server<br>Administrator) ; vous pouvez alors sélectionner l'une des options suivantes et c
	- l **Créer un nouveau progiciel logiciel depuis un CD.**

Permet de charger le programme d'installation de Server Administrator depuis le système local, un CD/DVD ou un emplacement réseau.

*C* REMARQUE : si vous choisissez cette option, un progiciel est créé dans la bibliothèque de logiciels Symantec.

#### l **Sélectionner un progiciel de distribution de logiciel existant.**

Si vous avez déjà importé le progiciel, vous pouvez le réutiliser.

**REMARQUE :** vous ne pouvez utiliser cette tâche pour effectuer une mise à niveau que si Server Administrator version 4.3 ou ultérieure est déjà installé sur le système cible.

Vous pouvez spécifier d'autres paramètres pour déployer Server Administrator. Pour plus d'informations sur les paramètres, reportez-vous au *Guide*<br>*d'utilisation de Dell OpenManage Server Administrator* qui se trouve sur

6. Sur la seconde page de l'assistant, sélectionnez le progiciel Windows ou Linux qui convient, puis cliquez sur **Next** (Suivant) :

a. Sélectionnez les systèmes cibles en utilisant l'une des options suivantes :

- 1 Quick Add (Ajout rapide) : entrez les noms des systèmes dans ce champ. Cette option est utile lorsque le nombre de systèmes cibles est petit.
- 1 Add (Ajouter) : ajoutez les ordinateurs à partir d'une liste des systèmes découverts. Cette option est utile lorsque le nombre de systèmes cibles est moyen.
	- La page **Select Computer** (Sélectionnez les ordinateurs) s'affiche.
- l **Add Groups** (Ajouter des groupes) : Cette option est utile lorsque le nombre de systèmes cibles est important.
- b. Sélectionnez les systèmes sur lesquels vous voulez déployer Server Administrator, puis cliquez sur **OK**.
- 7. Sur la troisième page de l'assistant, sélectionnez les options de planification et d'exécution du déploiement.

Cliquez sur **Now** (Maintenant), puis cliquez sur **Deploy Dell OpenManage Server Administrator** (Déployer Dell OpenManage Server Administrator).

- REMARQUE : sélectionnez l'option Override Maintenance window on target (Ecraser la fenêtre de maintenance sur la cible) pour la tâche à<br>exécuter, même si elle est planifiée en dehors de la fenêtre de maintenance. Pour plus
- La tâche de mise à jour de logiciel s'exécutera dès que vous aurez terminé la création de la tâche.
- Si le système cible est doté d'un contrôleur Adaptec, la tâche de déploiement d'agent exige un redémarrage du système.
- Pour redémarrer le système : sélectionnez l'option **Reboot the target system if required** (Redémarrer le système cible au besoin).

Si vous voulez déployer Server Administrator sur des systèmes dotés de systèmes d'exploitation Linux pris en charge, créez une nouvelle tâche. Pour déployer<br>Server Administrator sur des systèmes Linux, vous devez spécifier (Mises à jour de serveur Dell).

Lorsque vous chargez le MSI (pour Windows) ou **tar.gz (pour Linux) de Server Administrator pour la première fois, un progiciel de mise à jour de logiciel Server<br>Administrator est créé. Pour les tâches de déploiement d'agen** systèmes Dell.

#### **Affichage des détails de la tâche**

Après l'exécution de la tâche, l'état s'affiche sur la page Dell OpenManage Server Administrator Deployment and Status (Déploiement et Etat de Dell<br>OpenManage Server Administrator) sous le composant Web **Dell OpenManage Se** 

Double-cliquez sur l'instance de la tâche pour afficher les détails de celle-ci.

Pour les tâches planifiées pour une date ultérieure, double-cliquez sur la tâche dans le composant Web **Dell OpenManage Server Administrator Task Status** (État de tâche Dell OpenManage Server Administrator) et modifiez la planification.

## **Mofification de l'emplacement par défaut de la bibliothèque de logiciels**

Si vous voulez modifier l'emplacement du dossier de bibliothèque :

- 1. Choisissez le dossier où vous voulez enregistrer les progiciels.
- 2. Partagez le dossier sur le réseau et donnez une autorisation d'écriture uniquement à l'administrateur.
- 3. Cliquez sur **Settings**® **All Settings** (Paramètres/Tous les paramètres).
- 4. Sur le volet gauche, sélectionnez Settings→ Software→ Software Catalog and Software Library Settings→ Software Library Configuration<br>(Paramètres/Paramètres du catalogue et de la bibliothèque de logiciels/Configuration
- 5. Sur le volet droit, indiquez le nouvel emplacement de la bibliothèque partagée à Dell Management Console.

## **Gestion des travaux et des tâches**

#### **Dell Management Console Version 2.0.2 Guide d'utilisation**

- [Interface utilisateur des travaux et des tâches](#page-85-0)
- [Utilisation du module de travaux et tâches](#page-86-0)

Une tâche est une action que vous voulez réaliser sur un système.

Dell Management Console vous permet de réaliser des tâches, telles que configurer le matériel ou réinitialiser l'alimentation d'un périphérique cible. Selon l'endroit où vous voulez exécuter une tâche, ces tâches sont classées ainsi :

- ⊺ Tâches client : les tâches client sont exécutées sur les ordinateurs distants via un serveur de tâches. Les tâches client impliquent toujours une<br>communication entre le serveur et un ensemble de clients. Par exemple, tâ
- l Tâches de serveur de tâches : une tâche de serveur de tâches peut être exécutée sur Symantec Management Console ou sur un système doté d'un serveur de tâches. Tous les serveurs de tâches distants doivent être enregistrés auprès de Symantec Management Console. Par exemple, tâches<br>générateur de ligne de commande. Les tâches de serveur de tâches sont similaires a non géré (c'est-à-dire, un système sur lequel l'agent Altiris n'est pas installé). Pour plus d'informations sur le serveur de tâches, reportez-vous à l'*aide en ligne* ou à la documentation de Symantec.

Un serveur de tâches vous permet de réutiliser des tâches dans plusieurs travaux ou de cloner et modifier des tâches au besoin.

ran faches serveur : les tâches serveur sont exécutées sur Symantec Management Console. Une tâche serveur peut aussi impliquer une communication<br>avec un ensemble de clients si le but de la tâche le nécessite. Par exemple,

Un travail est une tâche qui exécute deux ou plusieurs tâches dans une séquence spécifique. Un scénario complexe peut comporter des contrôles de<br>conditions préalables et des travaux imbriqués pour s'exécuter dans diverses

Il se peut que la tâche de contrôle de l'alimentation ne renvoie pas un état correct, si le tâche est exécutée sur un serveur de stockage Windows 2008 installé sur un système NAS. Cependant, la tâche réalisera vraiment l'opération de contrôle de l'alimentation, ce que l'on peut vérifier en se connectant directement au NAS géré.

## <span id="page-85-0"></span>**Interface utilisateur des travaux et des tâches**

Vous pouvez accéder à la page du portail Travaux et tâches en cliquant sur **Manage**® **Jobs and Tasks** (Gérer/Travaux et tâches).

## **Prise en main de l'interface utilisateur des travaux et des tâches**

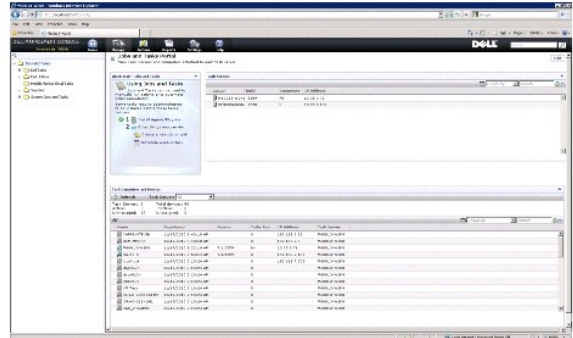

Le composant Web **Quick Start - Jobs and Tasks** (Démarrage rapide – Travaux et tâches) située sur le volet droit est un bon endroit pour démarrer avec la solution Tâches. Vous pouvez utiliser cette partie Web pour créer et planifier de nouveaux travaux et tâches.

Le composant Web **Task Computer and Devices** (Périphériques et ordinateur de tâches) affiche la liste des périphériques attribués à chaque serveur de tâches. Vous pouvez trier les périphériques sur le serveur de tâches ou faire un clic droit sur un périphérique pour afficher les tâches exécutées sur le périphérique.

Le composant Web **Task Servers** (Serveurs de tâches) affiche tous les serveurs de tâches Servers enregistrés auprès de Symantec Management Console.

Sur le volet gauche, vous pouvez voir des exemples de travaux et de tâches.

*C* REMARQUE : ces tâches sont en lecture seule et vous ne pouvez que les exécuter.

Lorsque vous créez votre première tâche Dell, Dell Management Console crée le dossier **Dell Task** (Tâche Dell) sous le dossier racine **Jobs et Tasks** (Travaux et tâches).

## <span id="page-86-0"></span>**Utilisation du module de travaux et tâches**

Pour afficher le portail Jobs and Tasks (Travaux et tâches), cliquez sur Manage-> Jobs et Tasks (Gérer/Travaux et tâches). La solution de gestion des tâches (page **Create New Task** (Créer une nouvelle tâche) affiche les tâches dans une structure arborescente et est groupée en dossiers. Les tâches Dell sont groupées sous le dossier **Dell Tasks** (Tâches Dell).

Vous pouvez planifier les tâches pour qu'elles s'exécutent toutes les demi-heures, toutes les heures, durant les heures de bureau, tous les jours, toutes les<br>semaines, tous les mois ou de manière personnalisée. La planific

Vous pouvez exécuter les tâches sur un ou plusieurs périphériques ou une ou plusieurs collections. Pour les tâches qui ne sont pas planifiées, les informations<br>d'identification entrées sont enregistrées afin de pouvoir exé

Dell Management Console a des tâches prédéfinies pour l'arrêt (Contrôle de l'alimentation de périphérique), le réveil (Contrôle de l'alimentation), la ligne de commande (exécution de script) et la ligne de commande à distance (générateur de ligne de commande). Vous pouvez utiliser ces tâches et les modifier en configurant comme il se doit les paramètres de la tâche.

**REMARQUE :** installez l'agent Altiris sur les systèmes gérés avant d'exécuter la tâche **Run Script** (Exécution de script).

Toutes les tâches affichées sous le dossier Dell Tasks (Tâches Dell) de la page Create New Task (Créer une nouvelle tâche), sauf la tâche Associate Dell<br>Devices (Associer des périphériques Dell), peuvent être ajoutées dans

La tâche **Associate Dell Devices** (Associer des périphériques Dell) ne peut être ajoutée qu'à un travail serveur.

Pour plus d'informations sur toutes les tâches Dell, reportez-vous à l'*aide en ligne*.

# **Planification d'une tâche**

Pour planifier une tâche d'arrêt sur un groupe de systèmes, par exemple, chaque troisième samedi du mois à 18 h durant toute l'année, sauf en juin, procédez ainsi :

- 1. Cliquez sur Manage→ Jobs et Tasks (Gérer/Travaux et tâches) pour afficher le portail Travaux et tâches (Jobs and Tasks Portal).
- 2. Dans le composant Web **Jobs and Tasks Quick Start** (Démarrage rapide de Travaux et tâches), cliquez sur **Create a new job or task** (Créer un nouveau travail ou tâche).
- 3. Sur la page **Create New Task** (Créer une nouvelle tâche), sélectionnez la tâche **Power Control Device** (Contrôle de l'alimentation de périphérique).
- 4. Sélectionnez **Shut down** (Arrêt), puis cliquez sur **OK**.

La tâche Power Control Device - Shut down (Contrôle de l'alimentation de périphérique – Arrêt) est créée et est affichée sous le dossier Task Server<br>Tasks→ Dell Tasks (Tâches de serveur de tâches/ Tâches Dell).

5. Sélectionnez la tâche **Power Control Device - Power Off** (Contrôle de l'alimentation de périphérique – Mise hors tension) dans l'arborescence **Jobs and Tasks** (Travaux et tâches) sur le volet gauche.

Les détails sont affichés dans le volet droit.

6. Dans le volet **Task Status** (État de la tâche), sélectionnez **New Schedule** (Nouvelle planification) et configurez les paramètres suivants dans la page **Schedule Task** (Planifier la tâche) :

**Schedule** (Planification) : Shared Schedule (Planification partagée)

**Select Shared Schedule** (Sélectionnez la planification partagée) : Monthly (Tous les mois)

Cliquez sur **New** (Nouveau).

7. Sur la page **Create New Shared Schedule** (Créer une nouvelle planification partagée), entrez le nom et la description de la planification.

Sélectionnez **Add schedule**® **Scheduled Time** (Ajouter une planification/Heure planifiée) et sélectionnez 1800 heures comme heure de début de la tâche d'arrêt.

Cliquez sur **No repeat (Ne** pas répéter), et sélectionnez le mois (affichage semanal) **(Month (week view)),** puis sélectionnez **Week 3** (3e semaine) et<br>**Saturday (s**amedi) dans l'écran Repeat Schedule (Répéter la planifica

Sélectionnez l'année (affichage semanal) (**Year (week view)**) et sélectionnez tous les mois de l'année sauf juin.

- 8. Sur la page **Create New Shared Schedule (**Créer une nouvelle planification partagée), cliquez sur **Advanced (**Avancé) et sélectionnez les dates de<br>début et de fin (pour toute l'année) de cette tâche et cliquez sur OK.
- 9. Sur la page **New Schedule** (Nouvelle planification), cliquez sur **Add** (Ajouter) pour sélectionnez les ordinateurs ou groupes d'ordinateurs associés à cette tâche.
- 10. Sur la page de la tâche **Power Control Device - Shut down** (Contrôle de l'alimentation de périphérique Arrêt), cliquez sur **Save changes** (Enregistrer les modifications).

La tâche d'arrêt planifiée pour le troisième samedi de chaque mois à 18 h pour toute l'année, sauf en juin, est créée.

REMARQUE : pour exécuter immédiatement la tâche Power Control Device - Shut down (Contrôle de l'alimentation de périphérique – Arrêt) sur<br>certains systèmes, dans le volet Task Status (État de la tâche), cliquez sur Quick R

## **Création d'une tâche Configurer SNMP**

**REMARQUE :** vous ne pouvez configurer cette tâche que pour des systèmes gérés exécutant des systèmes d'exploitation Windows.

Vous pouvez configurer les propriétés de service SNMP, telles que la sécurité, les interruptions et les agents via la tâche **Configure SNMP** (Configurer SNMP).

- 1. Cliquez sur **Manage**® **Jobs et Tasks** (Gérer/Travaux et tâches) pour afficher le portail de gestion des tâches (**Task Management Portal**).
- 2. Dans le composant Web **Jobs and Tasks Quick Start** (Démarrage rapide de Travaux et tâches), cliquez sur **Create a new job or task** (Créer un nouveau travail ou tâche).
- 3. Sur la page **Create New Task** (Créer une nouvelle tâche), sous le dossier **Dell Tasks**® **Other** (Tâches Dell/Autre), sélectionnez la tâche **Configure SNMP** (Configurer SNMP)
- 4. Dans le volet droit, dans **SNMP Task Settings** (Paramètres de tâche SNMP), sélectionnez **Add ou Modify SNMP Service Properties** (Ajouter ou modifier des propriétés de service SNMP).
- 5. Cliquez sur **Security** (Sécurité) pour configurer les propriétés de sécurité d'une communauté.
- 6. Sur la page **SNMP Service Security Properties (**Propriétés de sécurité de service SNMP), ajoutez les noms de communauté acceptés pour votre<br>organisation et spécifiez si Dell Management Console doit accepter les paquets

Pour accepter les requêtes SNMP d'un hôte quelconque du réseau, indépendamment de son identité, cliquez sur **Accept SNMP packets from any host** (Accepter les paquets SNMP d'un hôte quelconque).

Pour limiter l'acceptation de paquets SNMP du serveur Dell Management Console, cliquez sur **Accept SNMP packets from these hosts** (Accepter les<br>paquets SNMP de ces hôtes), cliquez sur **Add** (Ajouter), puis entrez le nom d'

- 7. Dans la section **SNMP Task Settings** (Paramètres de tâche SNMP), cliquez sur **Traps** (Interruptions) pour spécifier le nom de communauté et configurer **Dans la section Stammer Lastren**.
- 8. Dans la section **SNMP Task Settings** (Paramètres de tâche SNMP), cliquez sur **Agents** pour spécifier l'emplacement physique de l'agent et la personne responsable de cet agent
- 9. Cliquez sur **OK** pour créer la tâche Configurer SNMP.

Cette tâche est affichée sur la page du portail **Jobs and Tasks** (Travaux et tâches) sous **Dell Tasks** (Taches Dell).

**REMARQUE :** activez le service SNMP sur les systèmes gérés avant d'exécuter cette tâche.

- 10. Pour exécuter la tâche sur un groupe de systèmes, cliquez sur **New Schedule** (Nouvelle planification).
- 11. Sur la page **Create New Schedule** (Créer une nouvelle planification), sélectionnez **Now** (Maintenant),
- 12. Dans la section **Selected Devices** (Périphériques sélectionnés), cliquez sur **Add** (Ajouter) pour ajouter les périphériques sur lesquels vous voulez exécuter cette tâche.

**REMARQUE :** redémarrez le service SNMP sur les systèmes gérés pour appliquer les modifications.

#### **Création d'une tâche Générateur de ligne de commande pour exécuter les commandes de Server Administrator sur les systèmes gérés**

Les tâches Générateur de ligne de commande sont des tâches prédéfinies, telles que la tâche Server Administrator à distance, la tâche IPMI, ou une tâche Remote Access Controller, qui vous permettent d'exécuter un exécutable avec un ensemble de paramètres ou commandes définis, pour un système géré ou un ensemble de systèmes gérés.

Pour créer une tâche Générateur de ligne de commande qui affiche un récapitulatif des informations système incluant des informations sur le châssis du<br>système, le système d'exploitation, le profil logiciel et le profil mat

**REMARQUE :** Server Administrator doit être installé sur les systèmes gérés pour que Dell Management Console récupère ces données.

- 1. Cliquez sur **Manage**® **Jobs et Tasks** (Gérer/Travaux et tâches) pour afficher le portail de gestion des tâches (**Task Management Portal**).
- 2. Dans le composant Web **Jobs and Tasks Quick Start** (Démarrage rapide de Travaux et tâches), cliquez sur **Create a new job or task** (Créer un nouveau travail ou tâche).
- 3. Sur la page **Create New Task** (Créer une nouvelle tâche), sous le dossier **Dell Tasks**® **Other** (Tâches Dell/Autre), sélectionnez la tâche **Command Line Builder** (Générateur de ligne de commande).
- 4. Dans le type de ligne de commande (**Command Line Type**), sélectionnez **Remote Server Administrator** (Server Administrator à distance), puis mreport

Cliquez sur **Add** (Ajouter).

Sélectionnez system (système) et cliquez sur **Add** (Ajouter).

Sélectionnez summary (récapitulatif) et cliquez sur **Add** (Ajouter).

Ou, dans **Command Syntax** (Syntaxe de commande), entrez omreport system summary (récapitulatif système omreport).

**REMARQUE :** vous pouvez sélectionner jusqu'à quatre paramètres dans la liste déroulante ; après cela, les paramètres ne sont pas renseignés dynamiquement.

5. Cliquez sur **Advanced** (Avancé) et entrez les informations d'identification d'utilisateur et spécifiez le chemin du fichier journal pour enregistrer la sortie, puis cliquez sur **OK**.

**REMARQUE :** si vous ne spécifiez pas d'informations d'identification, la tâche utilise les informations d'identification de la connexion système pour communiquer avec le périphérique géré.

REMARQUE : la tâche utilise les informations d'identification de la connexion système de la station de gestion pour communiquer avec le<br>périphérique géré ; aussi, si vous ne spécifiez pas d'informations d'identification po d'exploitation Linux pris en charge, la tâche échoue et affiche plusieurs fois le message « Access Denied » (Accès refusé).

REMARQUE : si vous créez cette tâche pour des systèmes gérés fonctionnant sur Linux, sélectionnez l'onglet Task Options (Options de tâche) et<br>spécifiez le numéro de port SSH (SSH port number) et sélectionnez Generate Trust

La tâche Générateur de ligne de commande est affichée sous le dossier **Dell Tasks** (Tâches Dell).

- 6. Pour exécuter la tâche sur un groupe de systèmes, cliquez sur **New Schedule** (Nouvelle planification).
- 7. Sur la page **Create New Schedule** (Créer une nouvelle planification), sélectionnez **Now** (Maintenant),
- 8. Dans la section **New Schedule** (Nouvelle planification), cliquez sur **Add** (Ajouter) pour ajouter les périphériques sur lesquels vous voulez exécuter cette tâche.

## **Création d'une tâche Générateur de ligne de commande sur les systèmes gérés pour exécuter des commandes Remote Access Controller**

Pour créer une tâche Générateur de ligne de commande pour exécuter des commandes Remote Access Controller sur les système gérés :

**REMARQUE :** Dell Remote Access Controller doit être présent sur les systèmes gérés pour que Dell Management Console exécute ces commandes.

- 1. Cliquez sur **Manage**® **Jobs et Tasks** (Gérer/Travaux et tâches) pour afficher le portail de gestion des tâches (**Task Management Portal**).
- 2. Dans le composant Web **Jobs and Tasks Quick Start** (Démarrage rapide de Travaux et tâches), cliquez sur **Create a new job or task** (Créer un nouveau travail ou tâche).
- 3. Sur la page Create New Task (Créer une nouvelle tâche), sous le dossier Dell Tasks-> Other (Tâches Dell/Autre), sélectionnez la tâche Command Line **Builder** (Générateur de ligne de commande).

4. Dans le type de ligne de commande (**Command Line Type**), sélectionnez **Dell OpenManage Remote Access Controller** puis setniccfg.

Cliquez sur **Add** (Ajouter).

Sélectionnez -s et entrez la valeur 192.168.0.120 255.255.255.0 192.168.0.1, puis cliquez sur **Add** (Ajouter).

Ou, dans **Command Syntax** (Syntaxe de commande), entrez setniccfg -s 192.168.0.120 255.255.255.0 192.168.0.1.

**REMARQUE :** vous pouvez sélectionner au maximum quatre paramètres dans la liste déroulante ; après cela, les paramètres ne sont pas renseignés dynamiquement.

5. Cliquez sur **Advanced** (Avancé) et entrez les informations d'identification d'utilisateur et spécifiez le chemin du fichier journal, puis cliquez sur **OK**.

**REMARQUE :** si vous ne spécifiez pas d'informations d'identification, la tâche utilise les informations d'identification d'usine par défaut pour communiquer avec le périphérique géré.

La tâche Générateur de ligne de commande est affichée sous le dossier **Dell Tasks** (Tâches Dell).

- 6. Pour exécuter la tâche sur un groupe de systèmes, cliquez sur **New Schedule** (Nouvelle planification).
- 7. Sur la page **Create New Schedule** (Créer une nouvelle planification), sélectionnez **Now** (Maintenant),
- 8. Dans la section **New Schedule** (Nouvelle planification), cliquez sur **Add** (Ajouter) pour ajouter les périphériques sur lesquels vous voulez exécuter cette tâche.

#### **Création d'une tâche Associer des périphériques Dell**

Si vous découvrez des périphériques via la tâche Import Microsoft Active Directory (Importer Microsoft Active Directory) ou Import Domain<br>Membership/WINS (Importer l'Appartenance au domaine/WINS) ou en envoyant l'agent Alt classés.

Pour plus d'informations sur la découverte de périphériques avec l'importation d'Active Directory ou la ressource de domaine, reportez-vous à l'*l'aide en ligne de Dell Management Console*.

Pour associer un profil de connexion à chaque périphérique découvert et classer ces périphériques comme périphériques Dell :

Un profil de connexion contient les paramètres de protocole et les informations d'identification requis par les modules de découverte et d'inventaire pour communiquer avec les agents distants sur le périphérique. Il se peut que la découverte et l'inventaire de périphériques ne fonctionnent pas correctement sans<br>cette association. La tâche Associer des périphériques Dell doit topologie réseau ou des paramètres de protocole, et créer des associations pour les nouveaux périphériques.

Pour créer cette tâche :

- 1. Cliquez sur **Manage**® **Jobs et Tasks** (Gérer/Travaux et tâches) pour afficher le portail de gestion des tâches (**Task Management Portal**).
- 2. Dans le composant Web **Jobs and Tasks Quick Start** (Démarrage rapide de Travaux et tâches), cliquez sur **Create a new job or task** (Créer un nouveau travail ou tâche).
- 3. Sur la page Create New Task (Créer une nouvelle tâche), sous le dossier Dell Tasks-> Other (Tâches Dell/Autre), sélectionnez la tâche Associate Dell **Devices** (Associer des périphériques Dell).
- 4. Sur le volet droit, sélectionnez le profil de connexion par défaut et sous **Select the target devices you want to associate with the selected connection**  profile (Sélectionnez les périphériques cibles que vous voulez associer avec le profil de connexion sélectionné), sélectionnez les périphériques<br>découverts via la tâche Import Microsoft Active Directory ou Import Domain Me
- 5. Sélectionnez **Apply to**® **Resources** (Appliquer/Ressources).
- 6. Sur la page Select Resources (Sélectionnez les ressources), cliquez sur Add Rule (Ajouter une règle) dans la liste déroulante THEN, sélectionnez<br>exclude resources not in resource list (exclure les ressources ne figurant
- 7. Dans le groupe des ressources disponibles (**Available Resources**), sous **Group** (Groupe), sélectionnez les périphériques sur lesquels vous voulez exécuter le tâche puis cliquez sur **OK**.

Les périphériques que vous avez sélectionné sont affichés sur la page **Create New Task** (Créer une nouvelle tâche).

- 8. Planifiez la tâche pour qu'elle s'exécute immédiatement.
- **REMARQUE : la tâche Associate Dell Devices** (Associer des périphériques Dell ) est une tâche serveur, qui ne peut être créée et exécutée que sur<br>Symantec Management Console. Aussi, les options **Quick Run** (Exécution rapid

Pour afficher le résultat de cette tâche :

- 1. Cliquez sur Manage→ All Resources (Gérer/Toutes les ressources).
- 2. Les périphériques Dell associés sont maintenant affichés sous **Organizational Views**® **All Devices** (Vues organisationnelles/Tous les périphériques).

## **Politique de déploiement de tâches Dell**

Si vous gérez un grand système d'entreprise à plusieurs niveaux (hiérarchique) pour surveiller les périphériques sur votre réseau, vous pouvez installer le<br>serveur de tâches sur plusieurs systèmes pour réduire la charge su Altiris d'accéder au serveur de tâches le plus proche pour télécharger les travaux et tâches.

Pour plus d'informations sur la création et la gestion de relations hiérarchiques, reportez-vous à l'*aide en ligne*.

Pour prendre en charge une architecture de serveurs de tâches à plusieurs niveaux, les tâches Dell exigent que la politique de déploiement de tâches Dell soit exécutée sur tous les serveurs de tâches enregistrés.

Pour exécuter la politique de déploiement de tâches Dell sur tous les serveurs de tâches enregistrés, procédez comme suit :

- l Activez manuellement la politique de déploiement qui cible tous les serveurs de tâches en utilisant la collection intégrée.
- l Après avoir activé la politique de déploiement, attendez jusqu'au prochain intervalle d'interrogation que les composants de tâche soient déployés.

#### **Enregistrement d'un serveur de site (serveur de tâches) auprès de l'ordinateur de Notification Server**

- 1. Cliquez sur Settings→ Notification Server→ Site Server Settings (Paramètres/Notification Server/(Paramètres de serveur de site).
- 2. Sur le volet gauche, développez la liste **Site Management** (Gestion des sites).
- 3. Si le serveur de tâches n'est pas affiché, cliquez sur **New**® **Site Server** (Nouveau/Serveur de site).
- 4. Sélectionnez le serveur de site (**Site Server**) dans la liste des ordinateurs disponibles (**Available computers**) et cliquez sur **OK**.
- 5. Sélectionnez les services souhaités pour ce serveur.
	- Le serveur doit maintenant être configuré correctement comme serveur de site pour les services de tâches.

Le composant WebPart **Task Server (Serve**ur de tâches) dans le portail **Jobs and Tasks (T**ravaux et tâches) **(Manage→ Jobs et Tasks (**Gérer/Travaux et<br>tâches)) affiche tous les serveurs de tâches enregistrés auprès de l'o même système, le nombre d'ordinateurs affiché est 1.

#### **Création d'une tâche de politique de déploiement de tâches Dell**

- 1. Cliquez sur **Actions**® **Agents/Plug-ins**® **Rollout Agents/Plug-ins** (Actions/Agents/Plug-ins/Agents de déploiement/Plug-ins).
- 2. Sous le dossier **Dell Tasks Rollout** (Déploiement de tâches Dell), sélectionnez **Install Dell Tasks Handlers and Tools** (Installer les gestionnaires et outils de tâches Dell).
- 3. Sur le volet droit, pour **Program Name** (Nom du programme), sélectionnez **Install Dell Tasks Handlers et Tools** (Installer les gestionnaires et outils de tâches Dell).

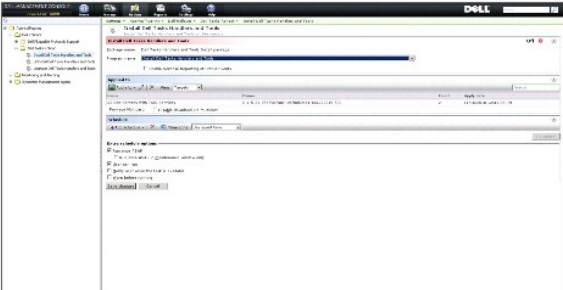

4. Cliquez sur **Apply to**® **Computers** (Appliquer/Ordinateurs).

**REMARQUE :** vous ne pouvez appliquer la politique qu'aux tâches qui répondent aux exigences des serveurs de tâches. Pour plus d'informations, reportez-vous à l'*aide en ligne*.

- 5. Sur l'écran **Select Computers** (Sélectionnez les ordinateurs), cliquez sur **Add rule** (Ajouter une règle).
- 6. Dans le menu déroulant **THEN**, sélectionnez **exclude computers in** (exclure les ordinateurs dans) puis sélectionnez **Computer list** (Liste d'ordinateurs) et cliquez sur (**...**).
- 7. Sélectionnez les ordinateurs que vous ne souhaitez pas inclure comme serveurs de tâches et cliquez sur **OK**.
- 8. Sur la page **Dell Advanced Tasks Handlers Install** (Installation avancée des gestionnaires de tâches Dell), entrez la planification de la tâche et cliquez sur **Save changes** (Enregistrer les modifications).

**REMARQUE :** vous pouvez créer une tâche **Dell Configuration Tasks handlers install** (Installation des gestionnaires de tâches de configuration Dell) avec la même procédure.

La politique crée une tâche en interne pour déployer les composants de tâche.

## **Jeton de tâches**

Un jeton est un élément qui n'a de valeur que dans une instance particulière. Dell Management Console vous permet de créer des tâches de ligne de<br>commande avec des jetons prédéfinis. Ces jetons sont remplacés par les valeu

Dell Management Console a les jetons prédéfinis suivants :

- l %DELL\_BMC\_IPADDRESS%,
- l %DELL\_DEVICE\_HOSTNAME%,
- l %DELL\_RAC\_IPADDRESS%, et
- l %DELL\_DEVICE\_IPADDRESS%

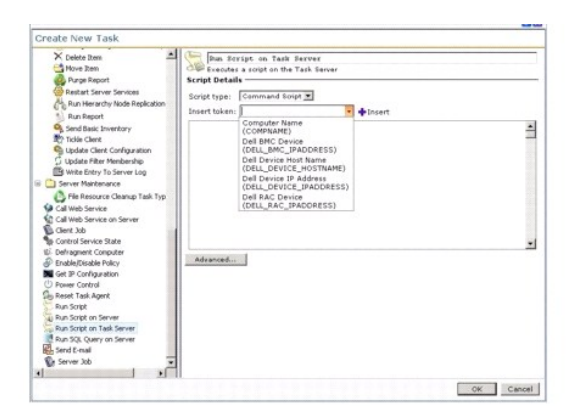

Pour utiliser les jetons précédents pour créer une tâche :

- 1. Cliquez sur Manage→ Jobs et Tasks (Gérer/Travaux et tâches) pour afficher le portail de gestion des tâches (Task Management Portal).
- 2. Dans le composant WebPart **Jobs and Tasks Quick Start** (Démarrage rapide de Travaux et tâches), cliquez sur **Create a new job or task** (Créer un nouveau travail ou tâche).
- 3. Sur la page **Create New Task** (Créer une nouvelle tâche), sélectionnez la tâche **Run Script on Task Server** (Exécution de script sur le serveur de tâches).
- 4. Sur le volet droit, sélectionnez le type de script (**Script Type**).
- 5. Entrez le texte du script de commandes et sélectionnez un jeton Dell prédéfini.
- 6. Cliquez sur **Insert** (Insérer) pour insérer un jeton dans le texte du script et cliquez sur **OK**.
- 7. La tâche est créée et affichée sous le dossier **Jobs and Tasks** (Travaux et tâches) sur le volet gauche.

## **Création d'une tâche Exécution de script avec des jetons de tâche pour exécuter un script ou une commande sur les systèmes de stockage gérés**

Vous pouvez créer une tâche **Run Script on Task Server** (Exécution de script sur le serveur de tâches) pour exécuter une commande Naviseccli pour obtenir les valeurs actuelles des propriétés de journal de performance sur un groupe de systèmes de stockage gérés.

**REMARQUE :** vérifiez que les systèmes de stockage gérés prennent en charge les commandes Naviseccli. Configurez la station de gestion pour exécuter les commandes Naviseccli sur les systèmes de stockage distants.

- 1. Cliquez sur **Manage**® **Jobs et Tasks** (Gérer/Travaux et tâches).
- 2. Dans le composant WebPart **Jobs and Tasks Quick Start** (Démarrage rapide de Travaux et tâches), cliquez sur **Create a new job or task** (Créer un nouveau travail ou tâche).
- 3. Sur la page **Create New Task** (Créer une nouvelle tâche), sélectionnez la tâche **Run Script on Task Server** (Exécution de script sur le serveur de tâches).
- 4. Dans **Script Type** (Type de script), sélectionnez **Command Script** (Script de commande).
- 5. Dans le texte du script, entrez la syntaxe de commande suivante :

"C:\NaviCLITool\naviseccli.exe" -h -AddUserSecurity -password mypass -scope 0 -user Tom analyzer -get -narinterval

6. Dans le menu déroulant Insert token (Insérer un jeton), sélectionnez le jeton DELL\_DEVICE\_IPADDRESS et cliquez sur Insert (Insérer) pour insérer<br>le jeton dans le texte du script après l'option -h, et cliquez sur OK.

La commande s'affiche ainsi :

"C:\NaviCLITool\naviseccli.exe" -h%DELL\_DEVICE\_IPADDRESS% -AddUserSecurity -password mypass -scope 0 -user Tom analyzer -get -narinterval

- 7. La tâche est créée et affichée sous le dossier **Jobs and Tasks** (Travaux et tâches) sur le volet gauche.
- 8. Pour exécuter la tâche sur un groupe de systèmes de stockage gérés, cliquez sur **New Schedule** (Nouvelle planification).
- 9. Sur la page **Create New Schedule** (Créer une nouvelle planification), sélectionnez **Now** (Maintenant),
- 10. Dans la section **New Schedule** (Nouvelle planification), cliquez sur **Add** (Ajouter) pour ajouter les systèmes de stockage gérés sur lesquels vous voulez exécuter cette tâche.
- 11. Lorsque la tâche s'exécute, le jeton %**DELL\_DEVICE\_IPADDRESS**% est remplacé par l'adresse IP réelle de chaque système de stockage cible.

## **Création d'une tâche Extracteur de garantie**

La tâche Extracteur de garantie est une tâche serveur qui peut être utilisé pour extraire les informations de garantie des périphériques gérés dotés de<br>numéro de service (à savoir, les systèmes Dell PowerEdge, les commutat

Pour exécuter correctement la tâche d'extraction des informations de garantie, vérifiez que Dell Management Console peut se connecter au site Web de support Dell.

Pour configurer et tester les paramètres de proxy.

- 1. Cliquez sur **Settings**® **All Settings** (Paramètres/Tous les paramètres).
- 2. Dans le volet gauche, cliquez sur **Notification Server**® **Notification Server Settings** (Notification Server/Paramètres de Notification Server).
- 3. Sur le volet droit, cliquez sur l'onglet **Proxy** pour configurer les paramètres de proxy.

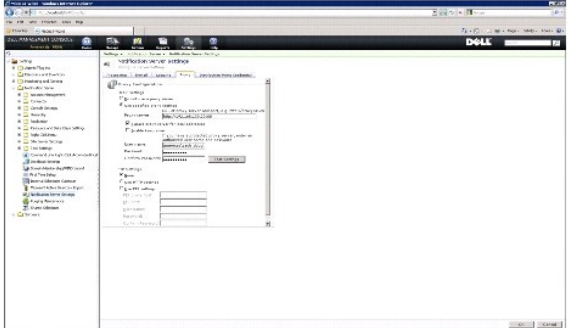

Pour créer la tâche Extracteur de garantie :

- 1. Cliquez sur Manage→ Jobs et Tasks (Gérer/Travaux et tâches) pour afficher le portail de gestion des tâches (Task Management Portal).
- 2. Dans le composant WebPart **Jobs and Tasks Quick Start** (Démarrage rapide de Travaux et tâches), cliquez sur **Create a new job or task** (Créer un nouveau travail ou tâche).
- 3. Sur la page **Create New Task** (Créer une nouvelle tâche), sous le dossier **Dell Utilities** (Utilitaires Dell), sélectionnez la tâche **Warranty Extractor** (Extracteur de garantie).
- 4. Sur le volet droit, entrez le nombre de jours durant lesquels vous voulez récupérer les informations de garantie des périphériques venant d'être découverts.
	- REMARQUE : lorsque vous exécutez la tâche Extracteur de garantie pour la première fois, les informations de garantie de tous les périphériques<br>gérés sont récupérées. Lors des exécutions suivantes, les informations des péri les périphériques découverts par Dell Management Console après la première exécution de la tâche). Les informations de garantie obsolètes sont<br>actualisées (à savoir, informations de garantie récupérées il y a plus de 60 jo

Vous pouvez choisir d'actualiser toutes les informations de garantie en sélectionnant Delete all existing warranty information (Supprimer toutes les<br>informations de garantie existantes) ou sélectionner une actualisation sé

<span id="page-93-1"></span>(actualiser les informations récupérées il y a n jours).

**REMARQUE :** si le rapport de garantie n'affiche aucune information récupérée, vérifiez si les paramètres de proxy sont bien activés, et pour tous les rapports suivants, vous devez sélectionner l'option **Delete all existing warranty information** (Supprimer toutes les informations de garantie existantes).

5. Si Dell Management Console gère un grand nombre de périphériques, la tâche Extracteur de garantie peut prendre un certain temps. Si la tâche s'exécute depuis longtemps, vous pouvez spécifier que la tâche récupère et traite les informations dans des sous-ensembles de taille 'n' (spécifié dans<br>le champ **Update information for 'n' devices at un time** (Mettre à jou

Vous pouvez cliquez sur **Warranty report** (Rapport de garantie) pour afficher les information récupérées pour les *n* périphériques spécifiés.

6. Cliquez sur **OK**.

Cette tâche est affichée sur la page du portail **Jobs and Tasks** (Travaux et tâches) sous **System Jobs and Tasks**® **Notification Server** (Travaux et tâches système/Notification Server).

- 7. Pour exécuter la tâche sur un groupe de systèmes, cliquez sur **New Schedule** (Nouvelle planification).
- 8. Sur la page **Create New Schedule** (Créer une nouvelle planification), sélectionnez **Now** (Maintenant),

Vous pouvez afficher les informations historiques sur les périphériques qui ne sont plus gérés par Dell Management Console, à savoir, les périphériques qui<br>sont supprimés de la liste de périphériques de Dell Management Con

# **Mise à jour du micrologiciel de CMC**

Vous pouvez mettre à jour le micrologiciel sur un contrôleur de gestion de châssis (Chassis Management Controller – CMC) distant ou une console virtuelle<br>intégrée avec la tâche Mise à jour du micrologiciel de CMC. Le micrologiciel peut être mis à jour simultanément sur le CMC actif et en veille. Si CMC actif/en veille et Console virtuelle sont sélectionnés, le CMC actif/en

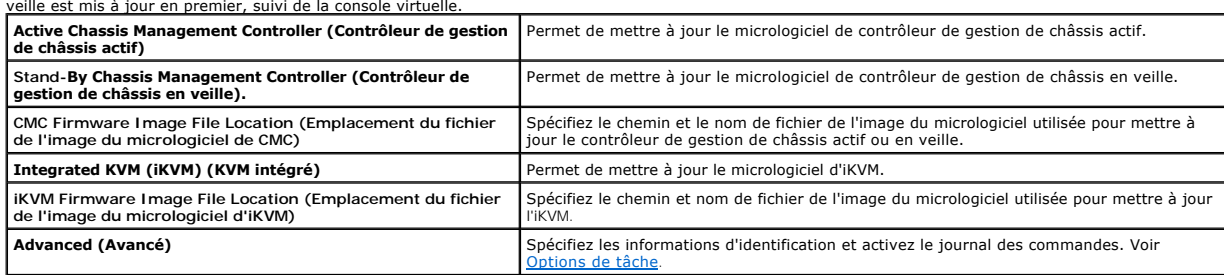

# <span id="page-93-0"></span>**Options de tâche**

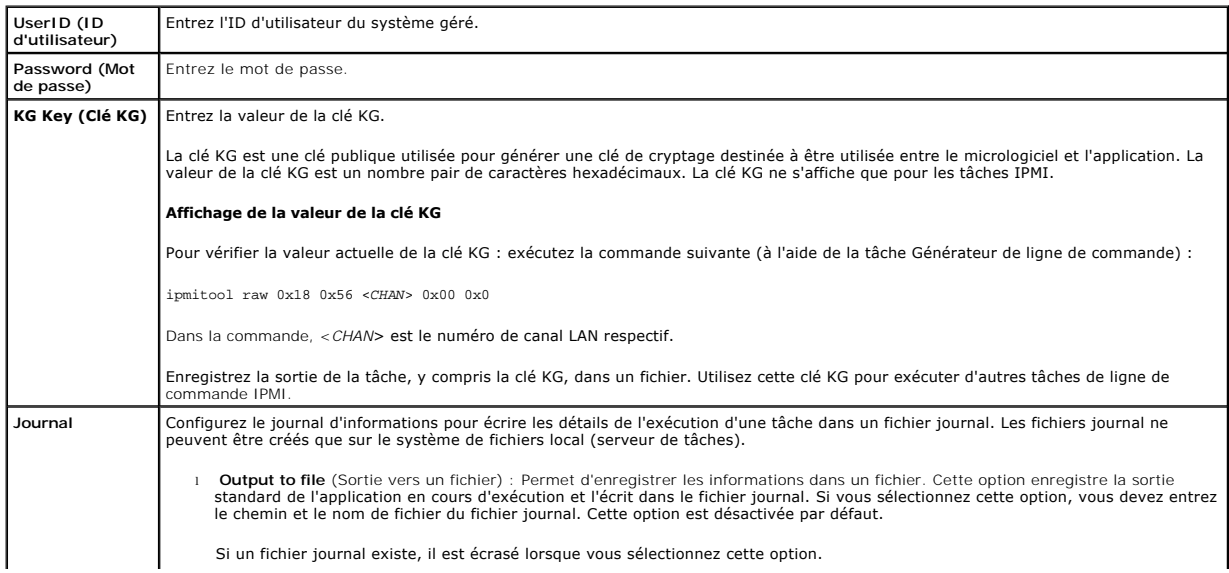

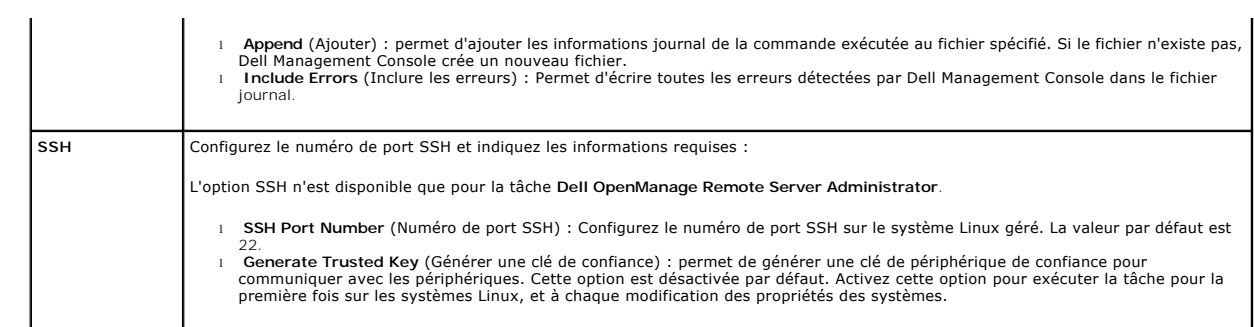

**Dell Management Console Version 2.0.2 Guide d'utilisation** 

# **Remarques et précautions**

**REMARQUE :** une REMARQUE indique des informations importantes qui peuvent vous aider à mieux utiliser votre ordinateur.

△ PRÉCAUTION : une PRÉCAUTION indique un risque d'endommagement du matériel ou de perte de données en cas de non respect des instructions.

**Les informations contenues dans ce document sont sujettes à modification sans préavis. © 2011 Dell Inc. Tous droits réservés.**

La reproduction de ce document de quelque manière que ce soit sans l'autorisation écrite de Dell Inc. est strictement interdite.

Marques utilisées dans ce document : Dell, le logo DELL, PowerEdge™ PowerVault™, PowerConnect™, OpenManage™ et EqualLogic™ sont des marques de Dell Inc. Microsoft®,<br>Windows®, Microsoft® .NET Framework 3.5, Microsoft Inter

D'autres marques commerciales et noms de marque peuvent être utilisés dans ce document pour faire référence aux entités se réclamant de ces marques et de ces noms ou de<br>leurs produits. Dell Inc. rejette tout intérêt propri

**06 - 2011**

[Retour à la page Contenu](file:///E:/Software/smdmc/202/fr/ug/index.htm)

## **Interface utilisateur de Dell Management Console**

**Dell Management Console Version 2.0.2 Guide d'utilisation** 

- $\bullet$  [Modes de console](#page-96-0)
- $\bullet$  Menu Accueil Page de portail de Dell Management Console
- Menu Accueil [Page de portail de Dell Management Console Portal pour Console standard](#page-97-1)
- [Basculement entre les modes de console](#page-98-1)
- [Lancement d'applications](#page-98-2)
- **[Page Configuration](#page-101-0)**

Ce chapitre décrit l'interface utilisateur (UI) de Dell Management Console.

L'infrastructure sous-jacente de Symantec Notification Server fournit une interface utilisateur dynamique dotée de nombreuses commandes.

Dell Management Console se trouve sous **C:\Program Files\Dell\Sysmgt\dmc**. L'icône de lancement se trouve sous **Start**® **Programs**® **Dell OpenManage Applications**® **Dell Management Console**® **Dell Management Console** (Démarrer/Programmes/Applications Dell OpenManage/Dell Management Console/Dell Management Console).

**REMARQUE :** si Secure Socket Layer (SSL) est activé pour Dell Management Console, modifiez le raccourci sur le bureau et le menu **Start** (Démarrer) pour pointer vers le nouvel emplacement SSL. Par exemple : **https://localhost/Dell/CustomConsole**.

Dell Management Console se compose de six menus principaux :

- l **Home (Accueil)**
- l **Manage (Gérer)**
- l **Actions**
- l **Reports (Rapports)**
- l **Settings (Paramètres)**
- l **Help (Aide)**

#### <span id="page-96-0"></span>**Modes de console**

Dell Management Console fournit deux modes de console pour améliorer

l'interface utilisateur.

- l Console de base : Fournit l'accès aux fonctions de base.
- l Console standard :Fournit l'accès à toutes les fonctions.

Le mode Console standard est configuré par défaut. Vous pouvez basculer entre les deux modes de console en fonction de vos exigences et des droits<br>d'accès fournis. Le mode Console standard fournit des fonctions qui étaient

Les sous-menus sont groupés sous chaque menu en fonction de la console.

Voici quelques exemples de sous-menus de Dell Management Console dans le mode **Console de base** :

Le menu **Home** (Accueil) se compose du sous-**menu de portails Dell Management Console. A mesure que vous installez des plug-ins comme Dell Client Manager<br>et leurs sous-menus; les portails respectifs apparaissent sous ce me** 

l **Configuration** : permet d'accéder aux options de configuration initiales, telles que les informations d'identification, les profils de connexion, etc.

- 1 **Standard Console** (Console standard) : permet d'ouvrir Dell Management Console dans le mode Console standard.
- 1 **Dell Management Console Portal** (Portail de Dell Management Console) : permet d'ouvrir le mode de portail de Dell Management Console. Selon le<br>mode de console, vous pouvez accéder aux diverses options disponibles, voir

l **Discovery and Inventory** (Découverte et inventaire) : permet d'afficher les options suivantes :

- ⊥ Credentials Management (Gestion des informations d'identification) : la fonctionnalité Gestion des informations d'identification est identique au<br>mode Console standard. En utilisant la Gestion des informations d'identif informations d'identification de protocole.
- l **Agentless Inventory** (Inventaire sans agent) : la fonctionnalité Inventaire est identique au mode Console standard. Vous pouvez créer des tâches d'inventaire en utilisant cette option.
- l **Network Discovery** (Découverte réseau) : la fonctionnalité Découverte réseau est identique au mode Console standard. Vous pouvez créer des tâches de découverte en utilisant cette option.
- l **Events et Alerts** (Événements et alertes) : permet d'afficher la Console d'événements.
- l **All Devices** (Tous les périphériques) : permet d'afficher la page Tous les périphériques.
- Le menu Help (Aide) permet d'accéder à l'aide en ligne et aux autres liens vers la documentation. Vous pouvez trouver des informations sur toutes les fonctions dans ce menu.

Voici quelques exemples de sous-menus de Dell Management Console dans le mode **Console standard** :

- <span id="page-97-2"></span>l Le menu **Home** (Accueil) se compose du sous-menu de portails Dell Management Console. À mesure que vous installez des plug-ins, les portails respectifs apparaissent sous ce menu.
- l Le menu **Manage** (Gérer) se compose de tous les composants que vous pouvez gérer (ordinateurs, utilisateur, ressources, tâches, événement, etc.).
- 1 Le menu Actions menu se compose des actions que vous pouvez réaliser sur les périphériques réseau, telles que découverte, inventaire, surveillance et déploiement d'agents.
- l Le menu **Reports** (Rapports) se compose de tous les rapports disponibles dans Dell Management Console.
- l Le menu **Settings** (Paramètres) se compose des sous-menus de configuration de la sécurité, de Symantec Notification Server et de Dell Management Console.
- 1 Le menu Help (Aide) permet d'accéder à l'aide en ligne et aux autres liens vers la documentation. Vous pouvez trouver des informations sur toutes les fonctions dans ce me

La sélection d'un sous-menu entraîne l'affichage d'une page où vous pouvez naviguer via une arborescence sur la gauche. Le côté droit se compose de<br>diverses parties Web, qui représentent graphiquement des données. Par exem affiche une arborescence. Le volet droit affiche les parties Web **Quick Start - Jobs et Tasks** (Démarrage rapide – Travaux et tâches)**, Task Servers** (Serveurs<br>de tâches) et Task Computer et Devices (Périphériques et ordin

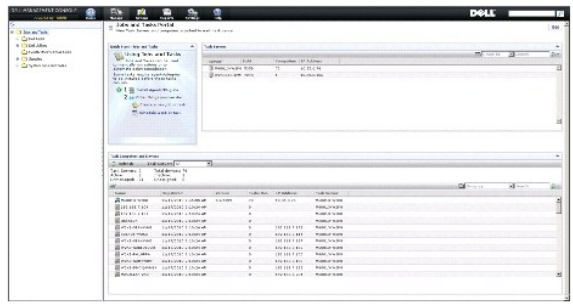

## <span id="page-97-0"></span>**Menu Accueil — Page de portail de Dell Management Console pour Console de base**

Dell Management Console a une page de portail qui permet d'accéder rapidement aux tableaux de bord et tâches spécifiques à la gestion et surveillance des périphériques Dell sur le réseau. Vous pouvez accéder à cette page depuis **Home**® **Dell Management Console Portal** (Accueil/Portail de Dell Management Console)

La page de portail se compose de composants Web relatifs à l'intégrité des périphériques, l'état des tâches, les alertes, etc. Pour plus d'informations sur les composants Web, reportez-vous au Guide d'utilisation de Dell Management Console.

Pour démarrer Dell Management Console dans le mode Console de base, sélectionnez le composant Web Dell Enterprise Management Quick Start (Démarrage<br>rapide de Dell Enterprise Management). Les divers onglets disponibles sur Management Console.

Depuis le composant Web Dell Enterprise Management Quick Start, vous pouvez faire ce qui suit :

- 1 Accéder à l'URL de Dell Tech Center et à la FAQ de Dell Management Console en ligne.
- l Modifier des informations d'identification existantes ou en ajouter.
- l Découvrir les serveurs Dell PowerEdge et inventorier les périphériques.
- l Vous pouvez configure Dell Management Console afin d'envoyer des alertes par e-mail sur l'état de l'intégrité des périphériques présélectionnés à des utilisateurs spécifiques.

## <span id="page-97-1"></span>**Menu Accueil — Page de portail de Dell Management Console Portal pour Console standard**

Dell Management Console a une page de portail qui permet d'accéder rapidement aux tableaux de bord et tâches spécifiques à la gestion et surveillance des<br>périphériques Dell sur le réseau. Vous pouvez accéder à cette page Console)

La page de portail se compose de parties Web relatives à l'intégrité des périphériques, l'état des tâches, les alertes, etc.

<span id="page-98-0"></span>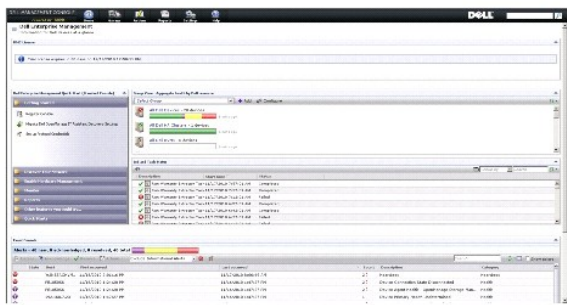

Pour démarrer Dell Management Console dans le mode Console de base, sélectionnez le composant Web **Dell Enterprise Management Quick Start**<br>(Démarrage rapide de Dell Enterprise Management). Les divers onglets disponibles su base sur Dell Management Console.

Depuis le composant Web **Dell Enterprise Management Quick Start**, vous pouvez faire ce qui suit :

- l Migrer les plages de découverte de Dell OpenManage IT Assistant.
- l Découvrir les périphériques sur le réseau et les surveiller.
- l Inventorier les périphériques découverts et appliquer les mises à jour.
- 1 Utiliser les rapports spécifiques de Dell ou créer de nouveaux rapports.

## <span id="page-98-1"></span>**Basculement entre les modes de console**

Vous pouvez basculer entre le mode Console de base et Console standard. Dans Dell Management Console, le mode par défaut est configuré à Console<br>standard. L'accès à Console de base et Console standard est basé sur l'utilis

- l Pour basculer vers le mode Console de base depuis Console standard : Sur la page de portail de Dell Management Console, sélectionnez **Home**® **Basic Console** (Accueil/Console de base). La page de portail de Dell Management Console pour le mode Console de base s'affiche.
- 1 Pour basculer vers le mode Console standard depuis Console de base : Sur la page de portail de Dell Management Console, sélectionnez Home→<br>6- **Standard Console** (Accueil/Console standard). La page de portail de Dell Man

#### **Modification de la page de portail de Dell Management Console**

Vous pouvez ajouter ou supprimer des parties Web sur les pages de portail.

1. Dans le coin supérieur droit de la page **Dell Management Console Portal**, (Portail de Dell Management Console), sélectionnez **Edit** (Modifier).

**REMARQUE :** le bouton **Edit** ne s'affiche sur cette page que si vous enregistrez Dell Management Console sur le site Web de Dell : **dell.com/openmanage/register**.

2. Dans **select web part** (sélectionner le composant Web), choisissez le composant Web que vous voulez afficher sur la page de portail, puis cliquez sur **Add** (Ajouter).

Le composant Web est ajouté à la page de portail. Vous pouvez glisser-déplacer le composant Web de la page de portail vers la position voulue.

3. Cliquez sur **Apply** (Appliquer).

## <span id="page-98-2"></span>**Lancement d'applications**

Vous pouvez lancer d'autres applications à partir de Dell Management Console. Selon le type de périphérique découvert, Dell Management Console fournit un<br>point de lancement consolidé des applications de gestion de systèmes

Pour lancer des applications pour un périphérique, sélectionnez l'une des options suivantes :

- l Menu Manage (Gérer)
- l Resource Manager (Gestionnaire de ressources)
- l Settings menu (Menu Paramètres)
	- ¡ Dell OpenManage Network Manager
	- ¡ Dell OpenManage RAC Console

## **Menu Manage (Gérer)**

- 1. Depuis Dell Management Console, sélectionnez **Manage**® **All Devices** (Gérer/Tous les périphériques).
- 2. Sur la page **All Devices**, ouvrez un périphérique, par exemple un serveur, faites un clic droit et sélectionnez **Management Applications** (Applications de gestion).

Les options des applications de gestion de systèmes s'affichent ; par ex : **Dell OpenManage Server Administrator**, **SOL Proxy** et **Telnet**.

Vous pouvez lancer une application et réaliser les actions requises.

Les options disponibles pour un périphérique donné peuvent varier en fonction du profil de connexion. Par exemple, si vous découvrez un périphérique en<br>utilisant le protocole SNMP, les options suivantes sont disponibles :

- l Dell OpenManage Server Administrator
- l RAC Console pour les systèmes dotés du DRAC (Dell Remote Access Controller)
- l RAC Telnet pour les systèmes dotés du DRAC
- l Remote Desktop (pour les systèmes Microsoft Windows uniquement)
- l SOL Proxy
- l Telnet
- l EqualLogic

Cependant, si vous découvrez un périphérique en utilisant le protocole WMI, les options suivantes sont disponibles :

- l Dell OpenManage Server Administrator
- l Remote Desktop
- l SOL Proxy
- l Telnet

Avec IPMI, les options suivantes sont disponibles :

- l SOL Proxy
- l Telnet

Pour plus d'informations sur les profils de connexion, voir [Création d'un nouveau profil de connexion](file:///E:/Software/smdmc/202/fr/ug/dis_inv.htm#wp1181875) et [Modification du profil de connexion par défaut](file:///E:/Software/smdmc/202/fr/ug/dis_inv.htm#wp1190137)

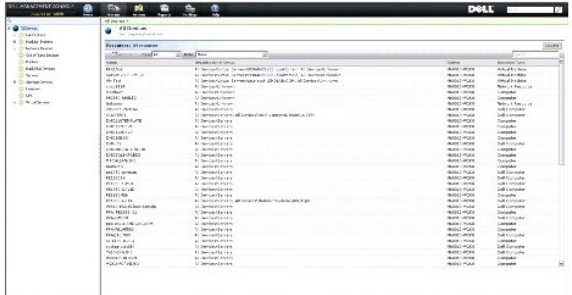

#### **Resource Manager (Gestionnaire de ressources)**

- 1. Cliquez sur **Manage**® **All Devices** (Gérer/Tous les périphériques).
- 2. Sur la page **All Devices**, faites un clic droit sur un périphérique, par exemple un serveur, et sélectionnez **Resource Manager** (Gestionnaire de ressources).

Vous pouvez aussi double-cliquer sur le nom du périphérique pour accéder au Gestionnaire de ressources.

3. La page Resource Manager affiche des informations complètes sur le périphérique, y compris des récapitulatifs du matériel, du filtre et des polices, le calendrier des tâches planifiées pour ce périphérique, etc.

Les applications de gestion de systèmes pour le périphérique s'affichent dans le volet gauche de la page **Resource Manager**, sous **Right-clic actions** (Actions de clic droit).

<span id="page-100-1"></span>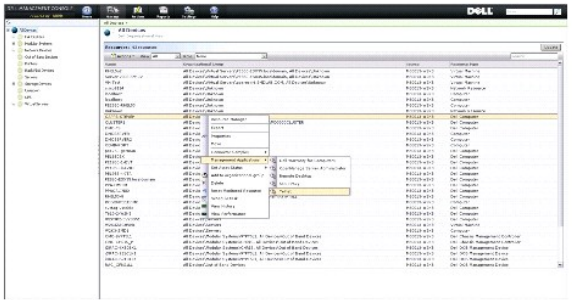

#### **Menu Settings (Paramètres) — Dell OpenManage Network Manager**

- 1. Depuis Dell Management Console, sélectionnez **Settings**® **Console**® **Right-clic Actions** (Paramètres/Console/Actions de clic droit).
- 2. Dans le volet gauche de la page **Management Applications** (Applications de gestion), cliquez sur une application, par exemple **Dell OpenManage Network Manager**.

La page **Dell OpenManage Network Manager** s'affiche.

REMARQUE : cette application est une option de clic droit d'un périphérique d'infrastructure, donc le type de ressource (Resource Type) affiché<br>est **Dell Infrastructure Device** (Périphérique d'infrastructure Dell).

Le type de ressource des périphériques réseau est décrit dans le [Tableau 5](#page-100-0)-1.

#### <span id="page-100-0"></span>**Tableau 5-1. Type de ressource des périphériques Dell**

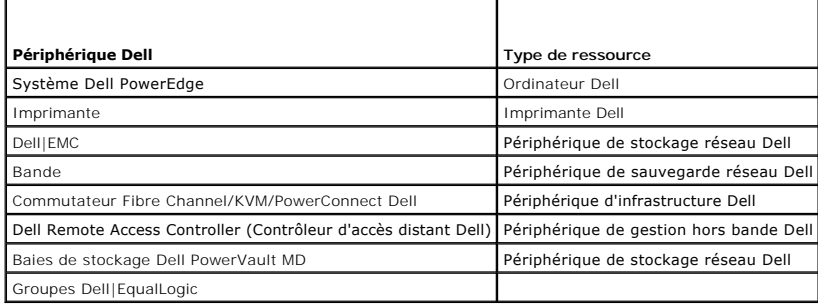

**A REMARQUE** : nous vous recommandons de ne pas modifier le type de ressource d'un périphérique.

3. Cette application est du type ligne de commande, et son emplacement par défaut est affiché sur **Command Line** (Ligne de commande).

**REMARQUE :** si vous installez cette application dans un emplacement autre que celui par défaut, veillez à modifier l'emplacement affiché sur **Command Line**.

#### **Menu Settings (Paramètres) — Dell OpenManage RAC Console**

- 1. Depuis Dell Management Console, sélectionnez Settings→ Console→ Right-clic Actions (Paramètres/Console/Actions de clic droit).
- 2. Dans le volet gauche de la page **Management Applications** (Applications de gestion), cliquez sur une application, par exemple RAC Console.

La page Dell OpenManage RAC Console s'affiche.

3. Cette application est une option de clic droit pour un périphérique hors bande Dell, donc le type de ressource (Resource Type) affiché est Dell OOB<br>Management Device (Périphérique de gestion hors bande Dell).

**REMARQUE :** nous vous recommandons de ne pas modifier le type de ressource d'un périphérique.

4. Cette application est du type URL, son emplacement par défaut est affiché sur **Base URL** (URL de base).

**REMARQUE :** si votre URL est différent de celui par défaut ou que vous avez activé SSL, veillez à modifier l'URL pour que le lancement de l'application fonctionne bien.

## <span id="page-101-0"></span>**Page Configuration**

La page Configuration est un guide pas à pas centralisé à travers plusieurs tâches importantes de configuration et des ressources d'aide supplémentaires, dont :

- 1 Configuration SNMP pour les clients et le serveur Dell Management Console.
- l Configuration et exécution de la découverte.
- l Exécution de l'inventaire.
- l Configuration de la surveillance.
- l Configuration de la gestion des correctifs.
- l Liens vers Dell Tech Center et la FAQ de Dell Management Console.

# **Gestion de la configuration**

En utilisant les tâches de configuration :

1. Dans Dell Management Console, sélectionnez Home-> Configuration (Accueil/Configuration).

La page **Configuration** s'affiche. Dans **Configuration**, vous pouvez configurer ces domaines : **Discovery and Inventory, Monitor Configuration, SNMP Alerts** et **Patch Configuration**.

- 2. Dans **Configuration**, sélectionnez l'un de ces domaines configurables et cliquez sur **Apply** (Appliquer).
	- l **Discovery et Inventory** (Découverte et inventaire) : permet de configurer et lancer les tâches relatives à la découverte et l'inventaire.
	- l **Monitor Configuration** (Configuration de la surveillance) : permet de configurer et appliquer les paramètres de surveillance.
	- l **SNMP Alerts** (Alertes SNMP) : guide de configuration de SNMP pour les clients.
	- l **Patch Configuration** (Configuration des correctifs) : permet de configurer la Gestion des correctifs basée sur les agents Altiris ou Lifecycle **Controller**
- 3. Cliquez sur les onglets correspondant aux domaines à configurer et suivez les étapes indiquées.
- 4. Parcourez toutes les étapes pour effectuer les configurations.

[Retour à la page Contenu](file:///E:/Software/smdmc/202/fr/ug/index.htm)